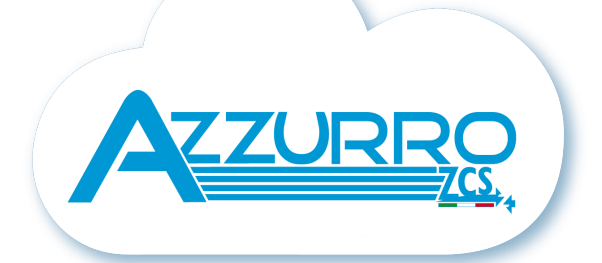

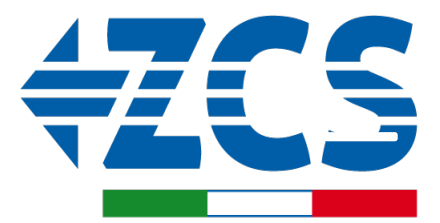

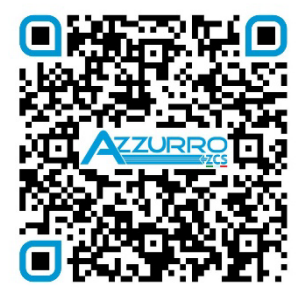

**SCAN GUIDA VIRTUALE ZP1** 

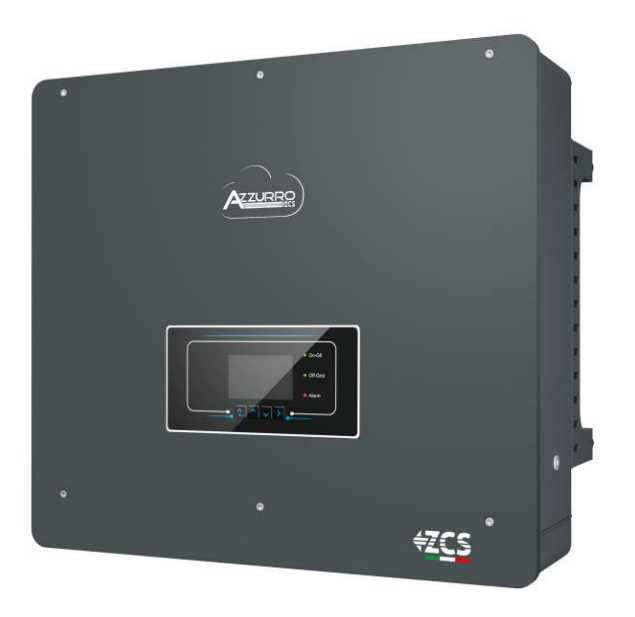

# **ШВИДКА ІНСТРУКЦІЯ ГІБРИДНИЙ ІНВЕРТОР 5-20-ZSS**

## **ЗМІСТ**

[1. ВСТАНОВЛЕННЯ І ВІДСТАНІ](#page-2-0) [2. ВСТАНОВЛЕННЯ НА СТІНІ](#page-2-0) **[3. LED I КНОПКИ](#page-3-0)** [4. ГОЛОВНЕ МЕНЮ](#page-3-0) [5. ШВИДКА ІНФОРМАЦІЯ ПРО СТАН СИСТЕМИ](#page-4-0) [6. ПІДКЛЮЧЕННЯ ДО МЕРЕЖІ](#page-4-0) [7. Підключення до фотоелектричної системи](#page-5-0) [8.1.1 ПІДКЛЮЧЕННЯ БАТАРЕЇ PYLONTECH](#page-6-0) – 1 СТІЙКА БАТАРЕЇ [8.1.2 НАЛАШТУВАННЯ АКУМУЛЯТОРІВ PYLONTECH НА ІНВЕРТОРІ](#page-9-0) - 1 СТІЙКА БАТАРЕЇ [8.2.1. ПІДКЛЮЧЕННЯ БАТАРЕЇ PYLONTECH](#page-9-0) – – 2 СТІЙКИ БАТАРЕЙ SC500 & SC1000 [8.2.2 НАЛАШТУВАННЯ БАТАРЕЇ PYLONTECH НА ІНВЕРТОРІ](#page-11-0) - – 2 СТІЙКИ БАТАРЕЙ SC500 & SC1000 [8.3.1 ПІДКЛЮЧЕННЯ БАТАРЕЇ PYLONTECH](#page-12-0) – 2 СТІЙКИ БАТАРЕЙ SC500 & SC1000 Wi-Fi/USB [8.3.2 НАЛАШТУВАННЯ БАТАРЕЇ PYLONTECH НА ІНВЕРТОРІ](#page-13-0) – 2 СТІЙКИ БАТАРЕЙ SC500 & SC1000 Wi-Fi/USB [9.1.1 ПІДКЛЮЧЕННЯ БАТАРЕЇ WECO 5K3](#page-14-0) – 1 СТІЙКА БАТАРЕЇ [9.1.2 НАЛАШТУВАННЯ БАТАРЕЇ WECO 5K3 НА ІНВЕРТОРІ](#page-16-0) - 1 СТІЙКА БАТАРЕЇ [9.2.1 ПІДКЛЮЧЕННЯ БАТАРЕЇ WECO 5K3](#page-17-0) – 2 СТІЙКИ БАТАРЕЇ [9.2.2 НАЛАШТУВАННЯ БАТАРЕЇ WECO 5K3 НА ІНВЕРТОРІ](#page-18-0) - 2 СТІЙКИ БАТАРЕЇ [9.3.1 ПІДКЛЮЧЕННЯ БАТАРЕЇ WECO 5K3 XP](#page-19-0) – 1 СТІЙКА БАТАРЕЇ [9.3.2 НАЛАШТУВАННЯ БАТАРЕЇ WECO 5K3 XP НА ІНВЕРТОРІ](#page-21-0) - 1 СТІЙКА БАТАРЕЇ [9.3.3 УВІМКНЕННЯ БАТАРЕЙ WECO 5K3XP](#page-22-0) [9.4.1 ПІДКЛЮЧЕННЯ БАТАРЕЇ WECO 5K3 XP](#page-23-0) – 2 СТІЙКИ БАТАРЕЇ [9.4.2 НАЛАШТУВАННЯ БАТАРЕЇ WECO 5K3 XP НА ІНВЕРТОРІ](#page-24-0) - 2 СТІЙКА БАТАРЕЇ [9.5 З'ЄДНАННЯ ЗМІШАНОГО ТИПУ МІЖ БАТАРЕЯМИ WECO 5K3 та WECO 5K3 XP](#page-25-0) [10.1.1 ПІДКЛЮЧЕННЯ БАТАРЕЇ AZZURRO HV](#page-26-0) – 1 СТІЙКА БАТАРЕЇ [10.1.2 НАЛАШТУВАННЯ БАТАРЕЇ AZZURRO HV НА ІНВЕРТОРІ](#page-28-0) - 1 СТІЙКА БАТАРЕЇ [10.2.1 ПІДКЛЮЧЕННЯ БАТАРЕЇ AZZURRO HV](#page-29-0) – 2 СТІЙКИ БАТАРЕЇ [10.2.2 НАЛАШТУВАННЯ БАТАРЕЇ AZZURRO HV НА ІНВЕРТОРІ](#page-29-0) - 2 СТІЙКИ БАТАРЕЇ [11.1 ПРЯМЕ ЧИТАННЯ ДАТЧИКІВ СТРУМУ](#page-30-0) [11.2 ЧИТАННЯ ДАНИХ ЛІЧИЛЬНИКІВ](#page-30-0) [11.3 НАЛАШТУВАННЯ ЛІЧИЛЬНИКА](#page-32-0) [11.4 ПЕРЕВІРКА ПРАВИЛЬНОСТІ ПОКАЗАНЬ ЛІЧИЛЬНИКА](#page-32-0) [12. ПЕРШИЙ ЗАПУСК](#page-33-0) [13. ПЕРША КОНФІГУРАЦІЯ](#page-34-0) [14. ПЕРЕВІРКА ВСТАНОВЛЕНИХ ПАРАМЕТРІВ ІНВЕРТОРА](#page-35-0) [15. Перевірка встановлених параметрів батареї](#page-35-0) [16. ШВИДКА ІНФОРМАЦІЯ ПРО СТАН СИСТЕМИ](#page-37-0) [17. РОБОЧІ СТАНИ В АВТОМАТИЧНОМУ РЕЖИМІ](#page-37-0) [18.1 РЕЖИМ EPS \(ПОЗА МЕРЕЖЕЮ](#page-38-0) - OFF GRID) 18.2 РЕЖИМ EPS (ПОЗА МЕРЕЖЕЮ - OFF GRID) - [ПРОЦЕДУРА ПІДКЛЮЧЕННЯ І ТИПИ УСТАНОВКИ](#page-38-0) [18.3 РЕЖИМ EPS \(ПОЗА МЕРЕЖЕЮ](#page-39-0) - OFF GRID) - РОБОТА [18.4 РЕЖИМ EPS \(ПОЗА МЕРЕЖЕЮ](#page-40-0) - OFF GRID) – АКТИВАЦІЯ МЕНЮ [18.5 РЕЖИМ РОБОТИ EPS \(ПОЗА МЕРЕЖЕЮ](#page-41-0) - OFF GRID) [19.1 РЕЖИМ ПАРАЛЕЛЬНИХ ІНВЕРТОРІВ](#page-42-0) - КОНФІГУРАЦІЯ [19.2 РЕЖИМ ПАРАЛЕЛЬНИХ ІНВЕРТОРІВ](#page-43-0) - НАЛАШТУВАННЯ [20. РОБОТА ЛИЩЕ В РЕЖИМІ ФОТОЕЛЕКТРИЧНОЇ СИСТЕМИ](#page-43-0)

#### **1. ВСТАНОВЛЕННЯ І ВІДСТАНІ**

**Завжди** 

**консультуйтеся з посібником**

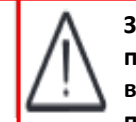

**Загальне попередження важлива інформація про безпеку**

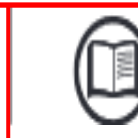

<span id="page-2-0"></span>**Завжди носіть захисний одяг та / або засоби індивідуального захисту**

Максимальна дозволена висота від землі 180 см

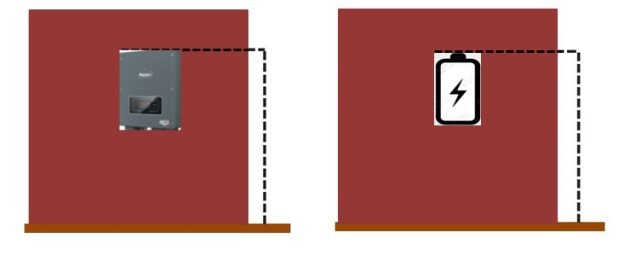

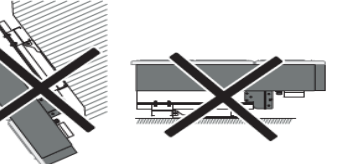

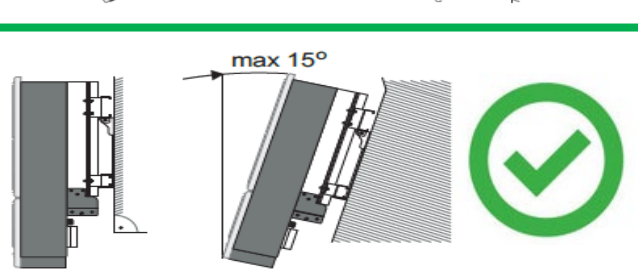

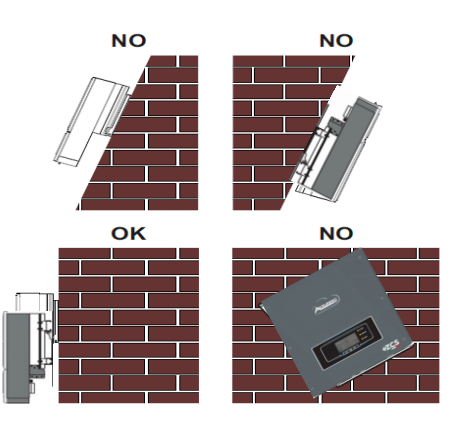

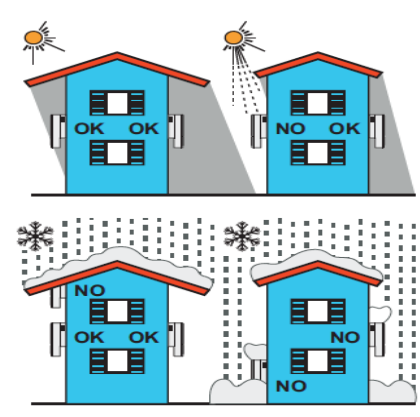

**Відстані для встановлення декількох інверторів**

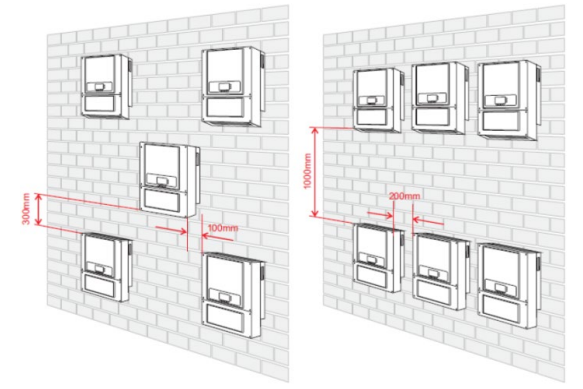

**Відстані для встановлення одиничного інвертору**

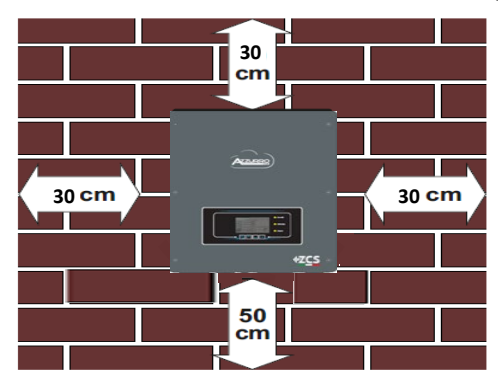

#### **2. ВСТАНОВЛЕННЯ НА СТІНІ**

Етап 1 | Етап 2 | Етап 3 Етап 4 Етап 5

**Етап 1**: Встановіть монтажний кронштейн на стіну, позначте точки кріплення.

**Етап 2**: Вставте розширювальні болти вертикально в отвір, переконайтесь, що глибина введення не надто мала або надто глибока.

**Етап 3**: Закріпіть монтажний кронштейн на стіні за допомогою розпірних болтів з гайками.

**Етап 4**: Встановіть інвертор 3PH HYD5000- HYD20000-ZSS на монтажний кронштейн.

**Етап 5**: Використовуйте отвір заземлення для електричного заземлення інвертора

<span id="page-3-0"></span>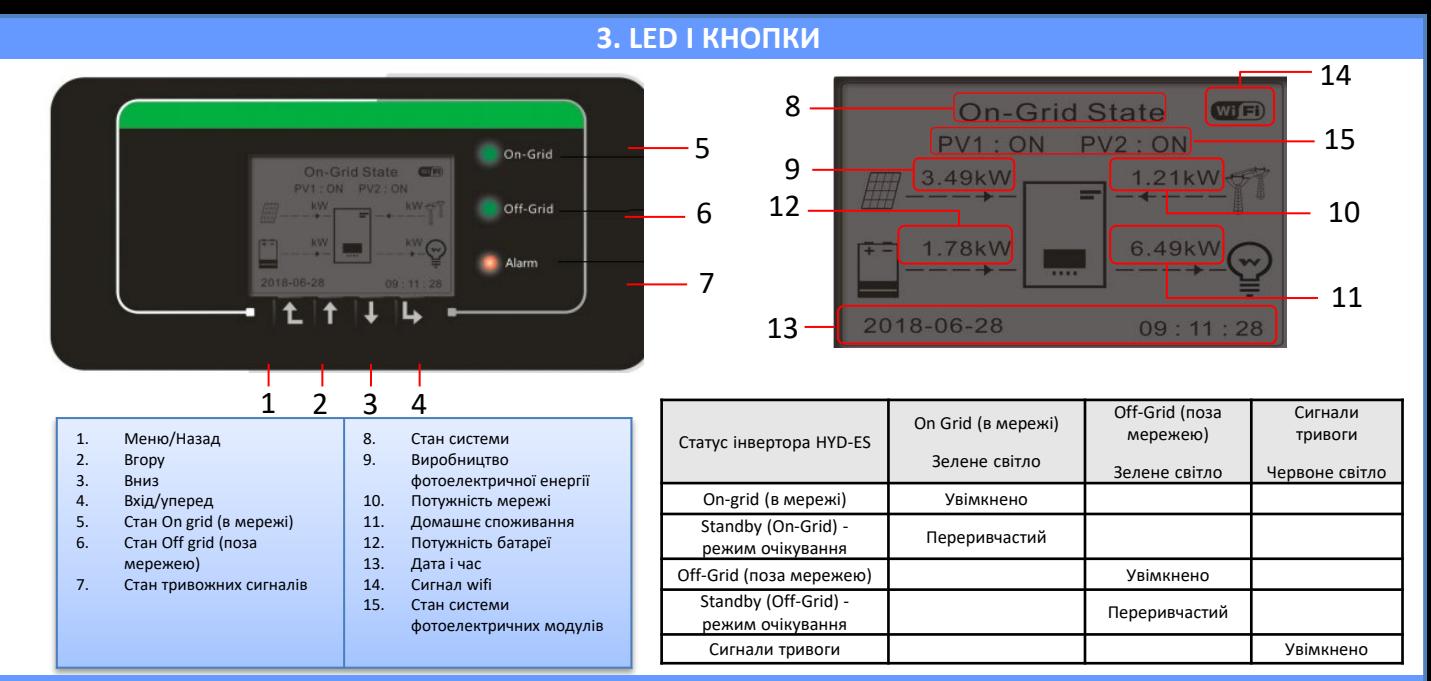

#### **4. ГОЛОВНЕ МЕНЮ**

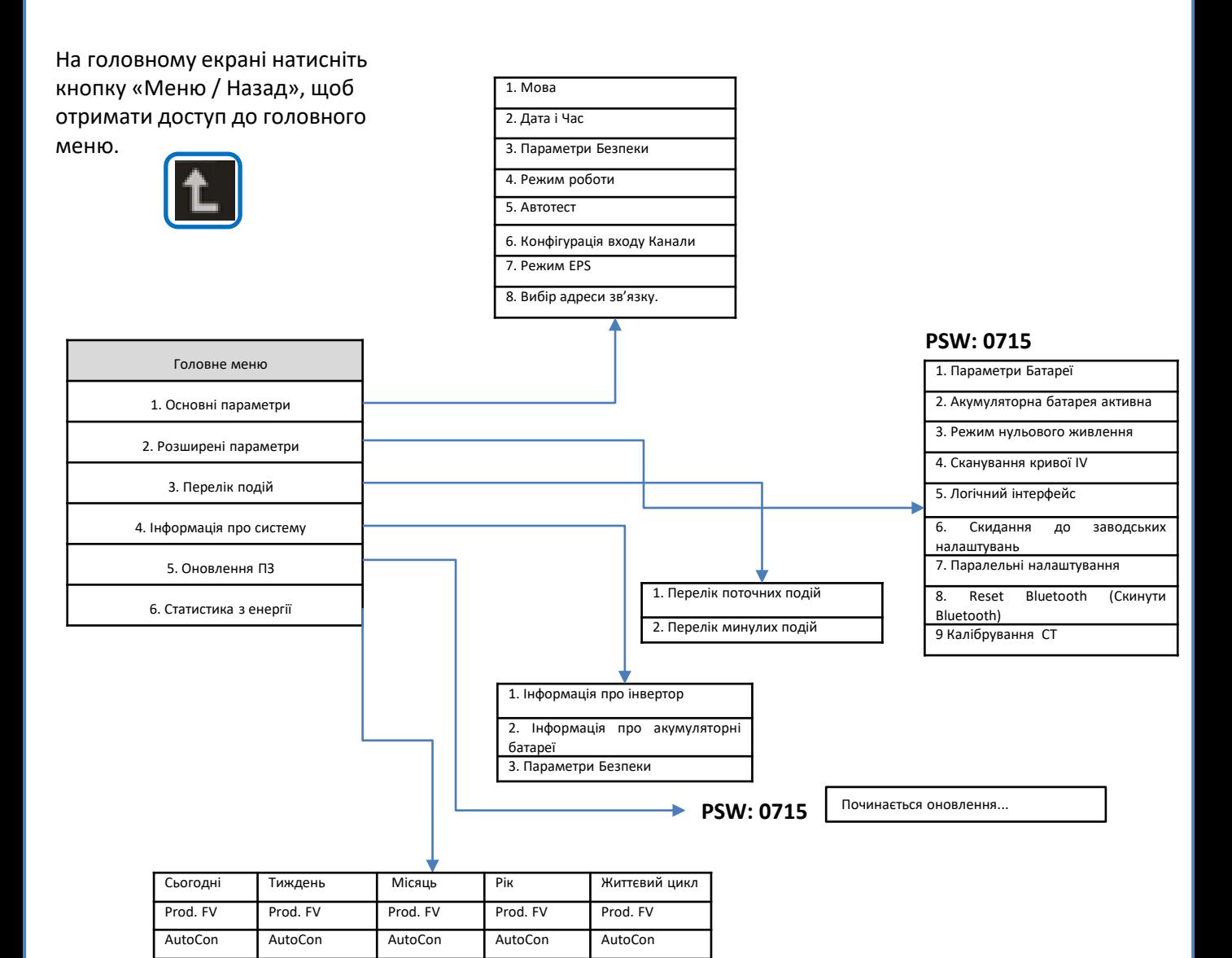

Експорт Експорт Експорт Експорт Експорт Споживання Споживання Споживання Споживання Споживання AutoCon AutoCon AutoCon AutoCon AutoCon Імпорт Імпорт Імпорт Імпорт Імпорт

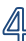

#### **5. ШВИДКА ІНФОРМАЦІЯ ПРО СТАН СИСТЕМИ**

<span id="page-4-0"></span>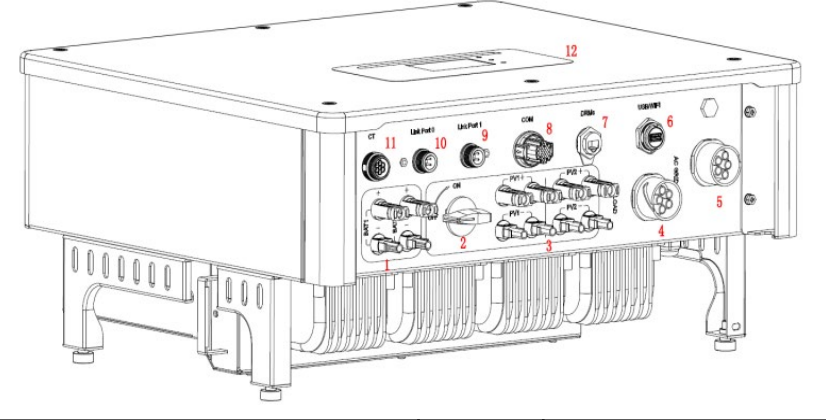

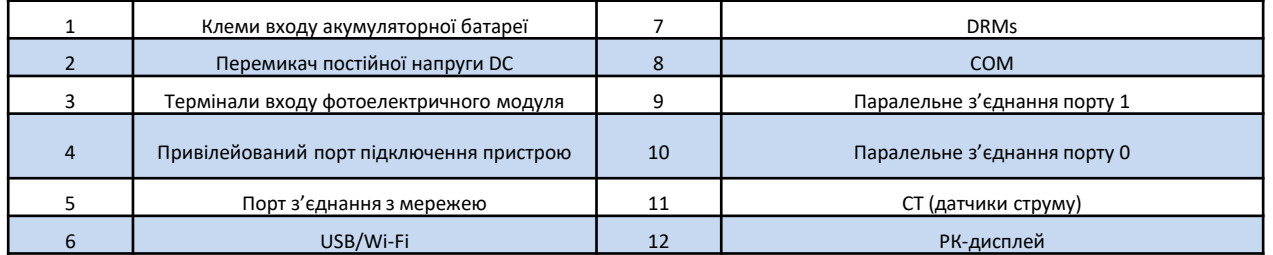

### **6. ПІДКЛЮЧЕННЯ ДО МЕРЕЖІ**

**Етап 1**: Виберіть відповідний тип кабелю та технічні характеристики. Потім пропустіть кабелі через термінал.

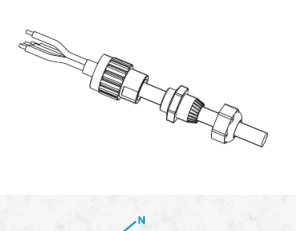

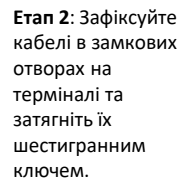

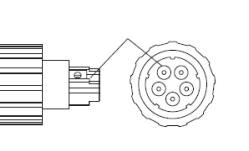

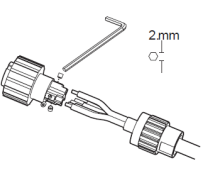

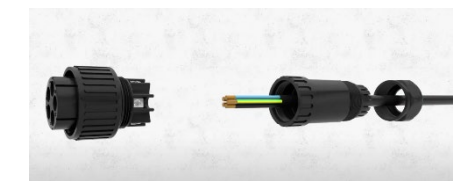

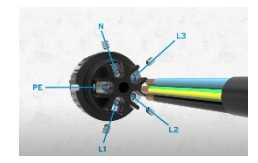

**Етап 3**: Підключіть термінал до дверцят машини і поверніть клему за годинниковою стрілкою

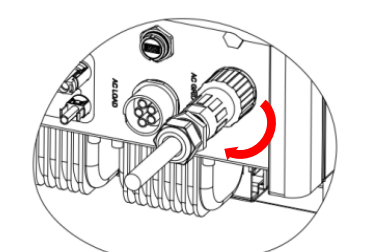

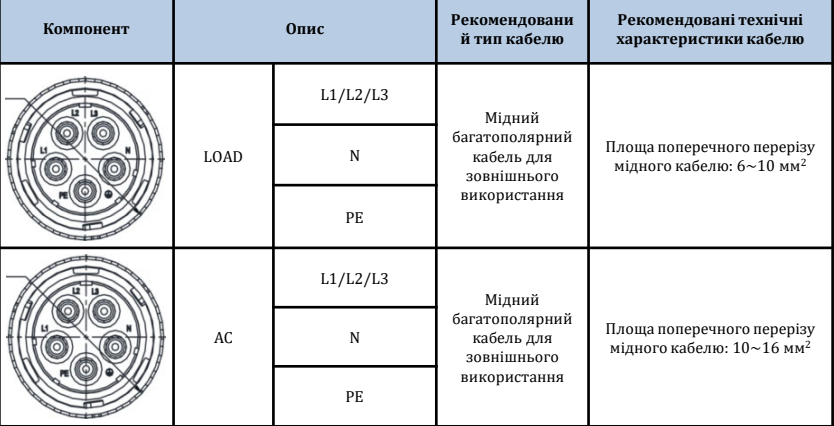

<span id="page-5-0"></span>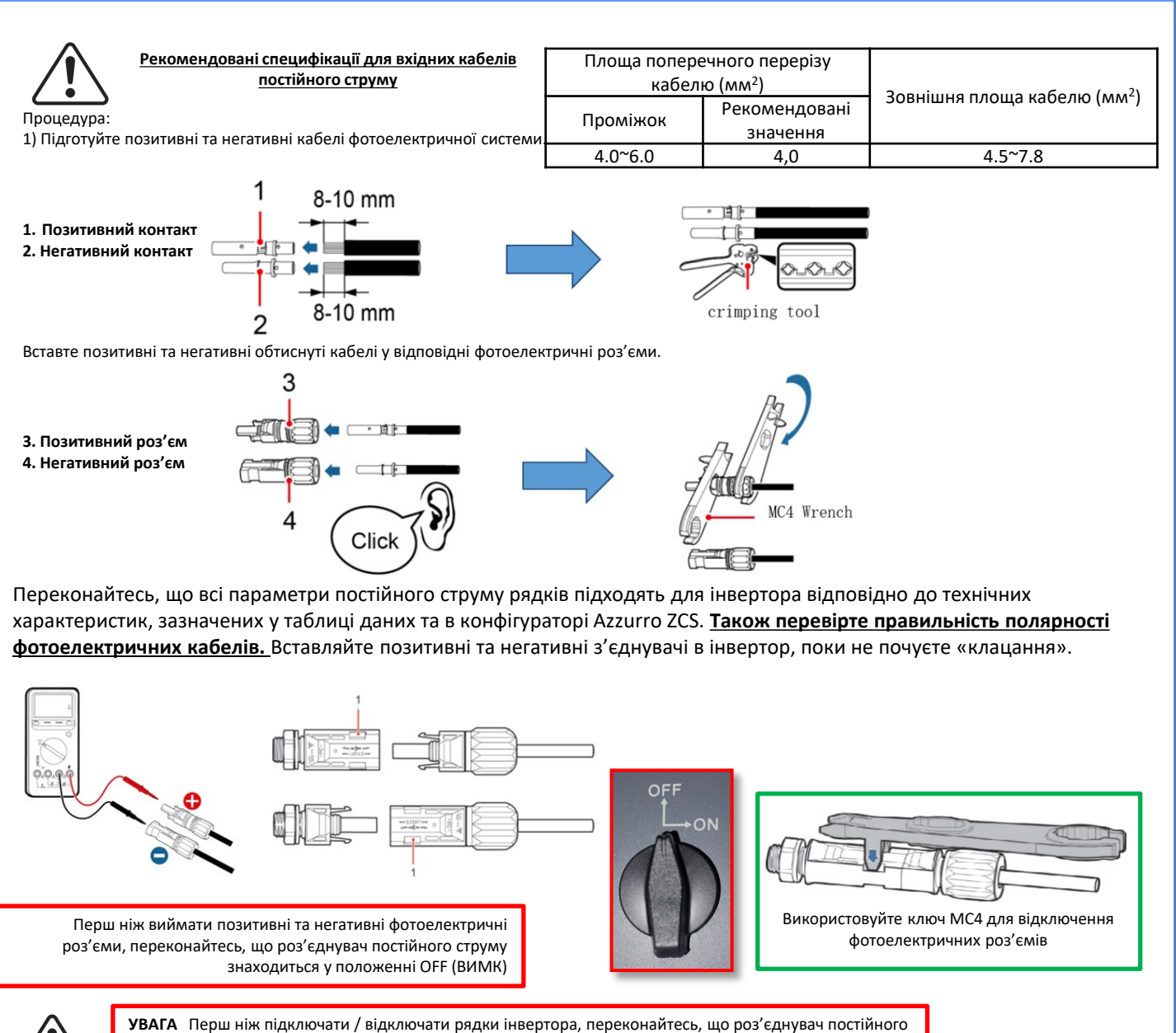

струму збоку від інвертора знаходиться у вимкненому положенні.

**ПРИМІТКА**: Обидва входи MPPT інвертора **повинні бути заповнені**, навіть якщо система складається з одного рядка. Використовуйте кабель "Y" або щиток, щоб розділити рядок. *Налаштуйте інвертор у паралельний режим: Основні налаштування Конфігурація каналів (Канал 3: PV вхід 1, Канал 4: PV вхід 1)*

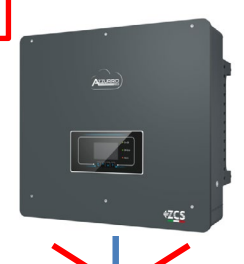

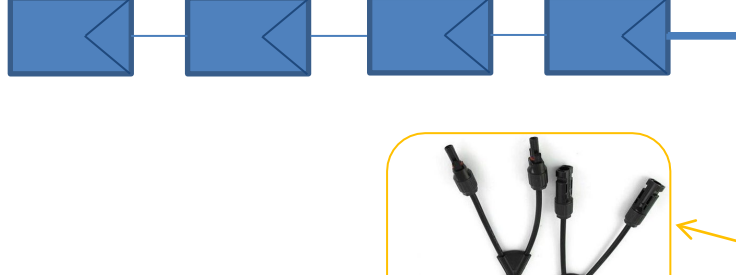

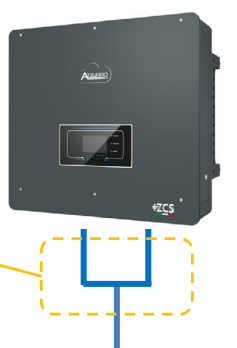

#### **8.1.1 ПІДКЛЮЧЕННЯ БАТАРЕЇ PYLONTECH – 1 СТІЙКА БАТАРЕЇ**

Power Terminal +

b+

 $\bullet$ 

### <span id="page-6-0"></span>**Силові та комунікаційні з'єднання між батареями та BMS**

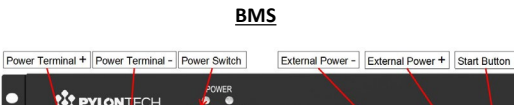

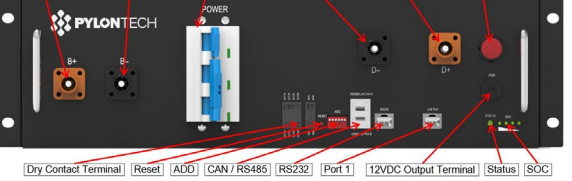

#### **Силові з'єднання між батареями та BMS:**

#### **Батареї** з'єднані **ПОСЛІДОВНО** одна з одною:

•Негативний вхід (-) **батареї 1**, підключений до плюса (+) **батареї 2**. •Негативний вхід (-) **батареї 2**, підключений до плюса (+) **батареї 3**. •…..

•Негативний вхід (-) **батареї N-1**  (передостання), підключений до плюса (+) **батареї N** (остання).

Підключіть кожну батарею до металевої стійки і відповідно під'єднайте її до системи заземлення.

**BMS** підключено паралельно до послідовності, що складається з **батарей**:

•Негативний вхід (-) **BMS**, підключений до мінуса (-) **акумуляторної батареї N** (останньої) серії. •Позитивний вхід (+) **BMS**,

підключений до плюса (+) **батареї 1**.

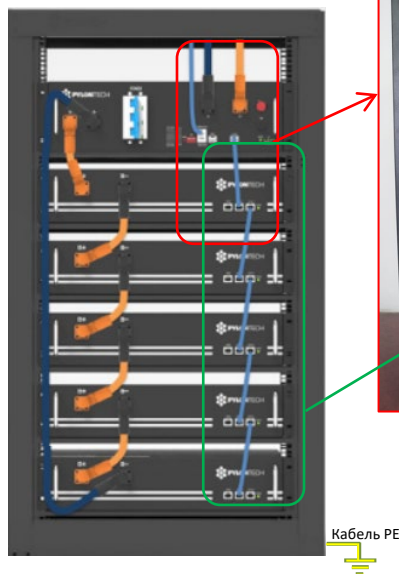

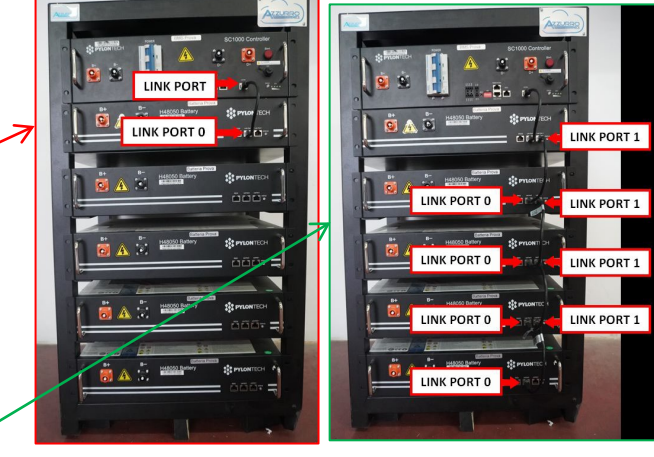

RS232 Terminal Port 0 Port 1 Status

**RES PYLONTECH** 

日由由子目

#### **Силові та комунікаційні з'єднання між батареями та BMS:**

•Порт зв'язку Link port на **BMS** до Link port 0 на **батареї 1.**

•Порт зв'язку 1 на **батареї 1** має бути підключено до порту зв'язку link port 0 на **батареї 2.**.

•… •Порт зв'язку Link port 1 на **батареї N-1** має бути підключено до порту зв'язку link port 0 на **батареї N** (остання).

### **Електричні та комунікаційні з'єднання між BMS та інвертором**

### ADD: **000000** Комунікаційні з'єднання між BMS та інвертором:

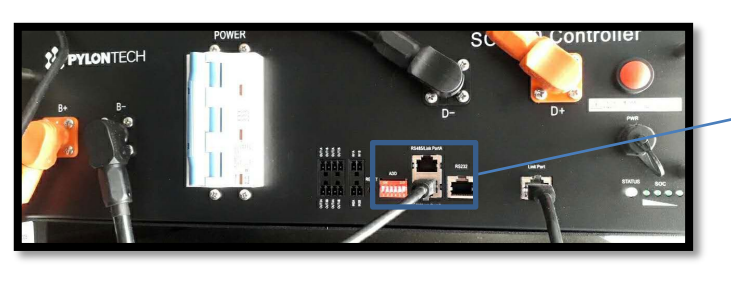

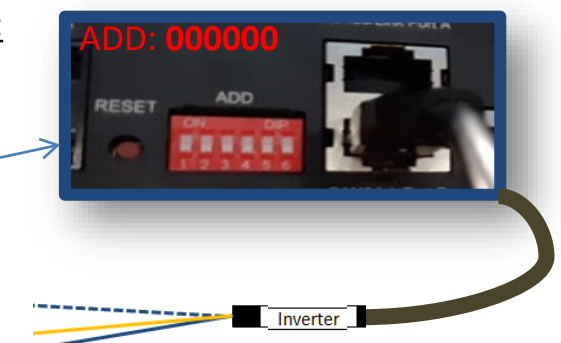

#### **Батарея**

Power Terminal-

R.

ö

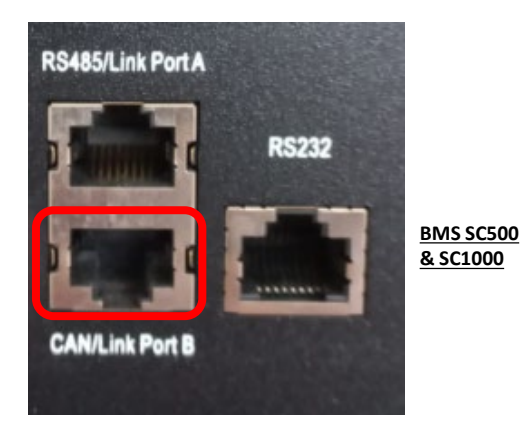

Зв'язок **BMS SC500 & SC1000**: •Адреса зв'язку ADD: **000000** •Кабель підключено до **BMS** на порті CAN/Link port B

Definition of RJ45 Port Pin

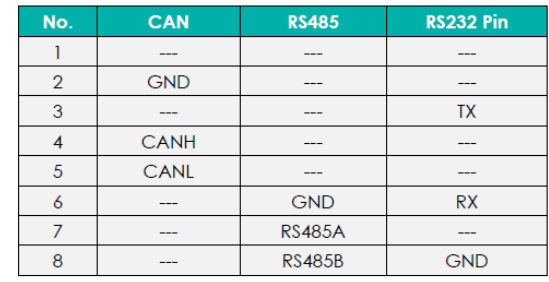

Підключіть кабель, підключений до положення 5 (**синій провід**), до контакту 8 роз'єму COM інвертора. Підключіть кабель, підключений до положення 2 (**помаранчевий провід**), контакту 9 роз'єму COM інвертора.

Кінець з етикеткою **Inverter (Інвертор)** потрібно відрізати і залишити лише дроти, підключені до контактів 2 (помаранчевий провід), 4 (синій провід) і 5 (біло-синій провід).

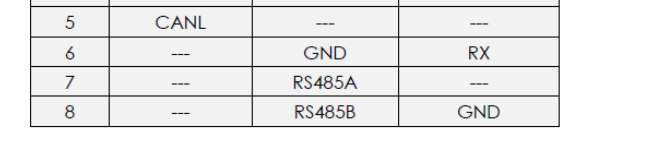

CAN Link Port B

**RS232** 

**BMS SC500 Wi-fi/USB & SC1000 Wi-fi/USB**

Зв'язок **BMS SC500 Wi-fi/USB & SC1000 Wi-fi/USB**: •Адреса зв'язку ADD: **000000**

> RJ45 Port 12345678

RJ45 Plug

•Кабель підключено до **BMS** на порті CAN

RS485/Link Port A

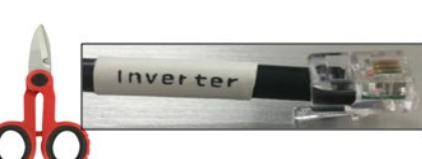

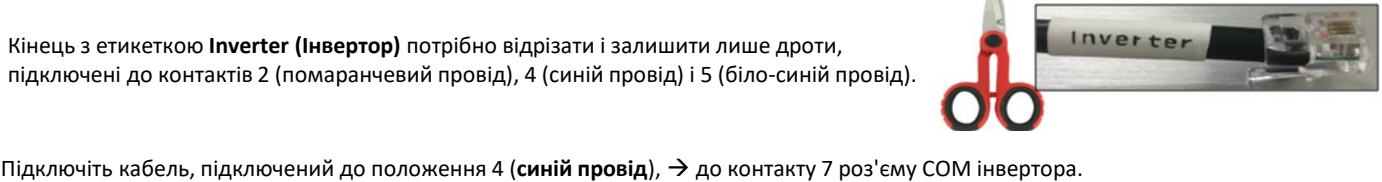

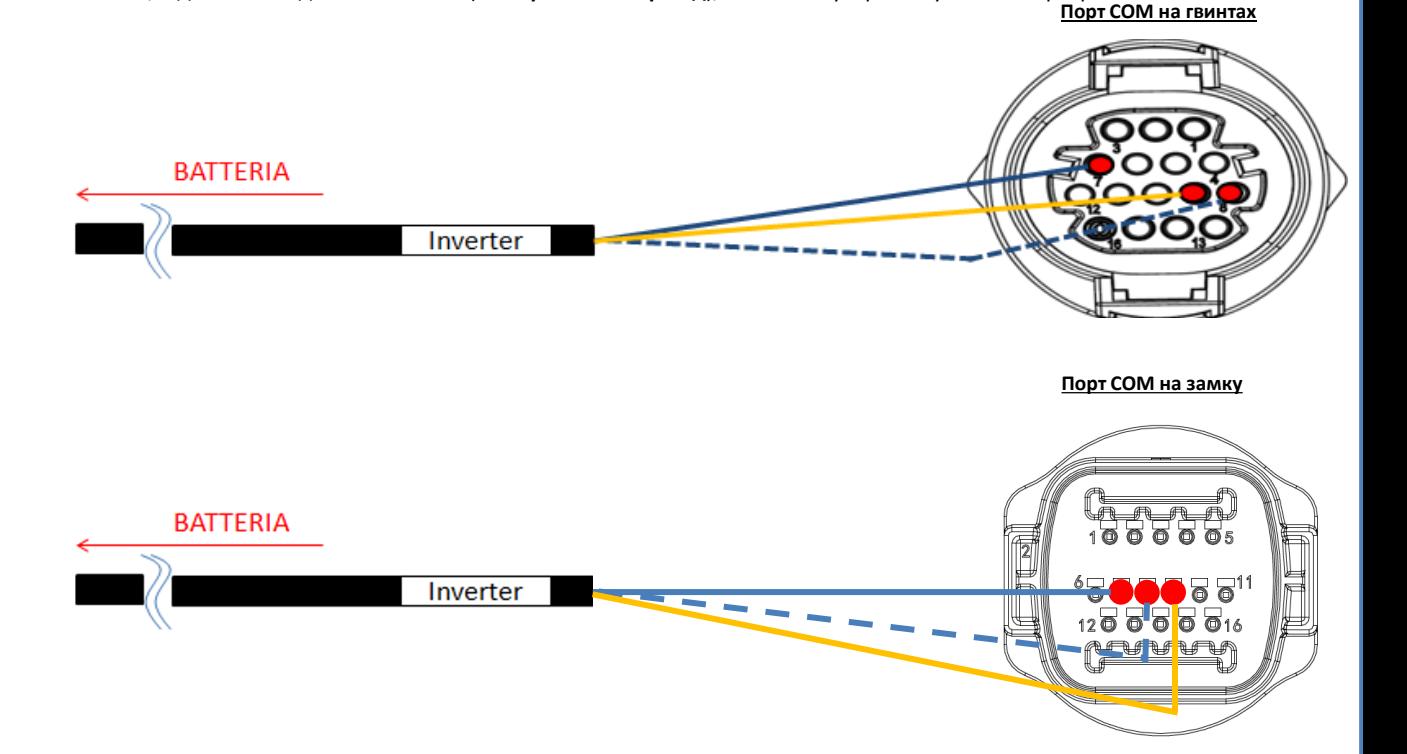

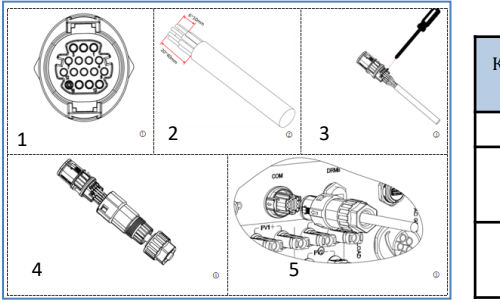

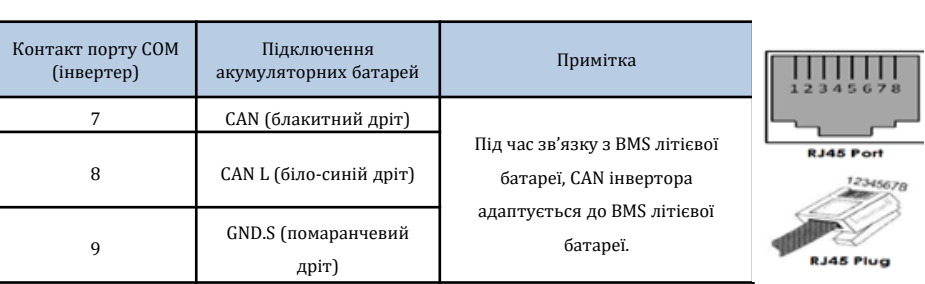

### Силові з'єднання між BMS та інвертором:

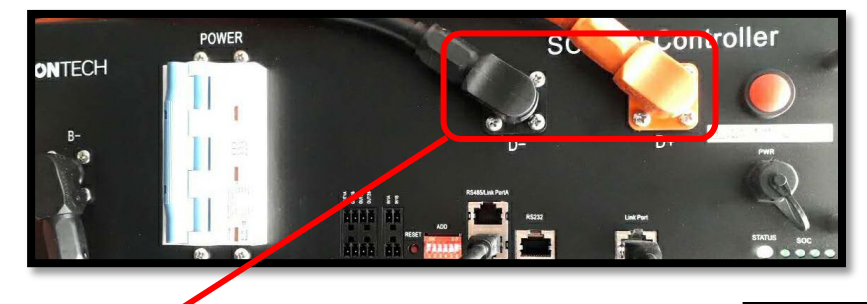

Кабель закінчується роз'ємами швидкого підключення, що підключаються до **BMS**

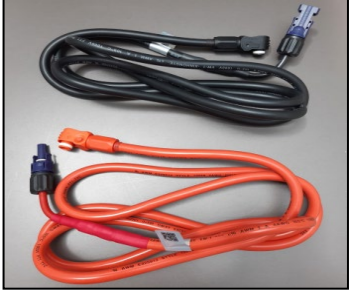

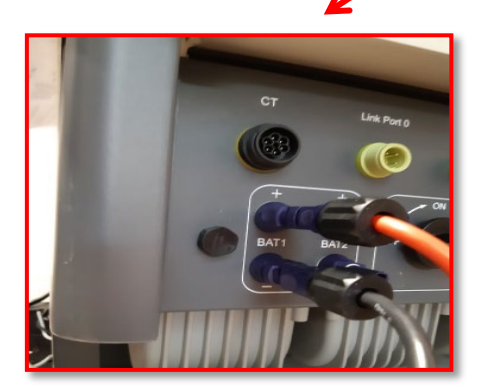

Кабелі живлення в комплекті

На кінцях кабелю живлення є роз'єми для підключення до каналу BAT1 **інвертора**.

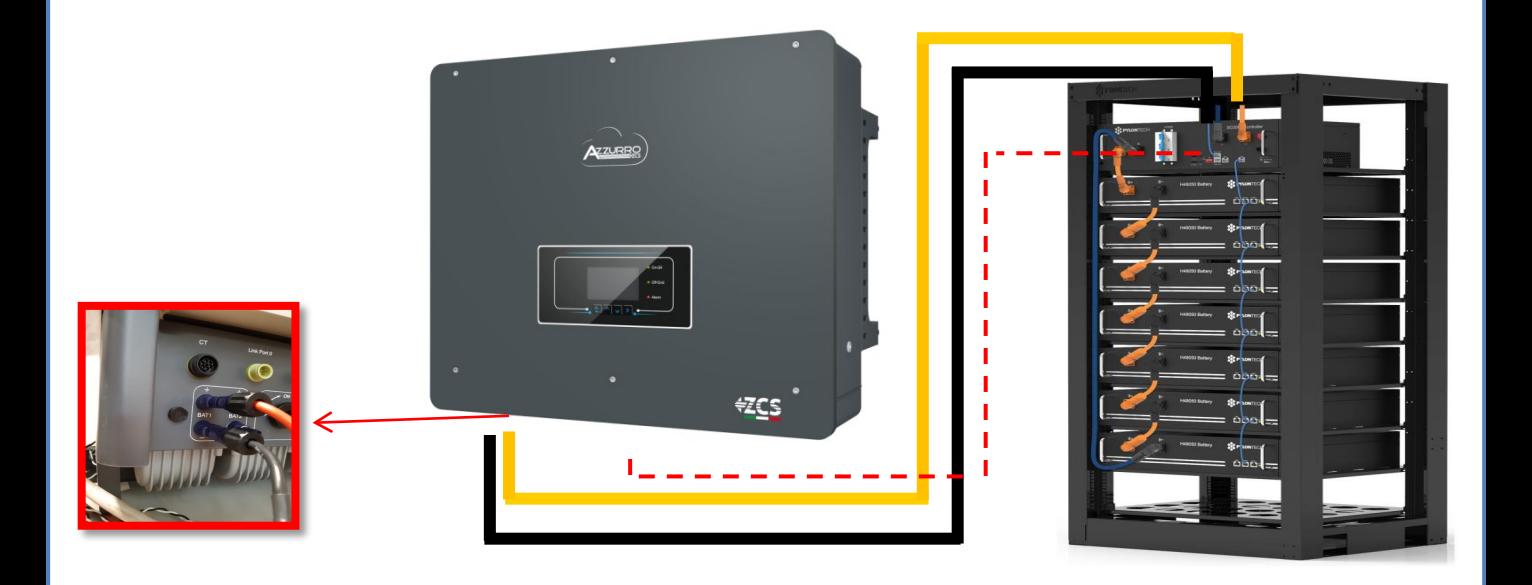

#### **8.1.2 НАЛАШТУВАННЯ АКУМУЛЯТОРІВ PYLONTECH НА ІНВЕРТОРІ - 1 СТІЙКА БАТАРЕЇ**

<span id="page-9-0"></span>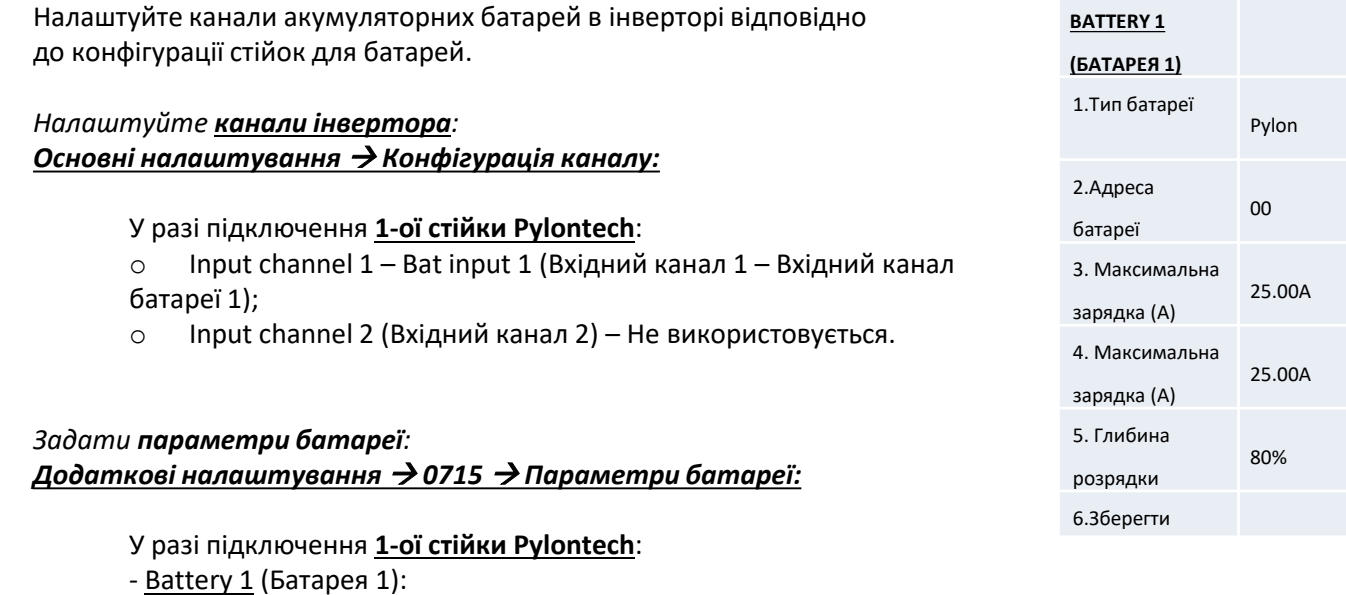

o Тип: Pylon ; Адреса: 00 ; Максимальний струм зарядження / розрядження: 25 A ; Глибина розрядки: 80%.

**8.2.1. ПІДКЛЮЧЕННЯ БАТАРЕЇ PYLONTECH – – 2 СТІЙКИ БАТАРЕЙ SC500 & SC1000** 

### **Комунікаційні з'єднання між двома BMS SC500 & SC1000**

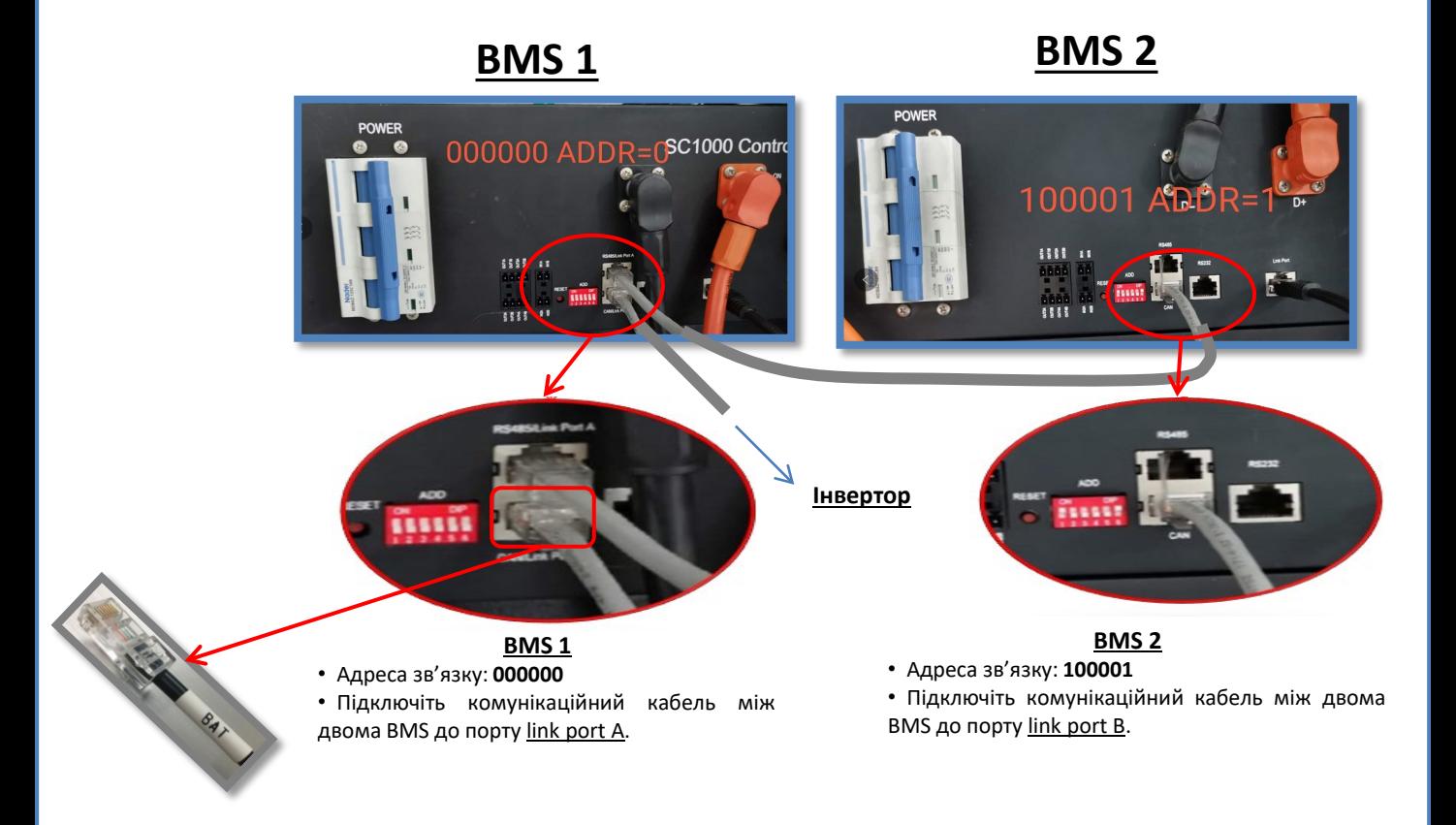

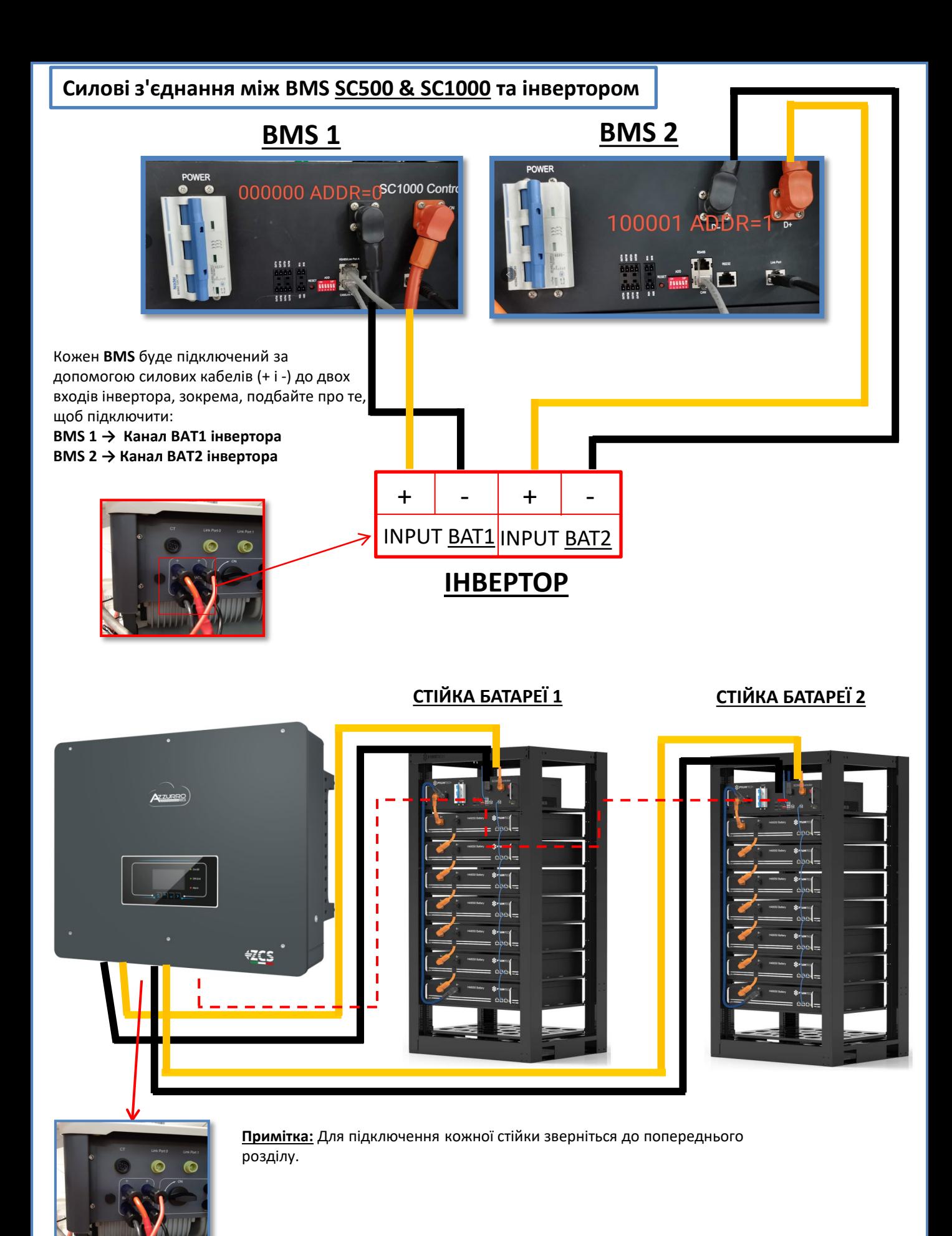

#### <span id="page-11-0"></span>**8.2.2 НАЛАШТУВАННЯ БАТАРЕЇ PYLONTECH НА ІНВЕРТОРІ - – 2 СТІЙКИ БАТАРЕЙ SC500 & SC1000**

Налаштуйте канали акумуляторних батарей в інверторі відповідно до конфігурації стійок для батарей.

*Налаштуйте канали інвертора: Основні налаштування Конфігурація каналу:*

У разі підключення **2-х стійок Pylontech**:

- $\circ$  Input channel 1 Bat input 1 (Вхідний канал 1 Вхідний канал батареї 1);
- $\circ$  Input channel 2 Bat input 2 (Вхідний канал 2 Вхідний канал батареї 2)

*Задати параметри батареї: Додаткові налаштування 0715 Параметри батареї:*

У разі підключення **2-х стійок Pylontech**:

- Battery 1 (Батарея 1):

- o Тип: Pylon ; Адреса: 00 ; Максимальний струм зарядження / розрядження: 25 A ; Глибина розрядки: 80%.
- Battery 2 (Батарея 2):
- o Тип: Pylon ; Адреса: 01 ; Максимальний струм зарядження / розрядження: 25 A ; Глибина розрядки: 80%.

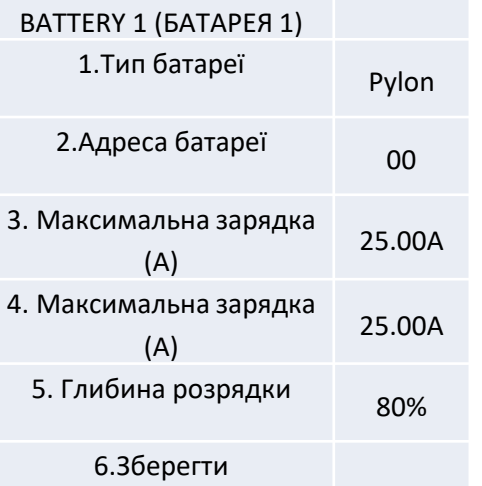

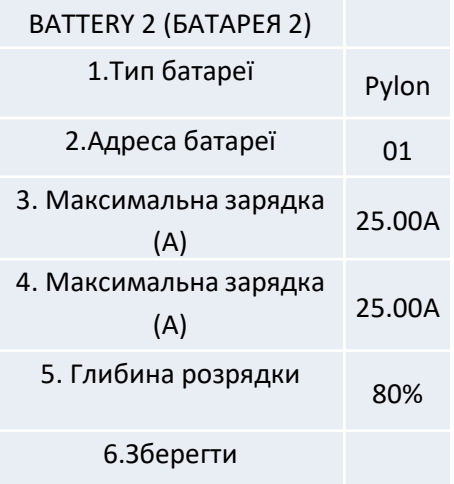

#### **8.3.1 ПІДКЛЮЧЕННЯ БАТАРЕЇ PYLONTECH – 2 СТІЙКИ БАТАРЕЙ SC500 & SC1000 Wi-Fi/USB**

**BMS 2 BMS 1**

### <span id="page-12-0"></span>**Комунікаційні з'єднання між двома BMS SC500 & SC1000 Wi-Fi/USB**

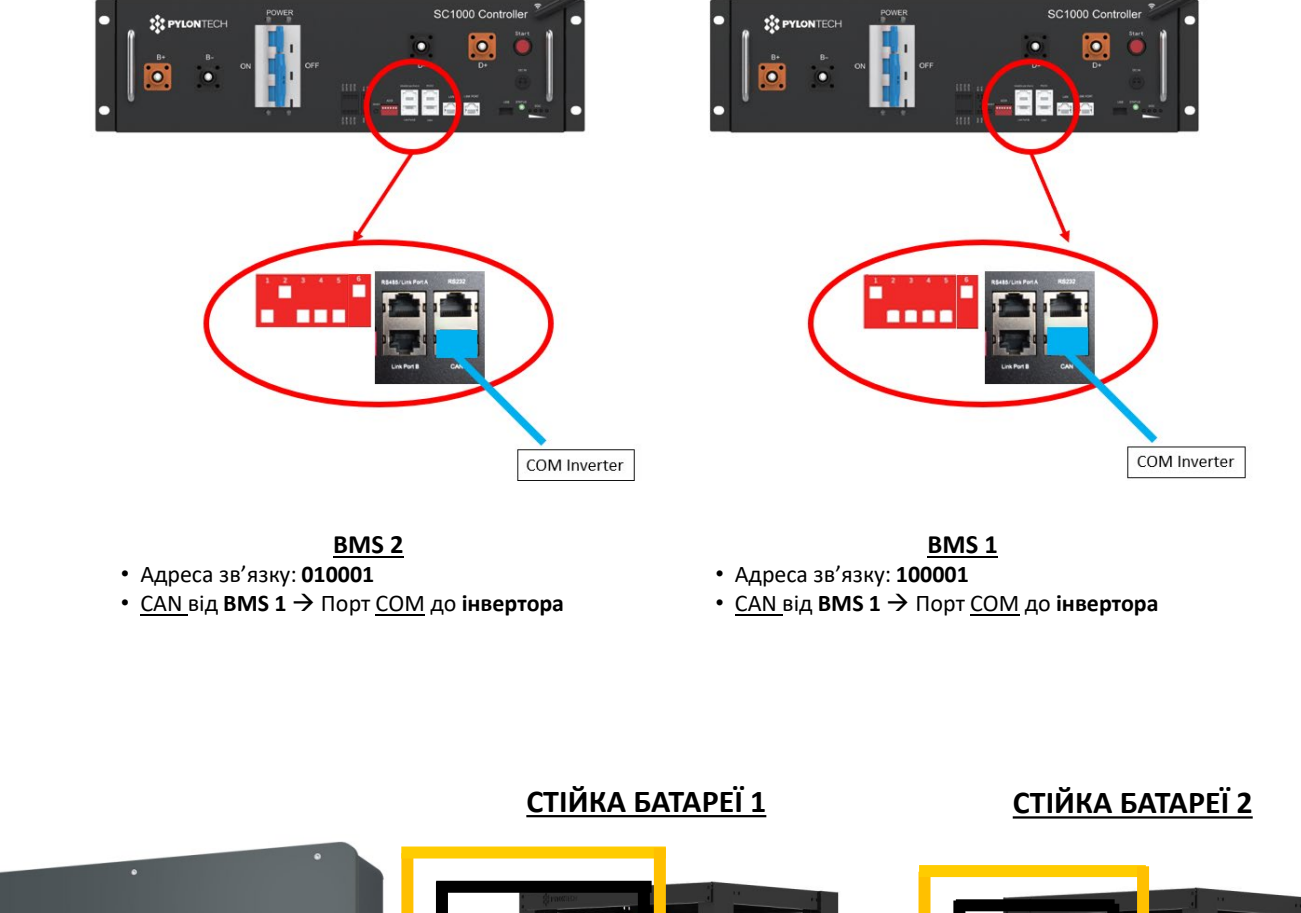

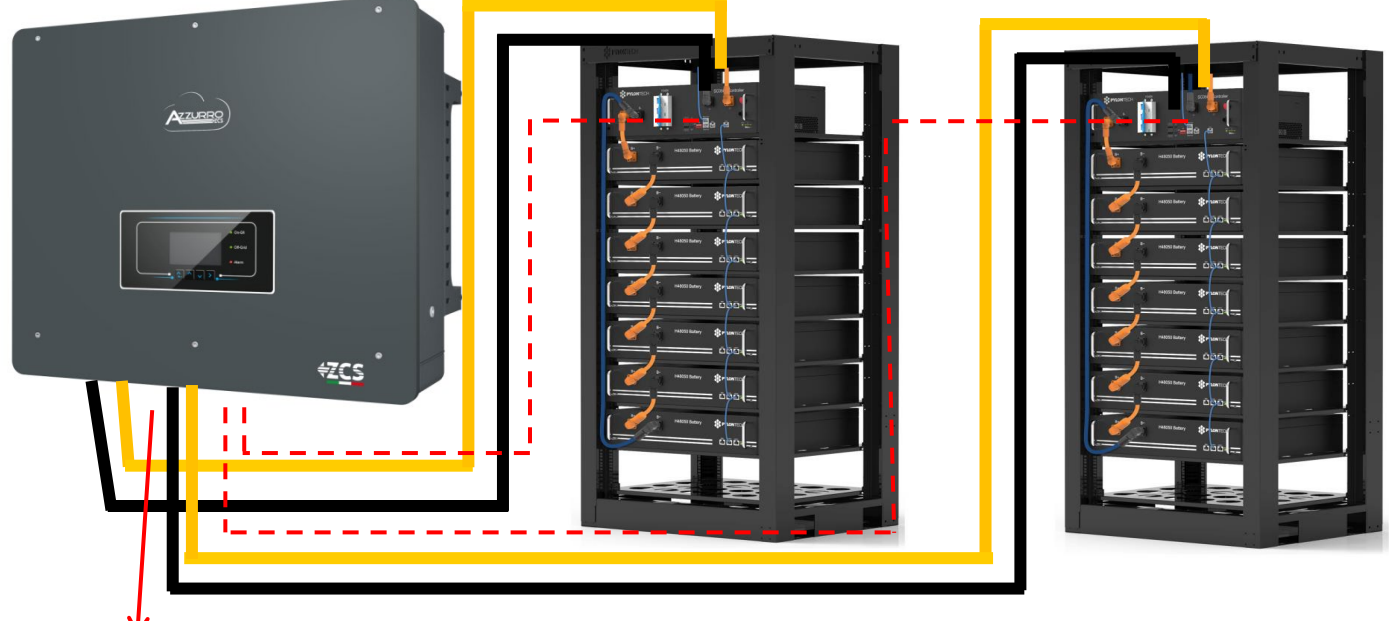

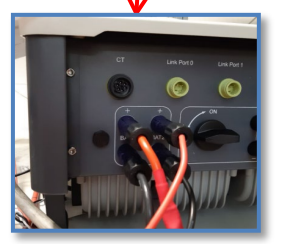

**Примітка:** Для підключення кожної стійки зверніться до попереднього розділу.

#### <span id="page-13-0"></span>**8.3.2 НАЛАШТУВАННЯ БАТАРЕЇ PYLONTECH НА ІНВЕРТОРІ – 2 СТІЙКИ БАТАРЕЙ SC500 & SC1000 Wi-**

**Fi/USB** Налаштуйте канали акумуляторних батарей <sup>в</sup> інверторі відповідно до конфігурації стійок для батарей.

*Налаштуйте канали інвертора: Основні налаштування Конфігурація каналу:*

У разі підключення **2-х стійок Pylontech**:

- $\circ$  Input channel 1 Bat input 1 (Вхідний канал 1 Вхідний канал батареї 1);
- $\circ$  Input channel 2 Bat input 2 (Вхідний канал 2 Вхідний канал батареї 2)

*Задати параметри батареї: Додаткові налаштування 0715 Параметри батареї:*

У разі підключення **2-х стійок Pylontech**:

- Battery 1 (Батарея 1):

- o Тип: Pylon ; Адреса: 01 ; Максимальний струм зарядження / розрядження: 25 A ; Глибина розрядки: 80%.
- Battery 2 (Батарея 2):
- o Тип: Pylon ; Адреса: 02 ; Максимальний струм зарядження / розрядження: 25 A ; Глибина розрядки: 80%.

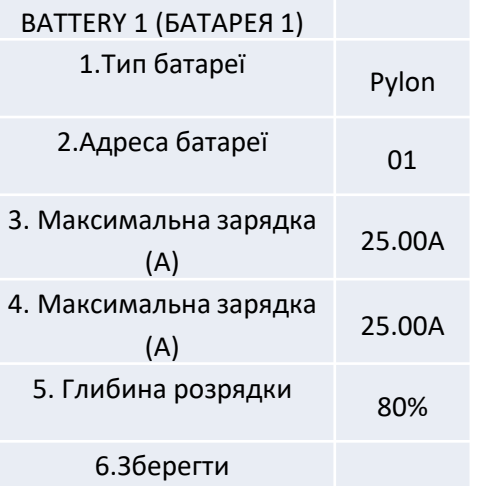

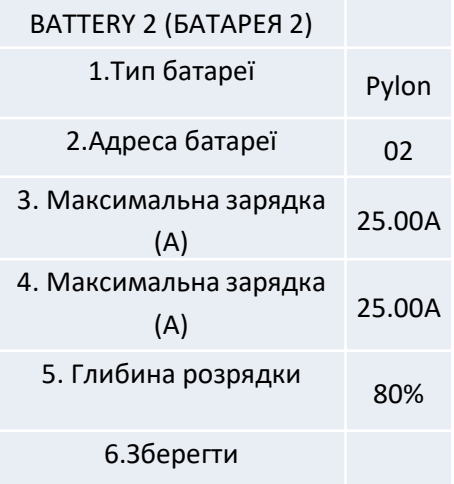

#### <span id="page-14-0"></span>**Електричні та комунікаційні з'єднання між батареями та блоком HV-BOX**

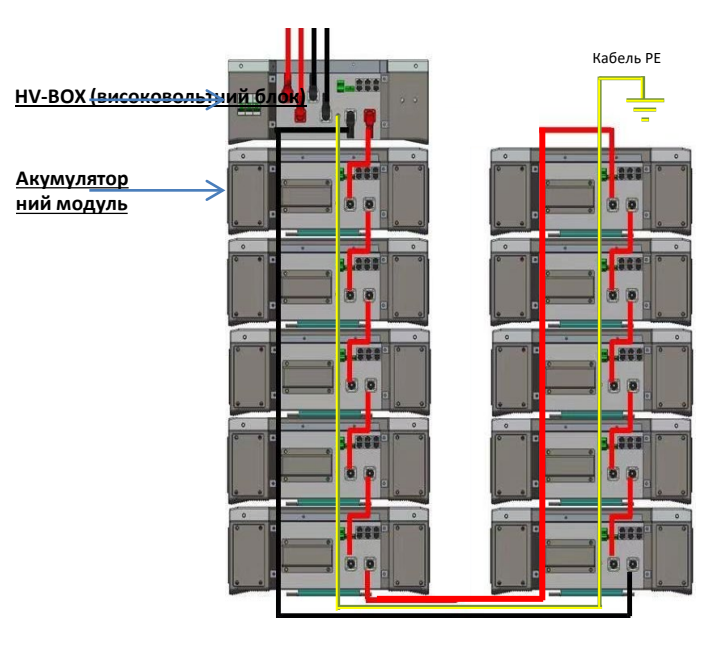

**Батареї** з'єднані **ПОСЛІДОВНО** одна з одною:

•Негативний вхід (-) **батареї 1**, підключений до плюса (+) **батареї 2**.

•Негативний вхід (-) **батареї 2**, підключений до плюса (+) **батареї 3**.

•….. •Негативний вхід (-) **батареї N-1** (передостання), підключений до плюса (+) **батареї N** (остання).

#### **HV-BOX** підключено паралельно до послідовності, що складається з **батарей**:

•Негативний вхід (-) **HV-BOX**, підключений до мінуса (-) **акумуляторної батареї N** (останньої) в послідовності. •Позитивний вхід (+) **HV-BOX**, підключений до плюса (+) **батареї 1**.

Підключіть кожен пристрій до системи заземлення.

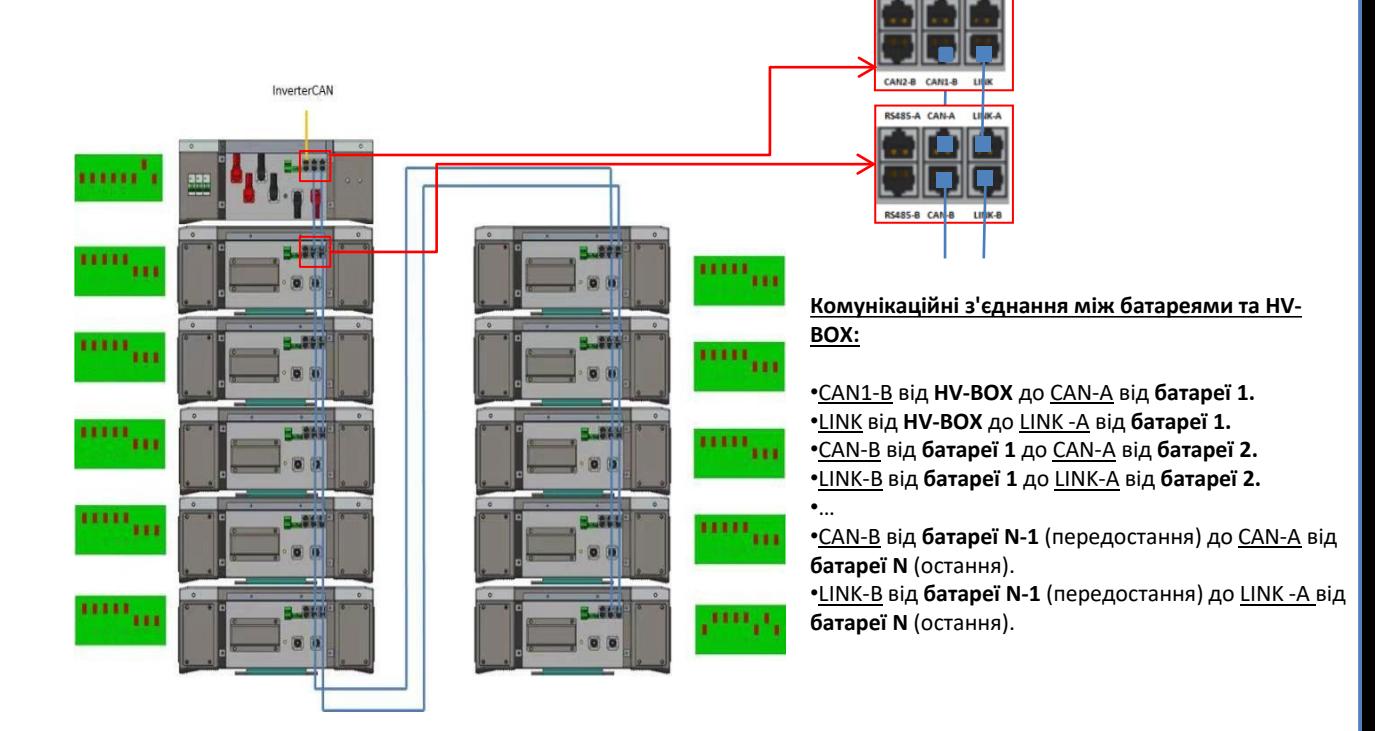

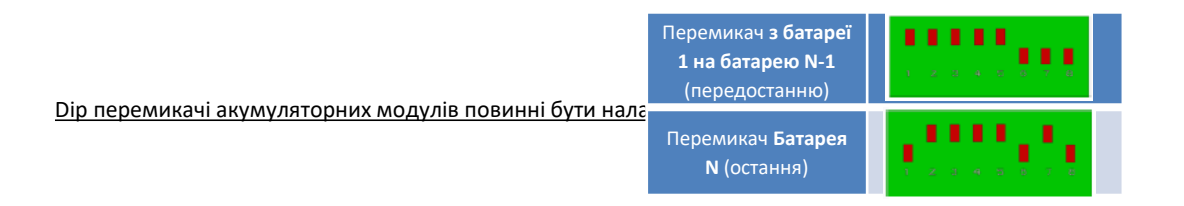

### **Електричні та комунікаційні з'єднання між HV-BOX та інвертором**

### Комунікаційні з'єднання між HV-BOX та інвертором

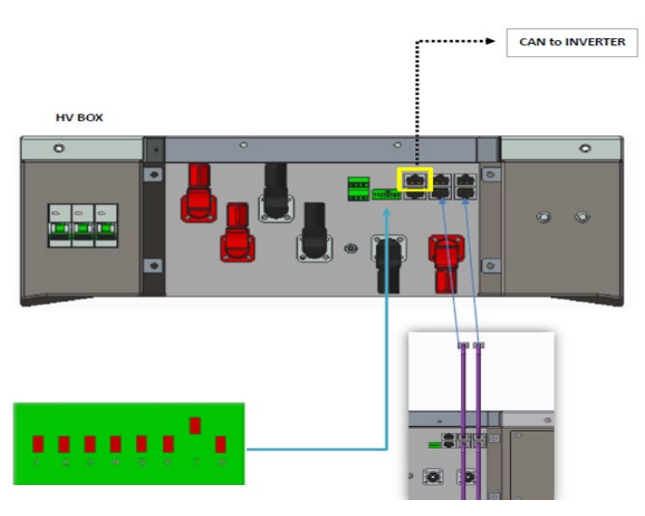

Зв'язок між **HV BOX**: •Адреса зв'язку **ADD: 00000010** •Кабель зв'язку з'єднує **HV-BOX** з інвертором: CAN2-A **HV-BOX** Порт COM **інвертор**

- Підключіть кабель CAN H **(біло-помаранчевий дріт**) контакт 7 COM-роз'єму **інвертора**.
- Підключіть кабель CAN L (помаранчевий дріт)  $\rightarrow$  контакт 8 COM-роз'єму інвертора.

#### **Порт COM на гвинтах**

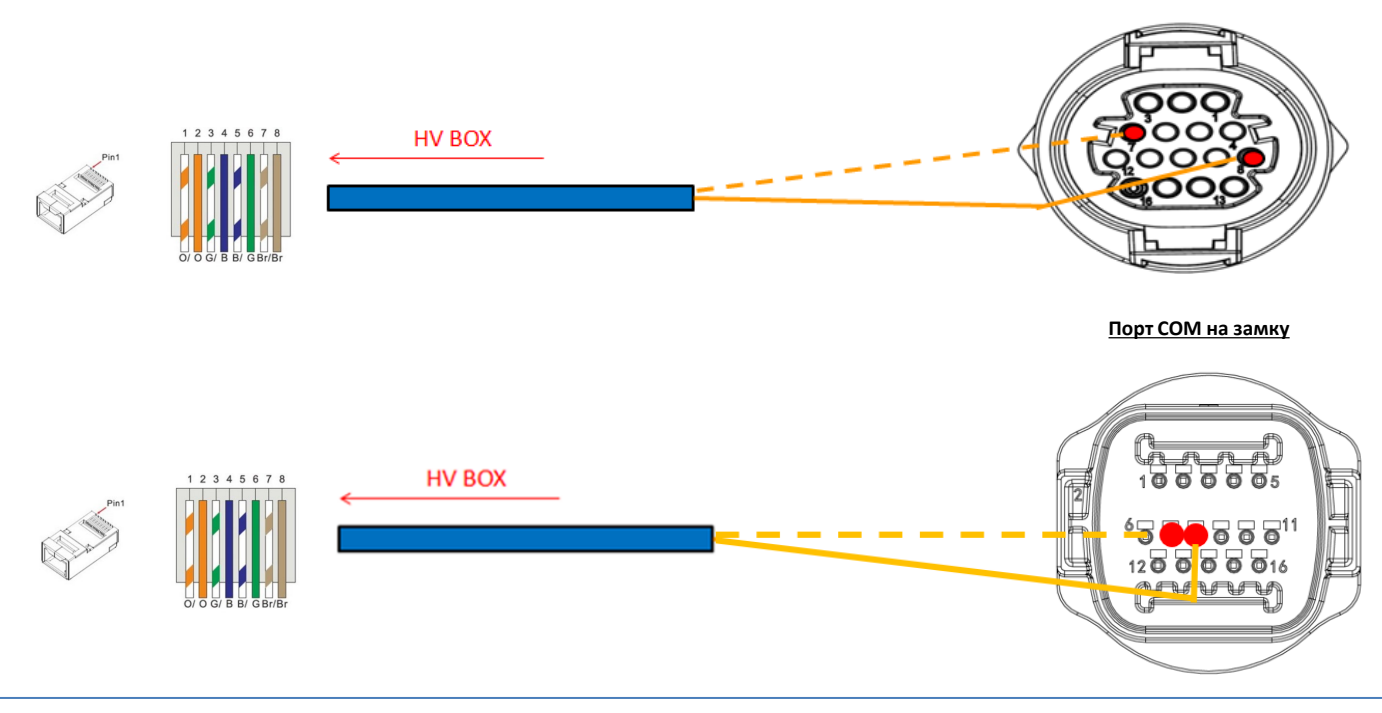

### Електричні з'єднання між BMS та інвертором:

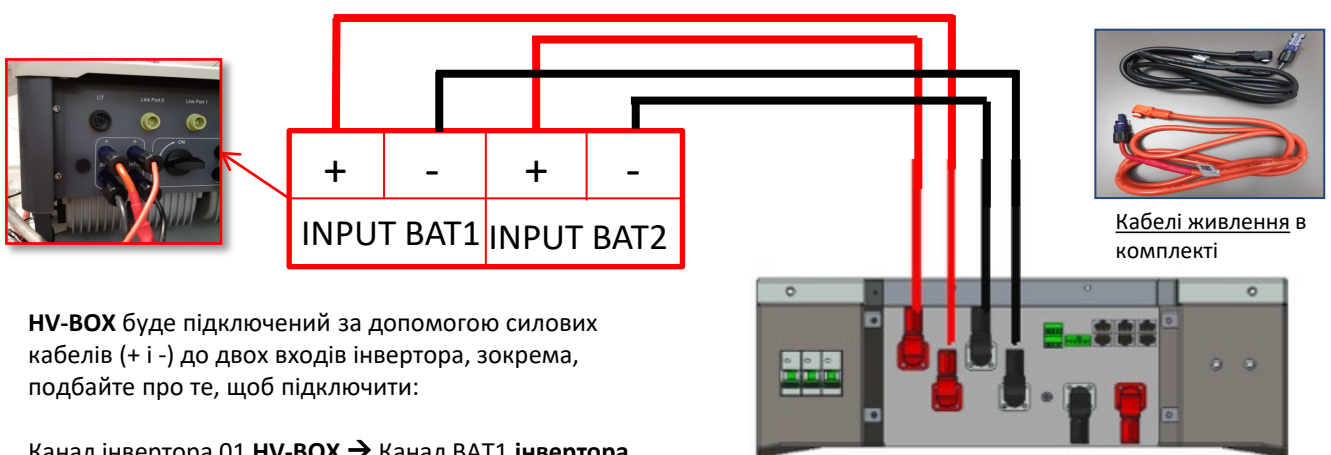

Канал інвертора 01 **HV-BOX**  Канал BAT1 **інвертора** Канал інвертора 02 **HV-BOX**  Канал BAT2 **інвертора**

**HV-BOX**

<span id="page-16-0"></span>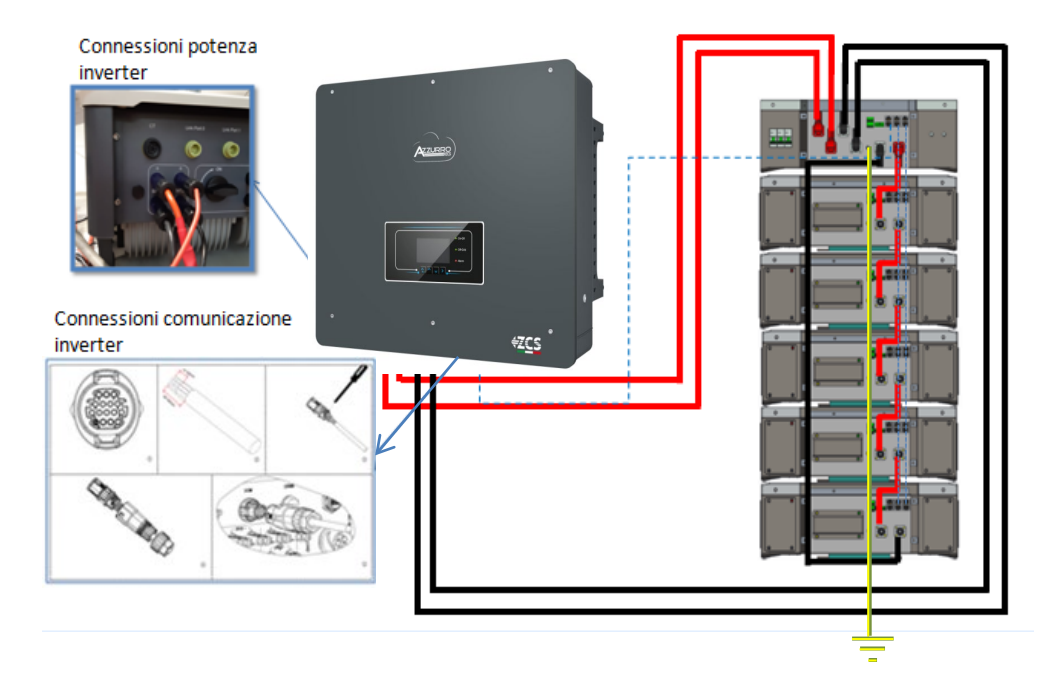

#### **9.1.2 НАЛАШТУВАННЯ БАТАРЕЇ WECO 5K3 НА ІНВЕРТОРІ - 1 СТІЙКА БАТАРЕЇ**

Налаштуйте канали акумуляторних батарей в інверторі відповідно до конфігурації стійок для батарей.

#### *Налаштуйте канали інвертора: Основні налаштування Конфігурація каналу:*

У разі підключення **1-ої стійки WeCo 5k3**:

- $\circ$  Input channel 1 Bat input 1 (Вхідний канал 1 Вхідний канал батареї 1);
- o Input channel 2 Bat input 1 (Вхідний канал 2 Вхідний канал батареї 1).

#### *Задати параметри батареї: Додаткові налаштування 0715 Параметри батареї:*

У разі підключення **1-ої стійки WeCo 5k3**:

- Battery  $1$  (Батарея 1):
- o Тип: WeCo ; Адреса: 00 ; Максимальний струм зарядження / розрядження: 25 А (для інверторів HYD 3PH 5000-8000 ZSS) або 50 А (для інверторів HYD 3PH 10000- 20000 ZSS); Глибина розряду: 80%.

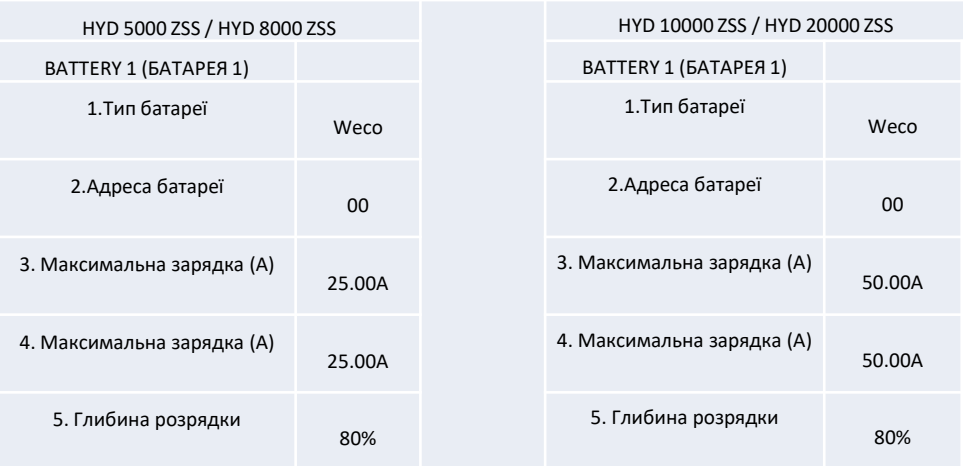

17

<span id="page-17-0"></span>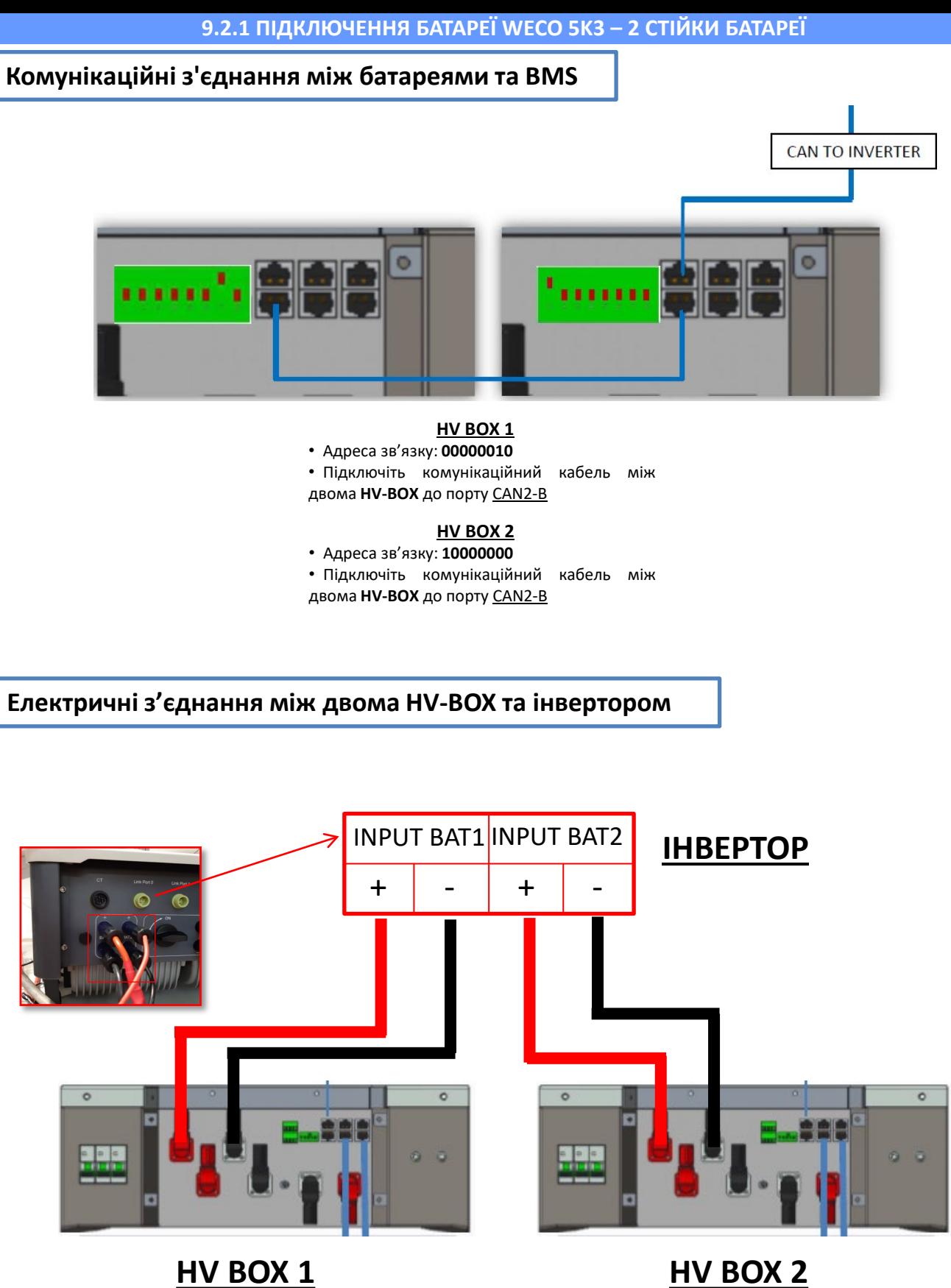

<span id="page-18-0"></span>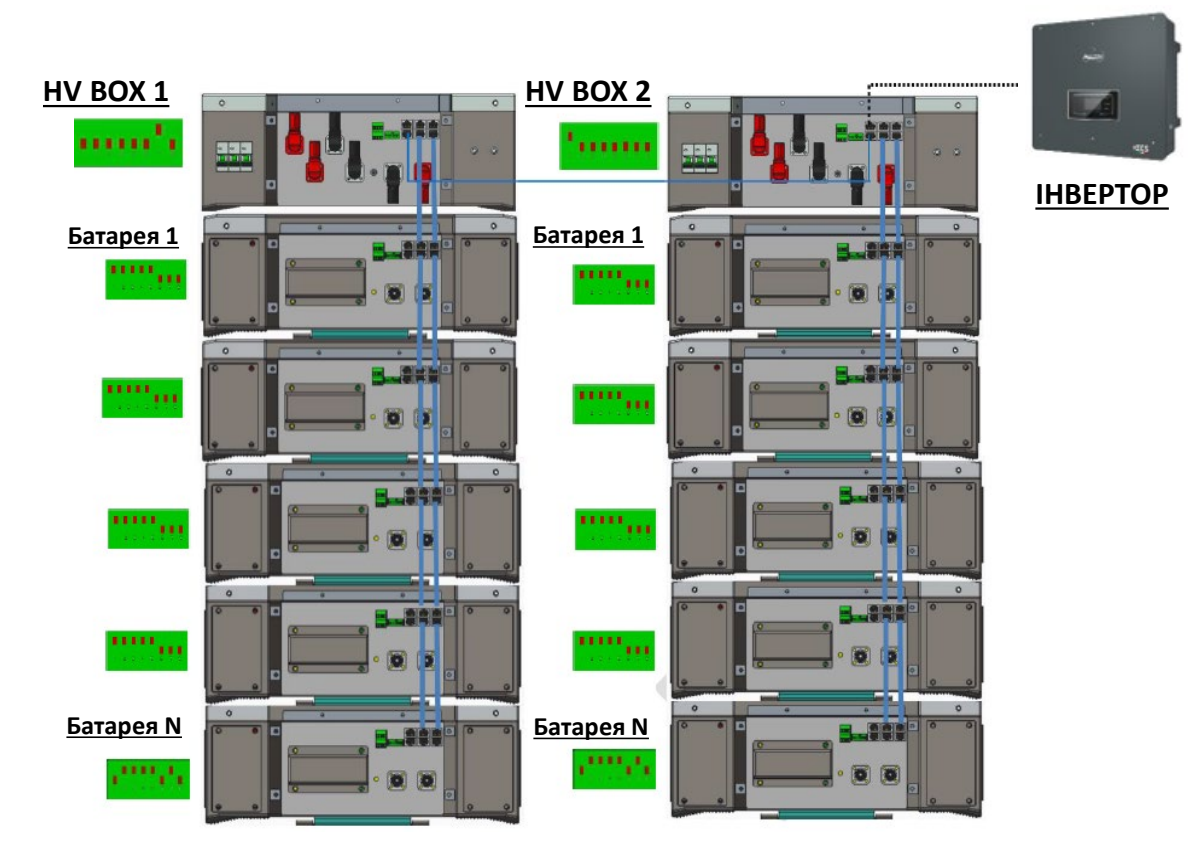

**Примітка:** Для підключення кожної стійки зверніться до попереднього розділу.

#### **9.2.2 НАЛАШТУВАННЯ БАТАРЕЇ WECO 5K3 НА ІНВЕРТОРІ - 2 СТІЙКИ БАТАРЕЇ**

Налаштуйте канали акумуляторних батарей в інверторі відповідно до конфігурації стійок для батарей.

#### *Налаштуйте канали інвертора: Основні налаштування Конфігурація каналу:*

У разі підключення **2-х стійок WeCo 5k3**:

- $\circ$  Input channel 1 Bat input 1 (Вхідний канал 1 Вхідний канал батареї 1);
- $\circ$  Input channel 2 Bat input 2 (Вхідний канал 2 Вхідний канал батареї 2)

#### *Задати параметри батареї: Додаткові налаштування 0715 Параметри батареї:*

- У разі підключення **2-х стійок WeCo 5k3**:
- Battery  $1$  (Батарея 1):
- o Тип: WeCo ; Адреса: 00 ; Максимальний струм зарядження / розрядження: 25 A ; Глибина розрядки: 80%.
- Battery 2 (Батарея 2):
- o Тип: WeCo ; Адреса: 01 ; Максимальний струм зарядження / розрядження: 25 A ; Глибина розрядки: 80%.

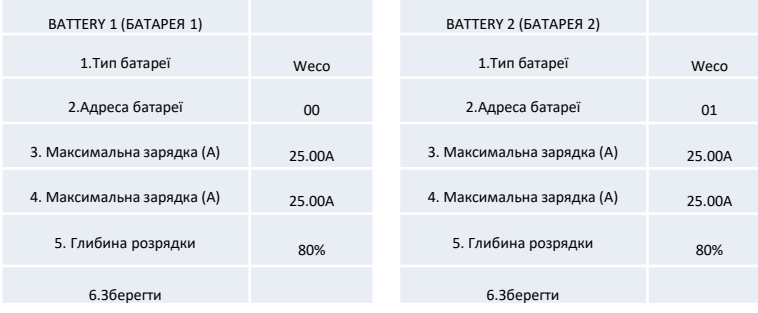

### <span id="page-19-0"></span>**Електричні та комунікаційні з'єднання між батареями та блоком HV-BOX**

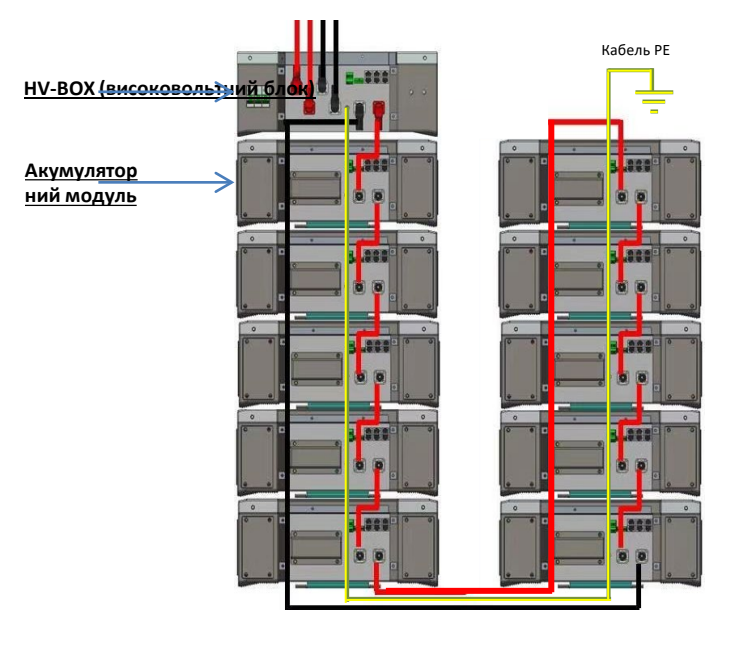

**Батареї** з'єднані **ПОСЛІДОВНО** одна з одною: •Негативний вхід (-) **батареї 1**, підключений до плюса (+)

**батареї 2**.

•Негативний вхід (-) **батареї 2**, підключений до плюса (+) **батареї 3**. •…..

•Негативний вхід (-) **батареї N-1** (передостання), підключений до плюса (+) **батареї N** (остання).

#### **HV-BOX** підключено паралельно до послідовності, що складається з **батарей**:

•Негативний вхід (-) **HV-BOX**, підключений до мінуса (-) **акумуляторної батареї N** (останньої) в послідовності. •Позитивний вхід (+) **HV-BOX**, підключений до плюса (+) **батареї 1**.

Підключіть кожен пристрій до системи заземлення.

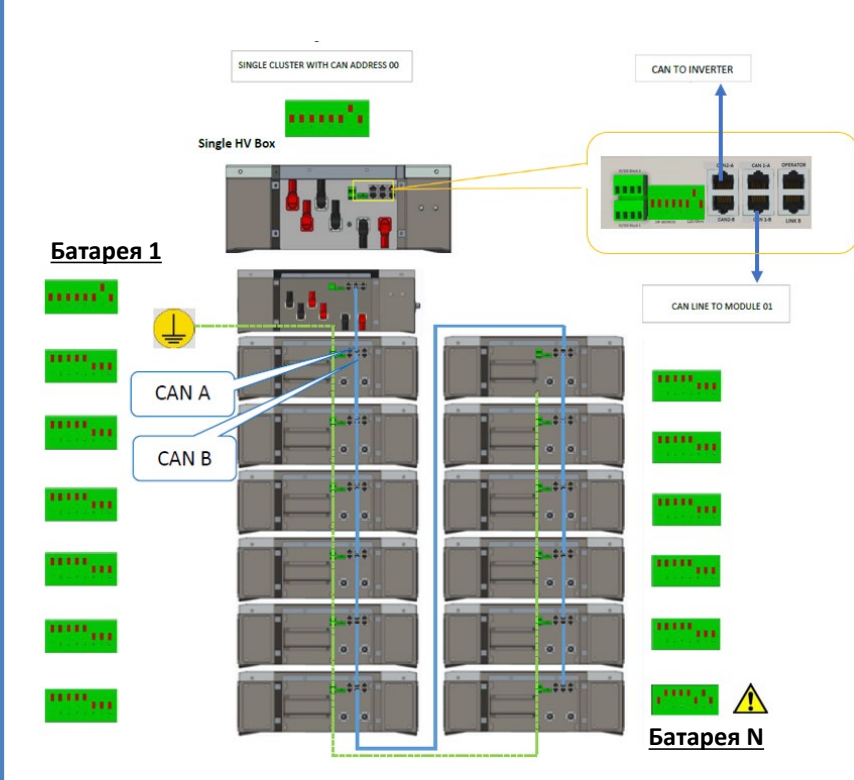

#### **Комунікаційні з'єднання між батареями та HV-BOX:**

•CAN1-B від **HV-BOX** до CAN-A від **батареї 1.** •CAN-B від **батареї 1** до CAN-A від **батареї 2.**

•… •CAN-B від **батареї N-1** (передостання) до CAN-A від **батареї N** (остання).

Dip перемикачі акумуляторних модулів повинні бути налаштовані:

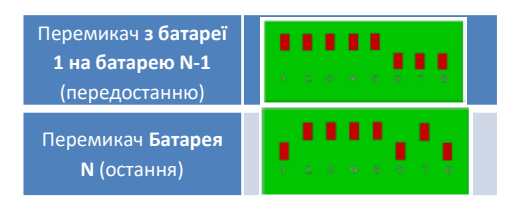

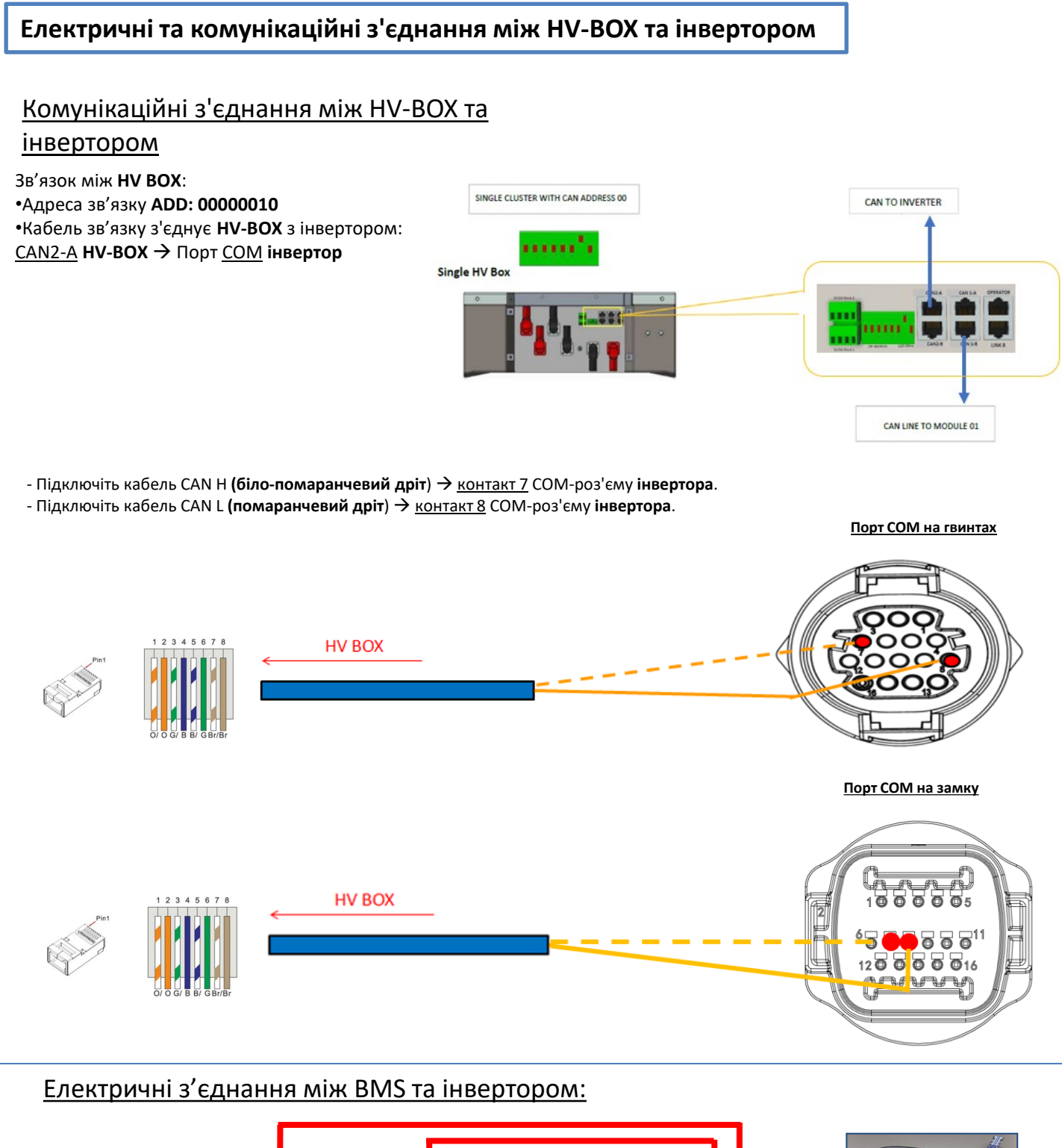

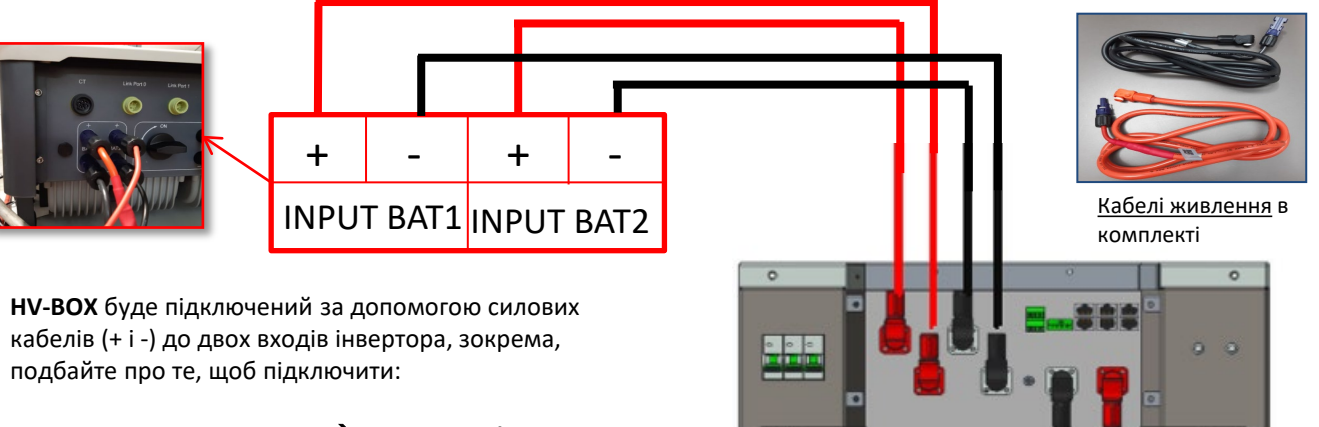

Канал інвертора 01 **HV-BOX**  Канал BAT1 **інвертора** Канал інвертора 02 **HV-BOX**  Канал BAT2 **інвертора**

**HV-BOX**

<span id="page-21-0"></span>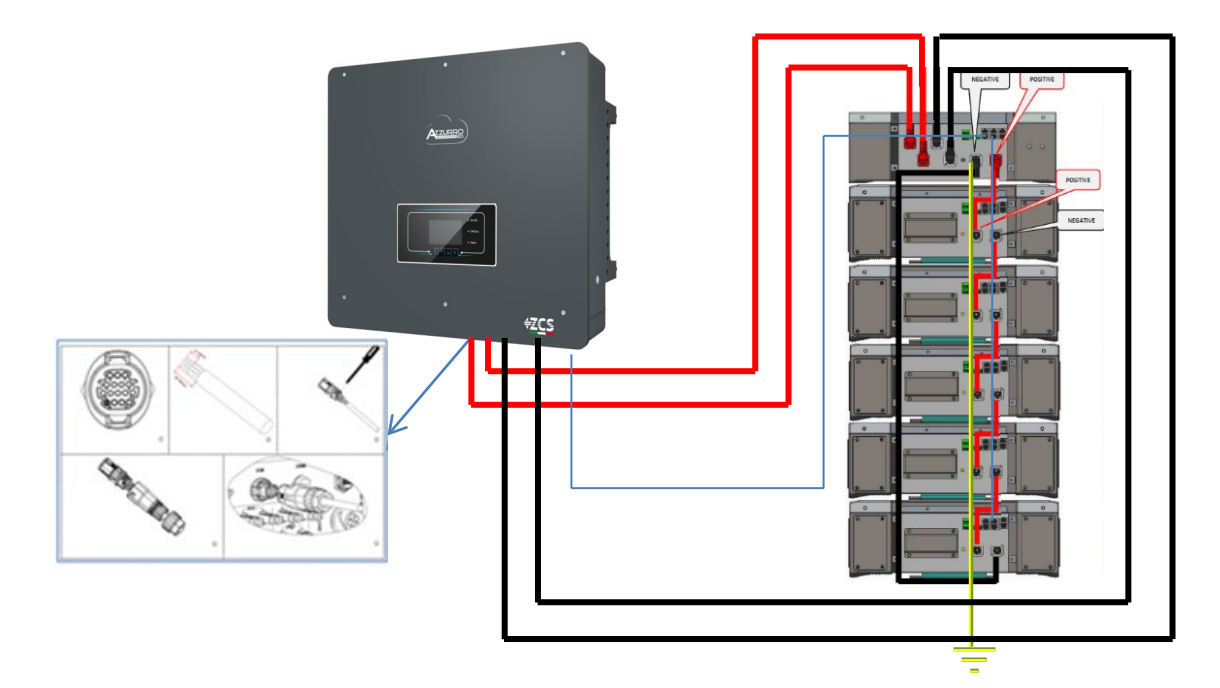

#### **9.3.2 НАЛАШТУВАННЯ БАТАРЕЇ WECO 5K3 XP НА ІНВЕРТОРІ - 1 СТІЙКА БАТАРЕЇ**

Налаштуйте канали акумуляторних батарей в інверторі відповідно до конфігурації стійок для батарей.

#### *Налаштуйте канали інвертора:*

*Основні налаштування Конфігурація каналу:*

- У разі підключення **1-ої стійки WeCo 5k3 XP**:
- о Input channel 1 Bat input 1 (Вхідний канал 1 Вхідний канал батареї 1);
- o Input channel 2 Bat input 1 (Вхідний канал 2 Вхідний канал батареї 1).

#### *Задати параметри батареї: Додаткові налаштування 0715 Параметри батареї:*

У разі підключення **1-ої стійки WeCo 5k3 XP**:

- Battery 1 (Батарея 1):

o Тип: WeCo ; Адреса: 00 ; Максимальний струм зарядження / розрядження: 25 А (для інверторів HYD 3PH 5000-8000 ZSS) або 50 А (для інверторів HYD 3PH 10000- 20000 ZSS); Глибина розряду: 80%.

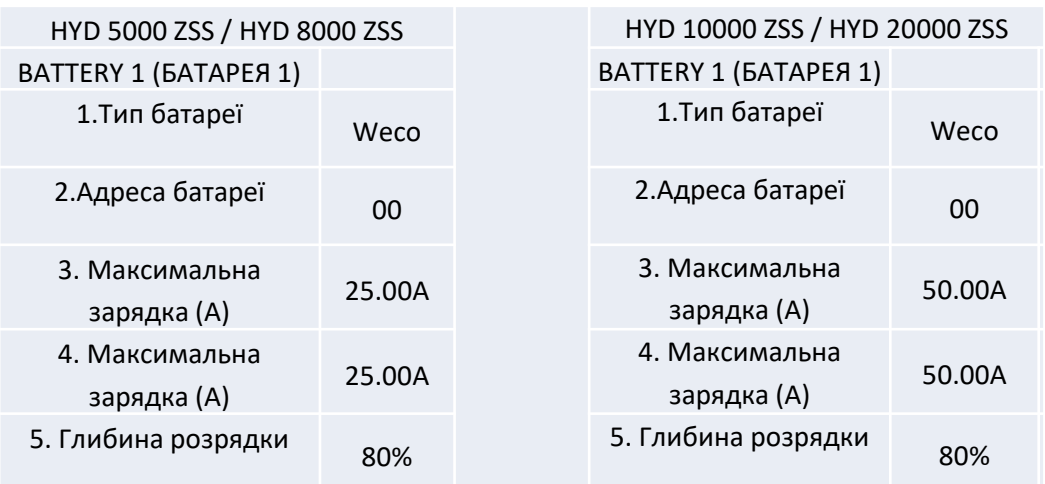

<span id="page-22-0"></span>Для того, щоб виконати правильну процедуру запуску:

- 1. Високовольтний блок HV BOX повинен бути вимкнений;
- 2. Батареї повинні бути вимкнені (бічний перемикач у положенні 0);

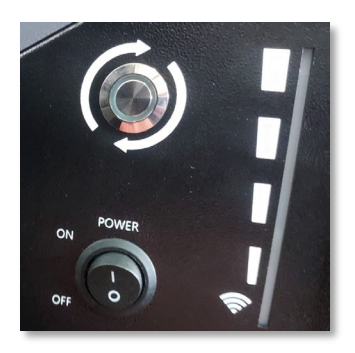

3. Поворотний перемикач інвертора постійного струму встановлений у положення ВИМК/OFF;

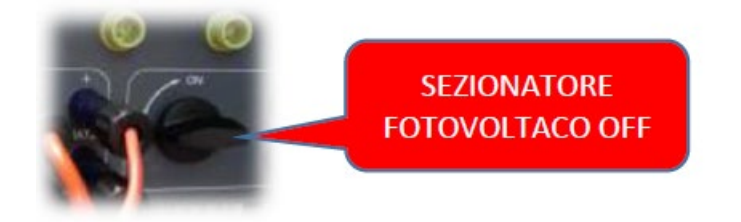

4. Встановіть всі батареї бічним перемикачем на 1, не вмикаючи їх (**не** натисніть круглу металеву кнопку);

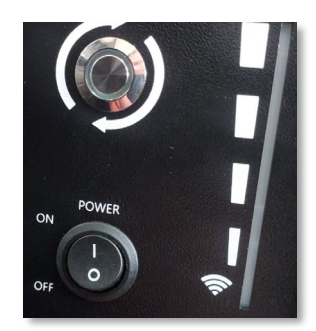

5. Увімкніть HV BOX за допомогою перемикача;

6. Батареї вмикаються автоматично в каскаді (кожен модуль вмикається автоматично, а бічна кнопка блимає протягом 3 секунд, після чого постійне ЗЕЛЕНЕ світло підтверджує стан увімкнення кожного модуля);

7. HV BOX завершить процедуру запуску протягом 90 секунд, замкнувши вхідний ланцюг (загориться ЧЕРВОНИЙ і ЗЕЛЕНИЙ індикатори, підтверджуючи робочий стан вхідного ланцюга);

**ПРИМІТКА:** Якщо зв'язок між інвертором і високовольтним розподільчим щитом перерветься під час або після фази ввімкнення живлення більш ніж на 60 секунд, високовольтний розподільний щит увімкне процедуру безпеки, розімкнувши контактор живлення (PCONTATTORE DI POTENZA). На етапі введення в експлуатацію монтажник повинен переконатися, що зв'язок між HVBOX та інвертором підключено правильно. Не залишайте систему увімкненою за відсутності зв'язку між HV BOX та інвертором, тривале очікування системи може призвести до дисбалансу через природне саморозрядження.

<span id="page-23-0"></span>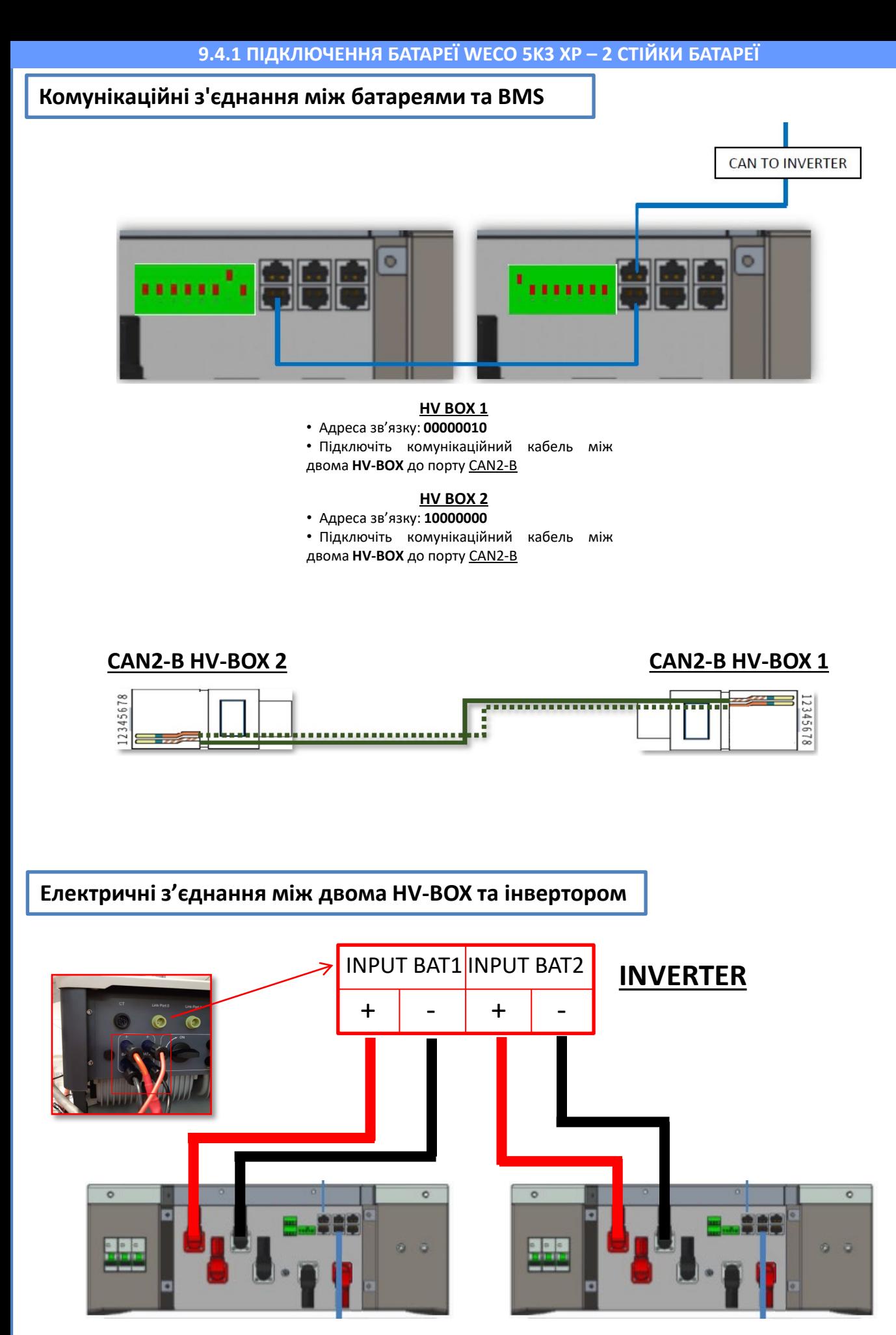

**HV-BOX 1 HV-BOX 2**

<span id="page-24-0"></span>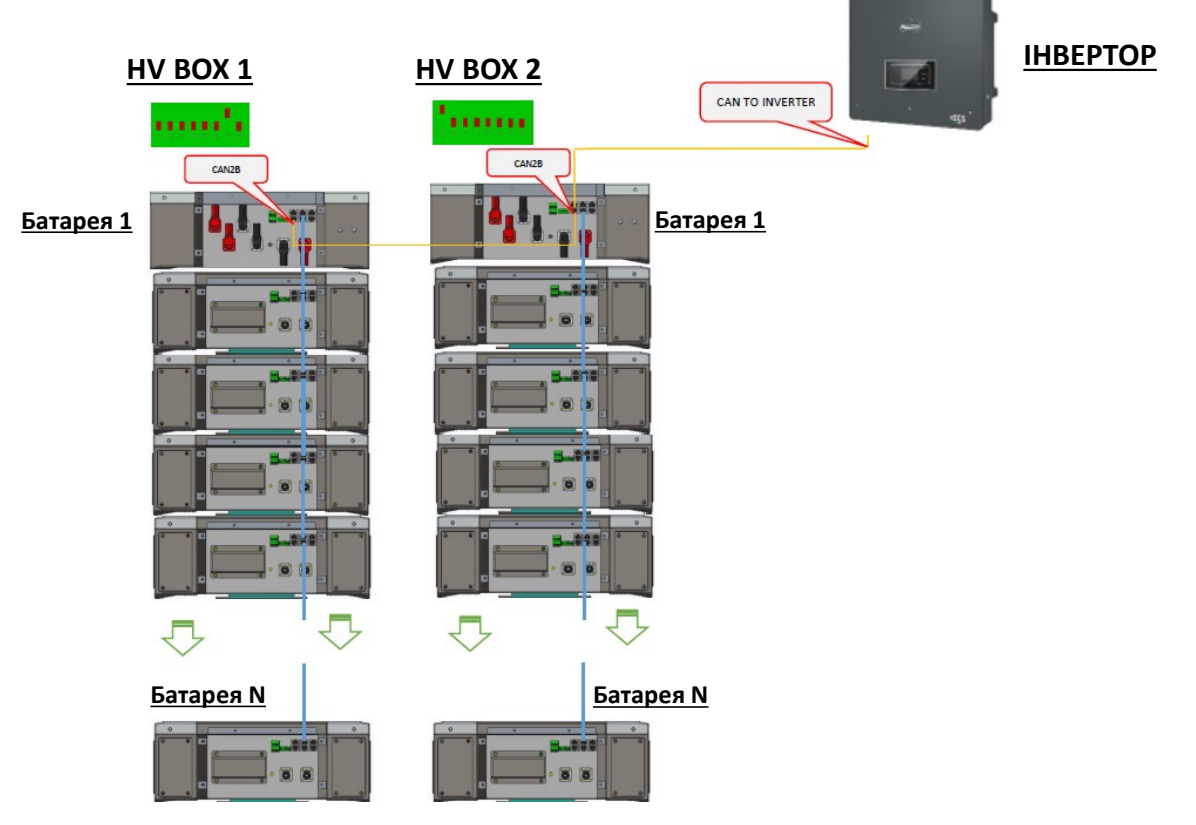

**Примітка:** Для підключення кожної стійки зверніться до попереднього розділу.

#### **9.4.2 НАЛАШТУВАННЯ БАТАРЕЇ WECO 5K3 XP НА ІНВЕРТОРІ - 2 СТІЙКА БАТАРЕЇ**

Налаштуйте канали акумуляторних батарей в інверторі відповідно до конфігурації стійок для батарей.

#### *Налаштуйте канали інвертора: Основні налаштування Конфігурація каналу:*

У разі підключення **2-х стійок WeCo 5k3 XP**:

- $\circ$  Input channel 1 Bat input 1 (Вхідний канал 1 Вхідний канал батареї 1);
- $\circ$  Input channel 2 Bat input 2 (Вхідний канал 2 Вхідний канал батареї 2)

#### *Задати параметри батареї: Додаткові налаштування 0715 Параметри батареї:*

У разі підключення **2-х стійок WeCo 5k3 XP**:

- Battery  $1$  (Батарея 1):

o Тип: WeCo ; Адреса: 00 ; Максимальний струм зарядження / розрядження: 25 A ; Глибина розрядки: 80%.

- Battery 2 (Батарея 2):

o Тип: WeCo ; Адреса: 01 ; Максимальний струм зарядження / розрядження: 25 A ; Глибина розрядки: 80%.

25

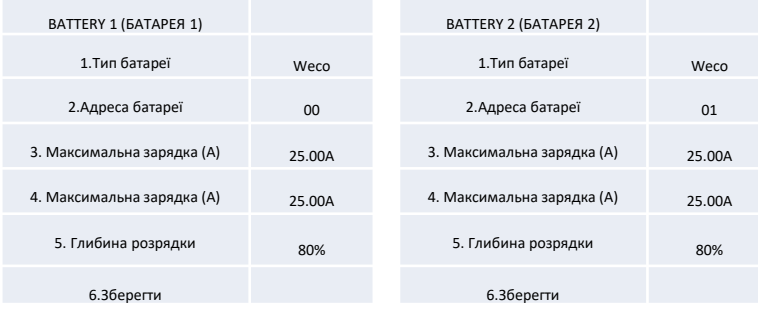

### <span id="page-25-0"></span>**Електричні та комунікаційні з'єднання між батареями та блоком HV-BOX**

Для нової системи ми не рекомендуємо встановлювати змішані батареї 5K3 і 5K3XP.

При використанні акумуляторних батарей 5k3 і 5k3XP - обов'язково:

- Установити **HV-BOX XP**;
- Встановіть **принаймні одну батарею 5k3XP** (батареї 5k3 XP слід встановлювати безпосередньо під HV BOX XP, тоді як батареї 5k3 слід встановлювати в останню чергу).

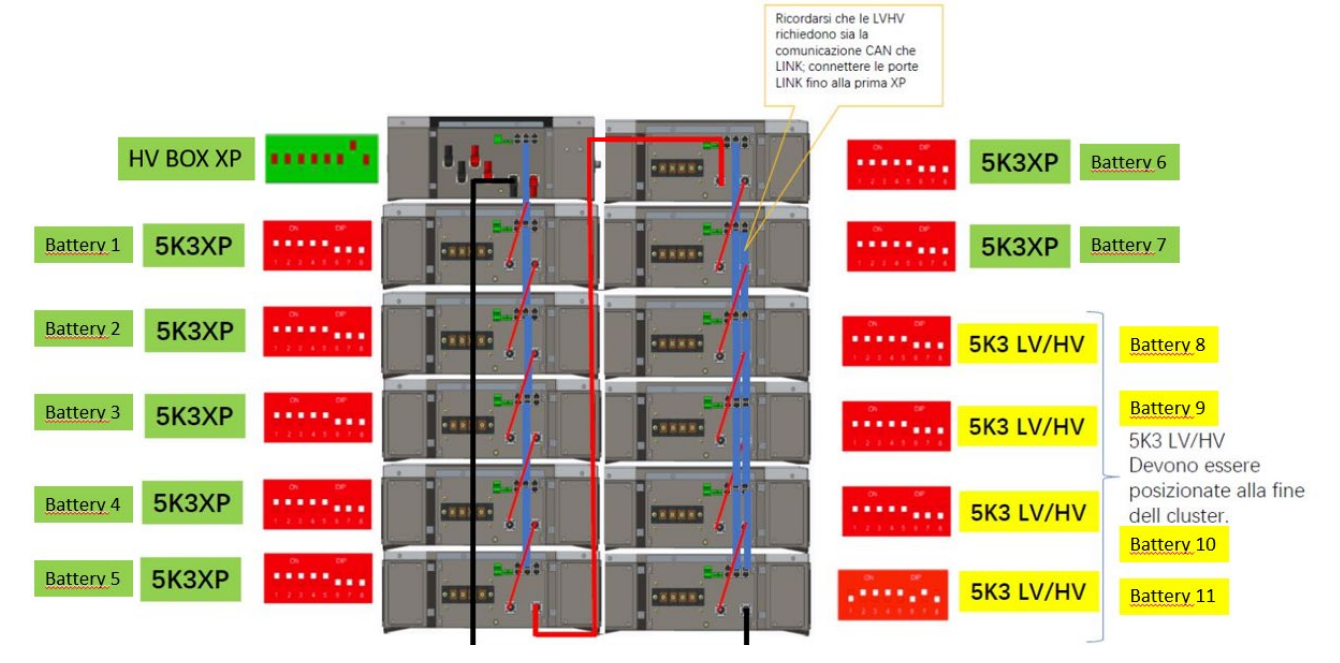

#### **Батареї** з'єднані **ПОСЛІДОВНО** одна з одною:

•Негативний вхід (-) **батареї 1**, підключений до плюса (+) **батареї 2**.

•Негативний вхід (-) **батареї 2**, підключений до плюса (+) **батареї 3**.

•…..

•Негативний вхід (-) **батареї N-1** (передостання), підключений до плюса (+) **батареї N** (остання).

#### **HV-BOX** підключено паралельно до послідовності, що складається з **батарей**:

•Негативний вхід (-) **HV-BOX**, підключений до мінуса (-) **акумуляторної батареї N** (останньої) в послідовності. •Позитивний вхід (+) **HV-BOX**, підключений до плюса (+) **батареї 1**.

Підключіть кожен пристрій до системи заземлення.

#### **Комунікаційні з'єднання:**

•CAN1-B від **HV-BOX XP** до CAN-A від **батареї 1.**

•CAN-B від **батареї 1 (5k3 XP)** до CAN-A від **батареї 2 (5k3 XP).**

•… •CAN-B від **батареї 6 (5k3 XP)** до CAN-A від **батареї 7 (5k3 XP).**

•CAN-B від **батареї 7 (5k3 XP)** до CAN-A від **батареї 8 (5k3 XP).**

•LINK-B від **батареї 7 (5k3 XP)** до LINK-A від **батареї 8 (5k3 XP).**

•CAN-B від **батареї 8 (5k3 XP)** до CAN-A від **батареї 9 (5k3 XP).**

•LINK-B від **батареї 8 (5k3 XP)** до LINK-A від **батареї 9 (5k3 XP).**

•…

•CAN-B від **батареї N-1** (передостання 5k3) до CAN-A від **батареї N** (остання 5k3).

•LINK-B від **батареї N-1** (передостання 5k3) до LINK-A від **батареї N** (остання 5k3).

#### **Конфігурація каналів:**

Налаштуйте канали інвертора відповідно до кількості підключених до нього HV-BOX (див. попередні розділи).

### <span id="page-26-0"></span>**Силові та комунікаційні з'єднання між батареями та BDU**

(ZZT-ZBT5K-BDU) ПРИМІТКА: Акумуляторні батареї Azzurro HV мають вихідну напругу 400 В постійного струму, тому, на відміну від акумуляторів Weco і Pylontech, їх слід встановлювати НЕ послідовно, а **ПАРАЛЕЛЬНО**. Кожна стійка модулів акумуляторних батарей складається з

пристрою **BDU**, з'єднаного паралельно із серією декількох модулів

акумуляторних батарей.

**Батареї** з'єднані **ПАРАЛЕЛЬНО** одна з одною:

•Позитивний вхід (+) **батареї 1**, підключений до плюса (+) **батареї 2**.

•Негативний вхід (-) **батареї 1**, підключений до мінуса (-) **батареї 2**. •…..

•Позитивний вхід (+) **батареї N-1** (передостання), підключений до плюса (+) **батареї N**. •Негативний вхід (-) **батареї N-1** (передостання), підключений до мінуса (-) **батареї N**.

Підключіть кожен пристрій до системи заземлення.

### **BDU (РОЗПОДІЛЬНИЙ ПРИСТРІЙ):**

**Акумуляторний модуль** (ZZT-BAT-ZBT5K)

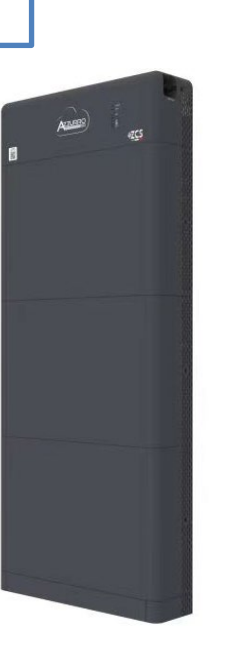

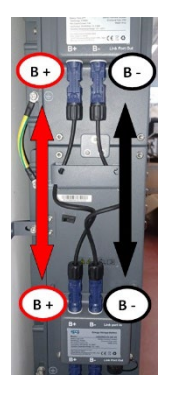

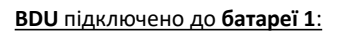

•Негативний вхід (-) **BDU**, підключений до мінуса (-) **батареї 1**. •Позитивний вхід (+) **BDU**, підключений до плюса (+) **батареї 1**.

Підключіть кожен пристрій до системи заземлення.

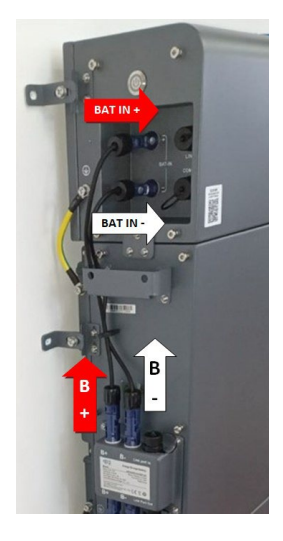

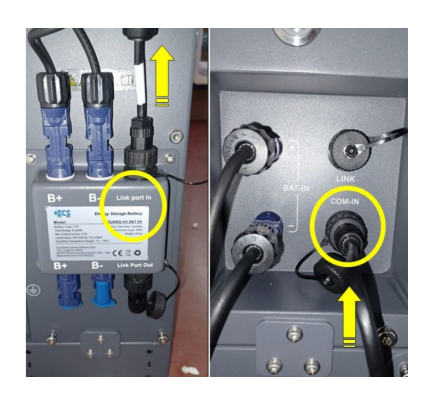

#### **Комунікаційні з'єднання між батареями та BDU:**

•COM-IN від **BDU** LINK PORT IN до **батареї 1**. •Порт зв'язку LINK PORT OUT від **батареї 1**  Порт зв'язку LINK PORT IN від **батареї 2**. •…

•Порт зв'язку LINK PORT OUT від **батареї N-1** (передостання) Порт зв'язку LINK PORT IN від **батареї N** (остання).

•Порт зв'язку LINK PORT OUT **батареї N** (остання) **Опорний резистор**.

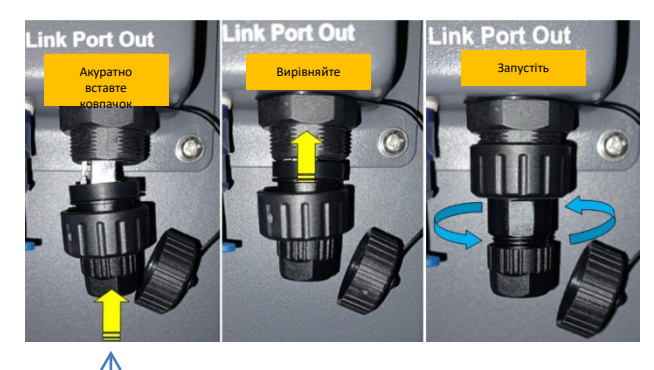

**Кінцевий резистор**

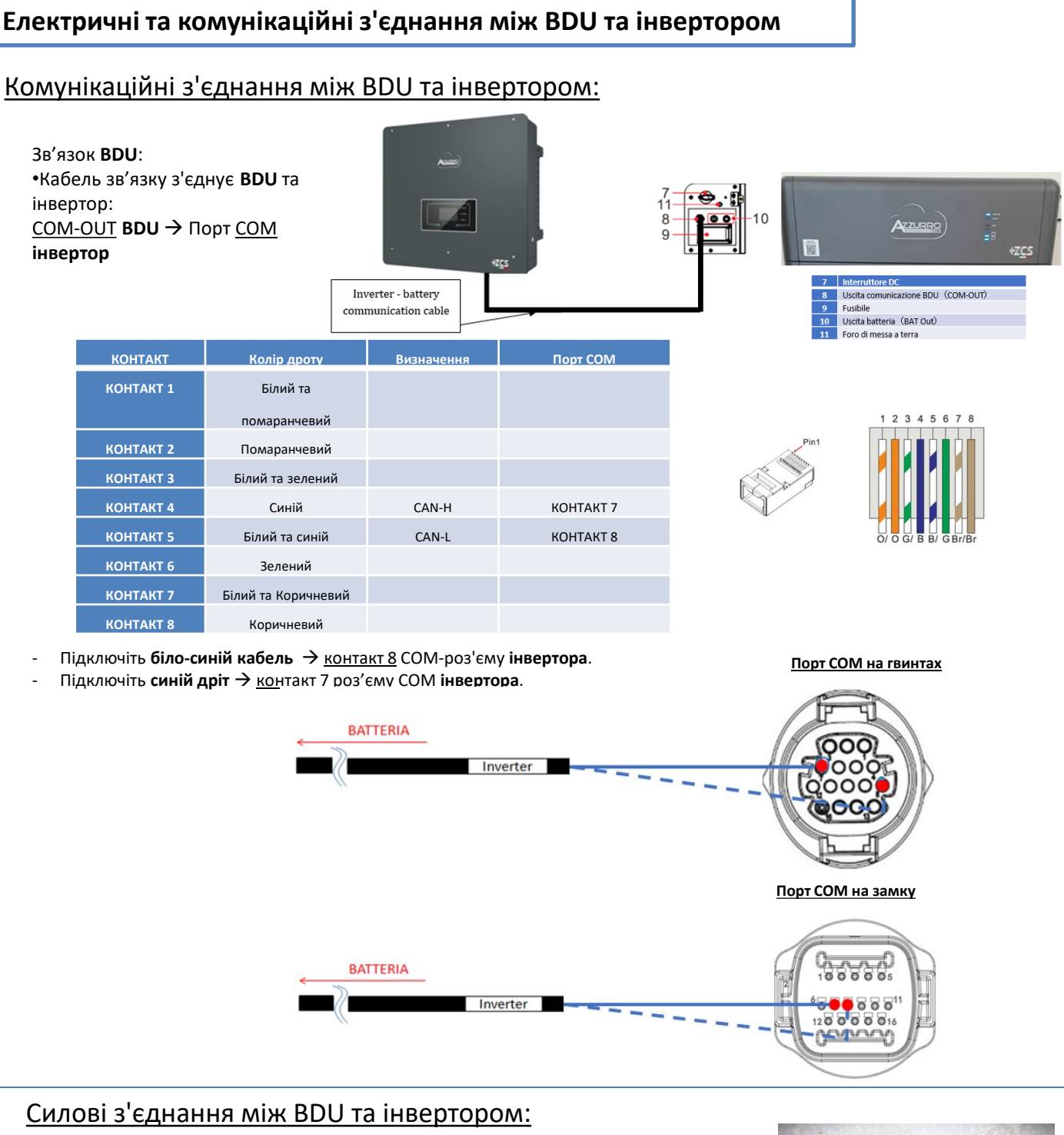

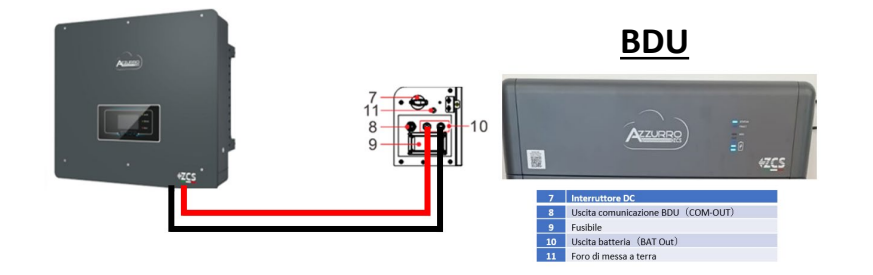

Кожен **BDU** буде підключений за допомогою силових кабелів (+ і -) до двох входів інвертора, зокрема, подбайте про те, щоб підключити:

Кабелі живлення в комплекті

<span id="page-28-0"></span>Налаштуйте канали акумуляторних батарей в інверторі відповідно до конфігурації стійок для батарей.

#### *Налаштуйте канали інвертора: Основні налаштування Конфігурація каналу:*

У разі підключення **1-ої стійки Azzurro HV**:

- $\circ$  Input channel 1 Bat input 1 (Вхідний канал 1 Вхідний канал батареї 1);
- o Input channel 2 (Вхідний канал 2) Не використовується.

#### *Задати параметри батареї: Додаткові налаштування 0715 Параметри батареї:*

У разі підключення **1-ої стійки Azzurro HV**:

- Battery  $1$  (Батарея 1):

o Тип: HV ZBT ; Глибина розрядки 80%.

- Автоматична адреса cfg.:

o Перевірте загальну кількість батарей в системі. Конфігурація почнеться приблизно через 30 секунд, поки не з'явиться повідомлення OK.

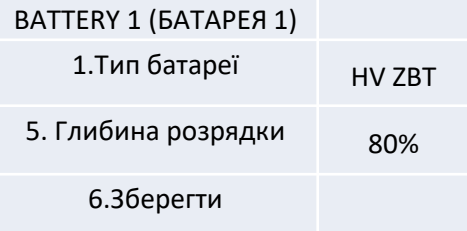

### <span id="page-29-0"></span>**Комунікаційні з'єднання між батареями та BDU**

### **ІНВЕРТОР**

30

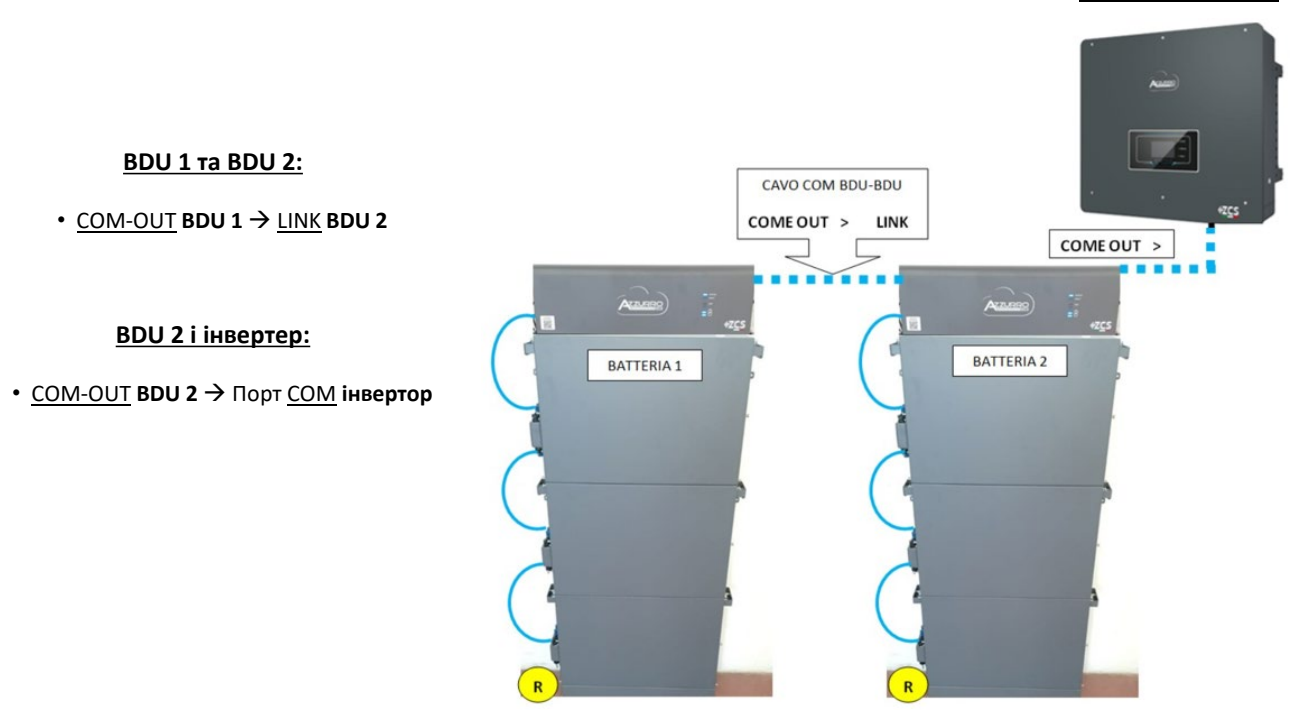

**Примітка:** Для підключення кожної стійки зверніться до попереднього розділу.

### **10.2.2 НАЛАШТУВАННЯ БАТАРЕЇ AZZURRO HV НА ІНВЕРТОРІ - 2 СТІЙКИ БАТАРЕЇ**

Налаштуйте канали акумуляторних батарей в інверторі відповідно до конфігурації стійок для батарей.

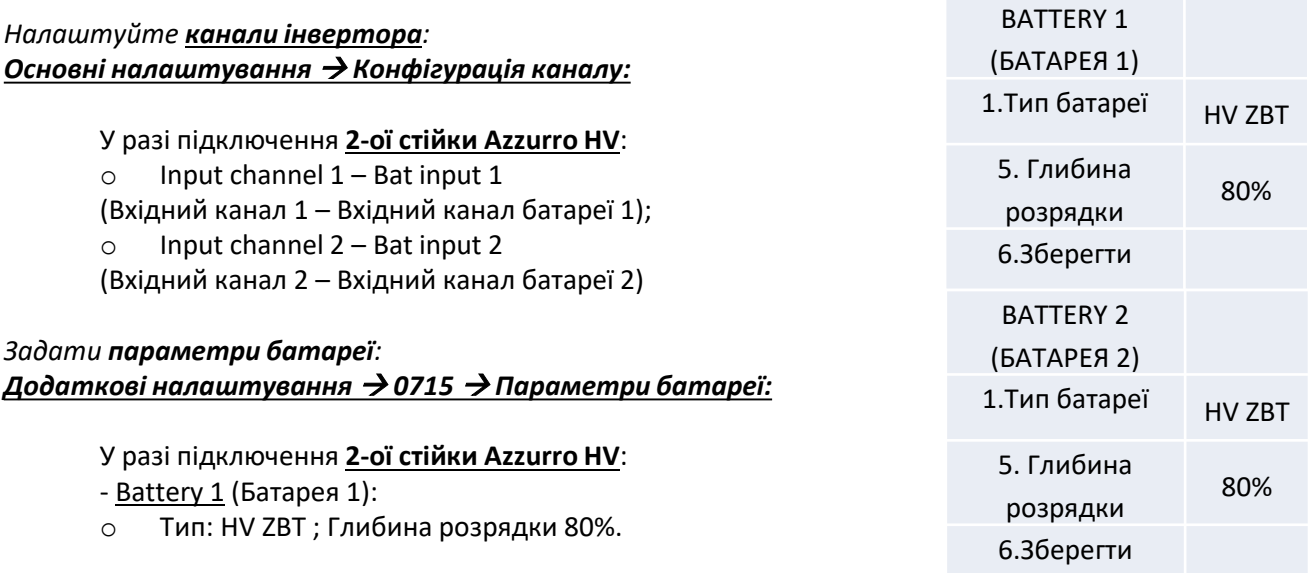

- Battery 2 (Батарея 2):

o Тип: HV ZBT ; Глибина розрядки 80%.

- Автоматична адреса cfg.:

o Перевірте загальну кількість батарей в системі. Конфігурація почнеться приблизно через 30 секунд, поки не з'явиться повідомлення OK.

#### **11.1 ПРЯМЕ ЧИТАННЯ ДАТЧИКІВ СТРУМУ**

## Однорядкова діаграма Гібридний інвертор CTs режим зчитування обміну

<span id="page-30-0"></span>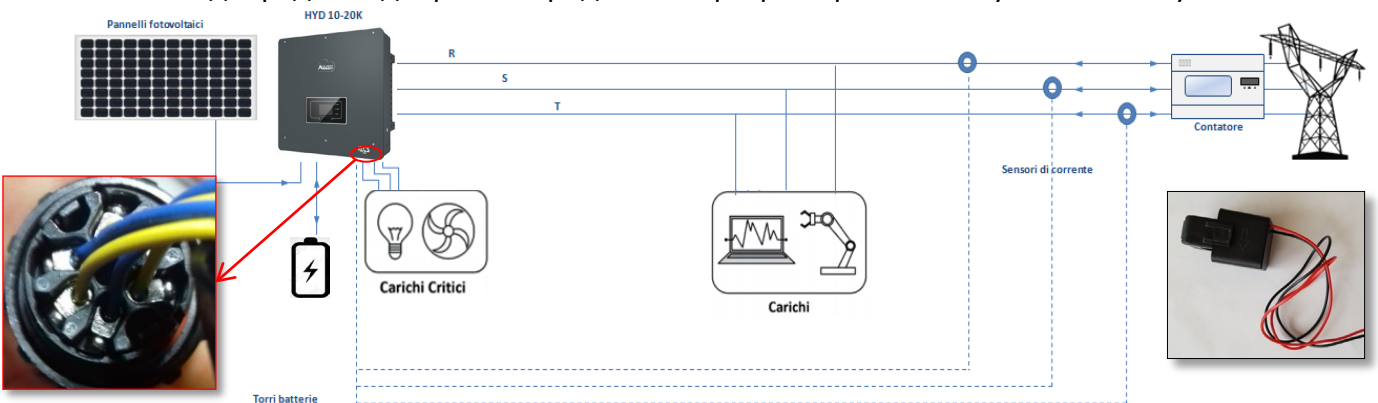

Щоб підключити кожний з 3 CT до інвертора, необхідно підключити швидкий роз'єм, дотримуючись інструкцій у таблиці.

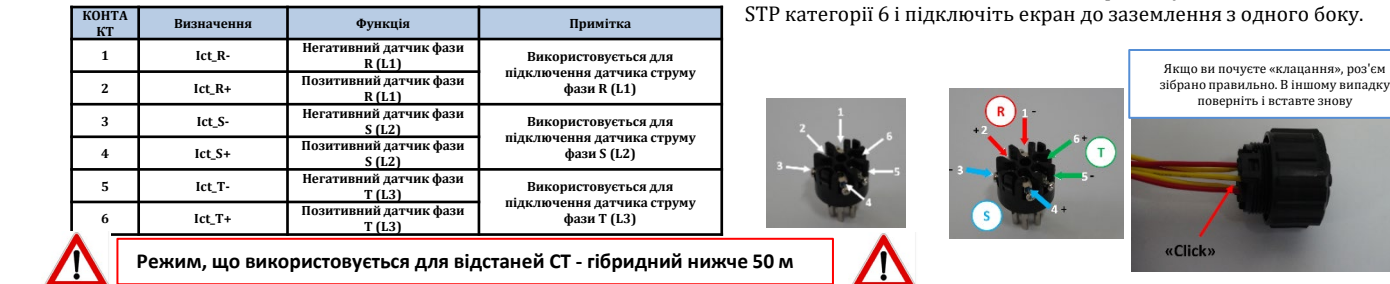

Щоб система могла правильно зчитувати потоки струму системи, ви можете використовувати функцію «Калібрування СТ» у розширених налаштуваннях пристрою.

Для того, щоб інвертор виконував цю операцію, необхідно:<br>1. Система пілключена до мережі

- 1. Система підключена до мережі
- 2. Батареї наявні та увімкнені, SOC% такий, що
- батареї можна заряджати та розряджати
- 3. Споживачі в системі вимкнені<br>4. Виробништво енергії фотоелеї
- 4. Виробництво енергії фотоелектричного елементу вимкнено

Таким чином, система автоматично встановить внутрішнє налаштування, як позиціонування кожного датчика у правильній фазі, так і напрямок, що відповідає потокам струму системи.

#### **11.2 ЧИТАННЯ ДАНИХ ЛІЧИЛЬНИКІВ**

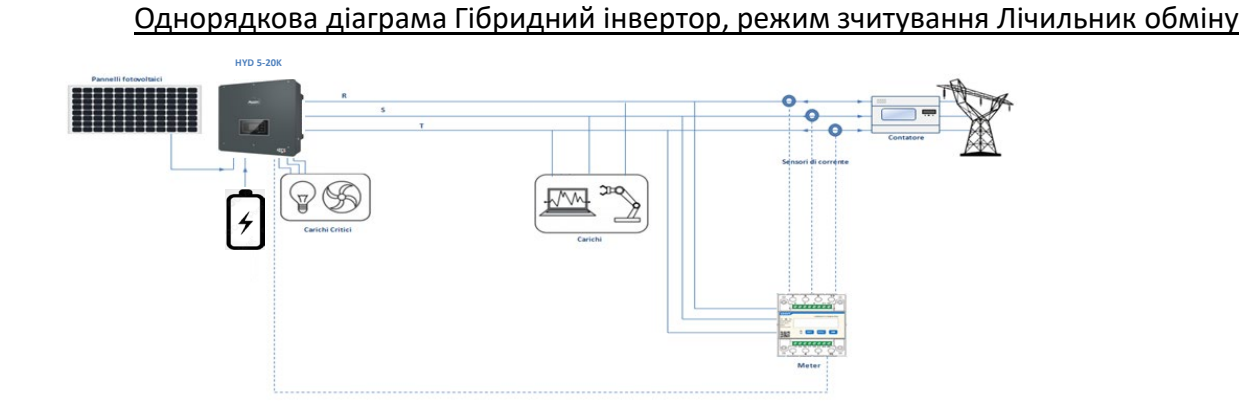

Однорядкова діаграма Гібридний інвертор, режим зчитування Лічильник обміну і зовнішнього виробництва

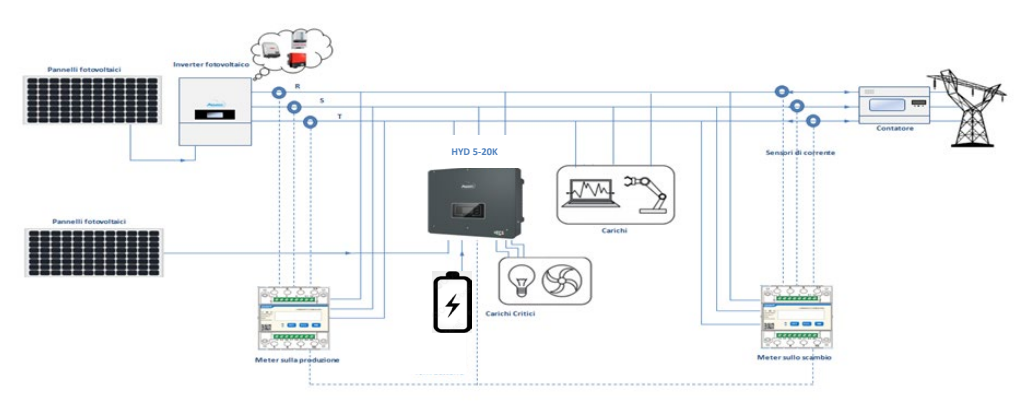

Для подовження кабелів + і - ТТ використовуйте 8-контактний кабель<br>STP категорії 6 і підключіть екран до заземлення з одного боку.

9. Калібрування СТ

2. Розширені параметри **PSW 0001** 

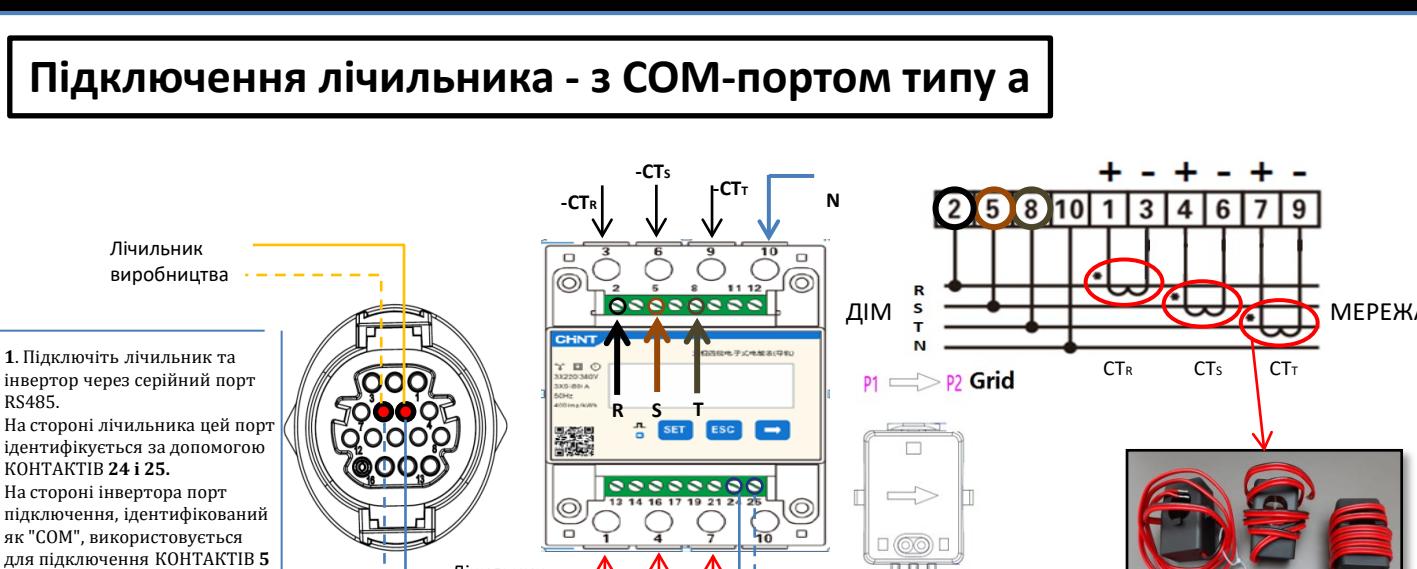

**і 6**

**2**. Підключіть контакт 10 лічильника нейтральним кабелем (N), підключіть контакт 2, 5 і 8 відповідно до фаз R, S і T. З'єднання CT, датчик, розташований на **фазі R**, повинен мати підключені клеми до **КОНТАКТУ 1** (червоний провід) і **КОНТАКТУ 3** (чорний провід).

8 B F

 $+CTR$   $+CTs$   $+CTT$ 

Лічильник обміну

Датчик, розташований на **фазі S**, повинен мати термінали, підключені до **КОНТАКТУ 4** ( (червоний провід)) і **КОНТАКТУ 6** (чорний провід). Датчик, розташований на **фазі T**, повинен мати термінали, підключені до **КОНТАКТУ 7** ( (червоний провід)) та **КОНТАКТУ 9** (чорний провід). Розташуйте датчики, звертаючи увагу на індикацію на самому датчику (стрілка, спрямована до мережі). УВАГА: під'єднуйте СТ до фаз лише після підключення їх до лічильника meter.

ПРИМІТКА: Якщо **відстань** між вимірювальним і гібридним інвертором **більше 100 метрів** рекомендується підключити два резистори 120 Ом по ланцюжку 485 , перший - до інвертора (між КОНТАКТАМ 5 і 6 інтерфейсу), другий безпосередньо до лічильника (КОНТАКТИ 24 і 25).

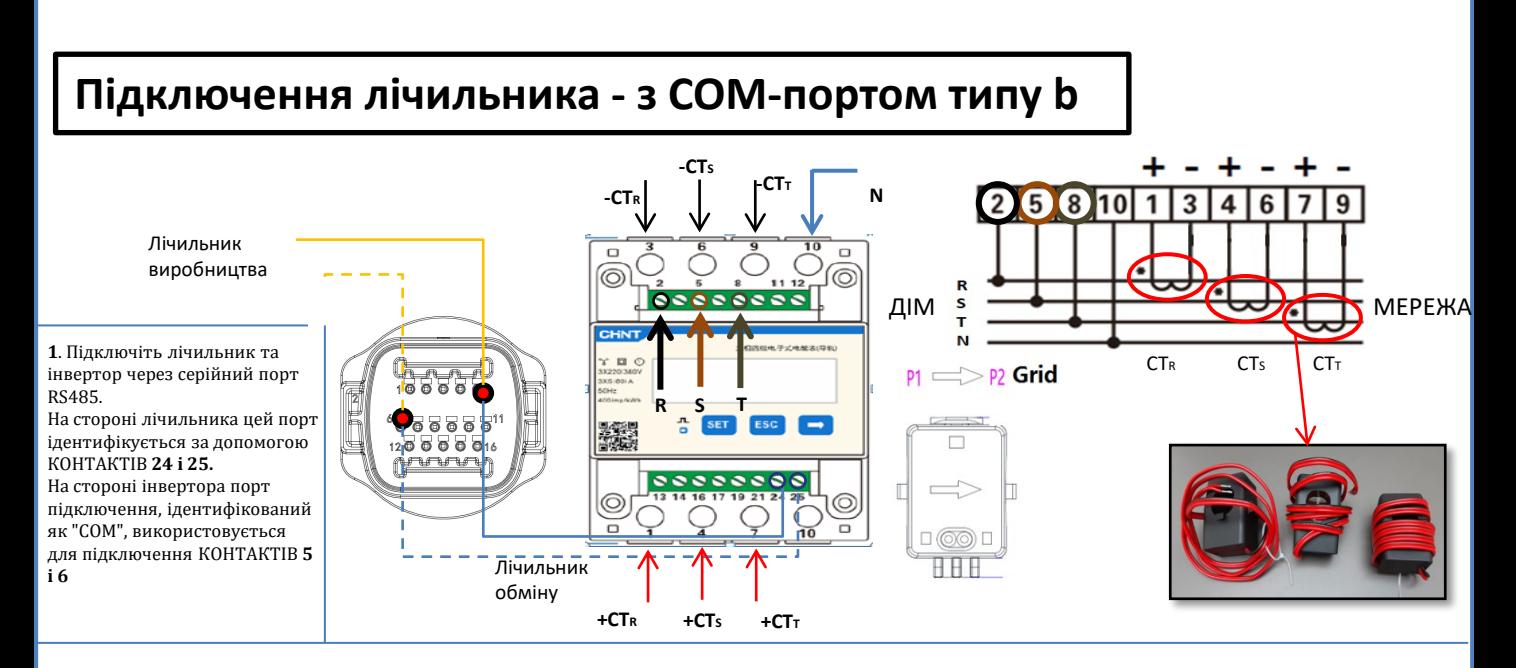

**2**. Підключіть контакт 10 лічильника нейтральним кабелем (N), підключіть контакт 2, 5 і 8 відповідно до фаз R, S і T. З'єднання CT, датчик, розташований на **фазі R**, повинен мати підключені клеми до **КОНТАКТУ 1** (червоний провід) і **КОНТАКТУ 3** (чорний провід).

Датчик, розташований на **фазі S**, повинен мати термінали, підключені до **КОНТАКТУ 4** ( (червоний провід)) і **КОНТАКТУ 6** (чорний провід). Датчик, розташований на **фазі T**, повинен мати термінали, підключені до **КОНТАКТУ 7** ( (червоний провід)) та **КОНТАКТУ 9** (чорний провід). Розташуйте датчики, звертаючи увагу на індикацію на самому датчику (стрілка, спрямована до мережі). УВАГА: під'єднуйте СТ до фаз лише після підключення їх до лічильника meter.

ПРИМІТКА: Якщо **відстані** між вимірювальним і гібридним інвертором **більше 100 метрів** рекомендується підключити два резистори 120 Ом по ланцюжку 485

, перший - до інвертора (між КОНТАКТАМ 5 і 6 інтерфейсу), другий безпосередньо до лічильника (КОНТАКТИ 24 і 25).

#### **11.3 НАЛАШТУВАННЯ ЛІЧИЛЬНИКА**

<span id="page-32-0"></span>Для налаштування пристрою в режимі читання даних обміну необхідно ввести меню налаштувань, як зазначено нижче:

•Натисніть **SET** з'явиться напис **CODE**

- •Спочатку натисніть **SET** (Налаштувати)
- •Впишіть число "701" :
	- 1.На першому екрані, де з'явиться число "600", натисніть клавішу "→" один раз, щоб отримати число "601".
	- 2. Двічі натисніть "**SET**", щоб перемістити курсор вліво для
	- підсвічування "601";
	- 3.Натисніть клавішу "→" ще раз, щоб отримати число "701"

**Примітка**: У разі помилки натисніть "ESC", а потім знову "SET", щоб скинути необхідний код.

•Підтвердьте, натискаючи кнопку **SET**, щоб увійти в меню налаштувань.

•Увійдіть у наступне меню та встановіть вказані параметри:

- **1. CT**:
	- a. Натисніть **SET** для входу в меню
	- b. Введіть "40":
	- а. На першому екрані, де з'явиться число "1", натисніть клавішу "→" декілька разів, щоб отримати число "1<u>0</u>".<br>b. Двічі натисніть "SET", щоб перемістити курсор вліво для підсвічування числа "10"
	- b. Двічі натисніть "**SET**", щоб перемістити курсор вліво для підсвічування числа "10"
	- с. Натискайте клавішу "→" декілька разів, поки не з'явиться число "40" до наступно сталя по наступно сталя підтв
	- Натисніть "ESC" для підтвердження та "→", щоб перейти до наступного налаштування.

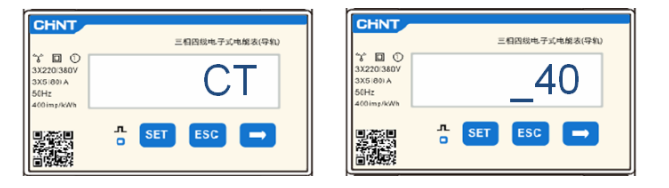

**Примітка**: У разі використання зондів CT, відмінних від поставлених, напишіть правильний коефіцієнт трансформації.

**Примітка**: У разі помилки натискайте "SET", поки не з'явиться цифра тисячного розряду, а потім натисніть "→", поки не з'явиться лише число "1"; на цьому етапі повторіть процедуру, описану вище.<br>2. АЛРЕСА:

CHNT

- **2. АДРЕСА**:
	- a. Натисніть **SET** для входу в меню:
	- b. Залиште "01" для лічильника на обміні
	- c. Введіть "02" (натиснувши один раз "→" на екрані "01"). За адресою 02 інвертор призначає в якості потужності, що пов'язана з виробництвом, дані, які надсилає лічильник. Для виробництва можна встановити максимум 3 лічильники (адреси 02 03 04).

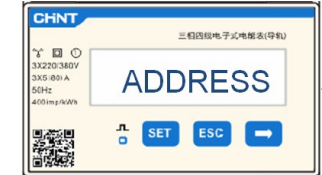

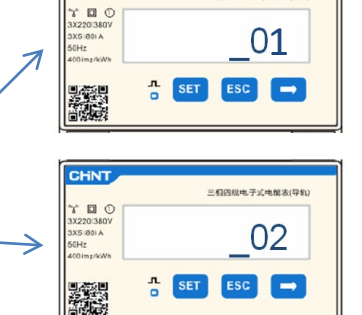

**自四级电子式电报表(导)** 

**01 | Лічильник обміну** 

Виробничий лічильник

#### **11.4 ПЕРЕВІРКА ПРАВИЛЬНОСТІ ПОКАЗАНЬ ЛІЧИЛЬНИКА**

Щоб перевірити правильність зчитування **лічильника обміну**, необхідно переконатися, що гібридний інвертор та будь-яке інше джерело фотоелектричної енергії вимкнені.

Увімкніть пристрої більше 1 кВт для кожної з трьох фаз системи.

d. Натисніть "ESC" для підтвердження.

Пройдіть перед лічильником і за допомогою клавіш «→» прокрутіть елементи та «ESC», щоб повернутися назад, потрібно перевірити, що:

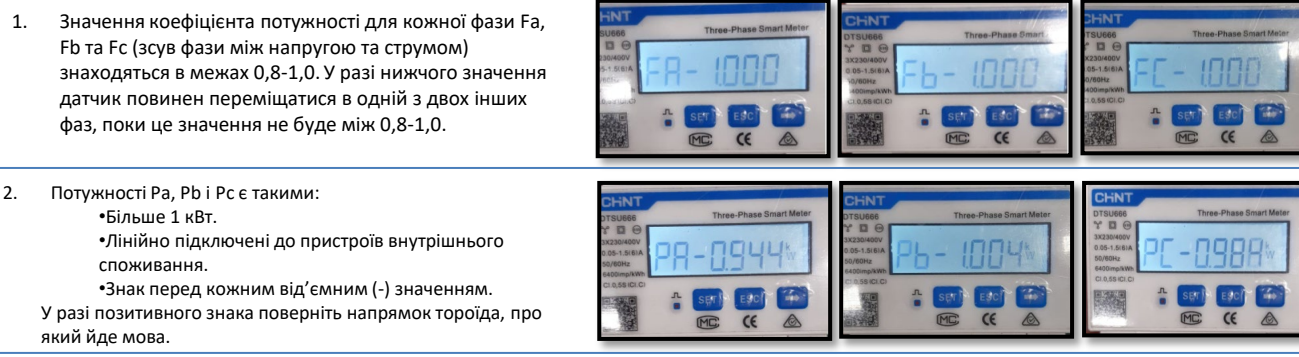

У разі **вже наявного лічильника для зчитування фотоелектричного виробництва** , необхідно повторити попередні операції:

- 1. Перевірте коефіцієнт потужності, як описано в попередньому випадку
- 2. Знак потужності цього разу повинен бути позитивним для Pa, Pb та Pc

3. Увімкніть гібридний інвертор, переконайтеся, що загальне значення потужності Pt відповідає значенню, що відображається на дисплеї інвертора.

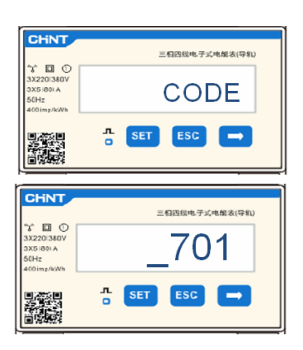

### **12. ПЕРШИЙ ЗАПУСК**

<span id="page-33-0"></span>**ВАЖЛИВО:** Скористайтеся ПК та USB у разі запитів на оновлення та налаштування коду країни, крім стандартних

- 1. Встановіть перемикач постійного струму інвертора в положення УВІМК
- 2. Зачекайте, поки дисплей увімкнеться

minal + Power Terminal - Power Sw

**SE PYLONTECH** 

(можна буде побачити цілком нормальну індикацію відсутньої несправності мережі)

 $\frac{1}{2}$  Start E

- 3. Підключення акумуляторної батареї **Pylontech**
	- a) Увімкніть BMS (показано на малюнку нижче):

External Po

- b) Установіть перемикач Power Switch в положення ON (вимикач постійного струму)
- c) Натисніть на секунду червону кнопку (Start Button)

wer - External Po

Підключення акумуляторної батареї **WeCo** Для запуску модуля HV BOX буде достатньо підключити роз'єднувач - ЗАГАЛЬНИЙ ВИМИКАЧ на передній панелі HV BOX.

Підключення акумуляторної батареї **Azzurro HV**

Dry Contact Terminal Reset ADD CAN / RS485 RS232 Port 1 [12VDC Output Terminal] Status SOC

- a) Установіть перемикач Power Switch в положення ON (вимикач постійного струму)
- b) Натисніть кнопку увімкнення.
- 4. Подайте змінну напругу на інвертор за допомогою спеціального перемикача

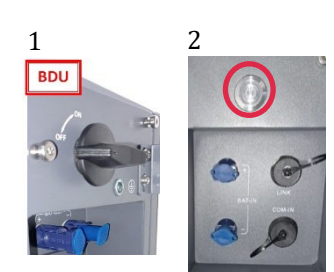

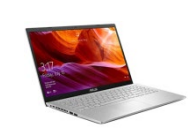

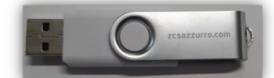

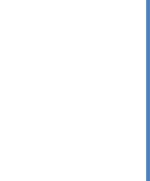

34

#### **13. ПЕРША КОНФІГУРАЦІЯ**

<span id="page-34-0"></span>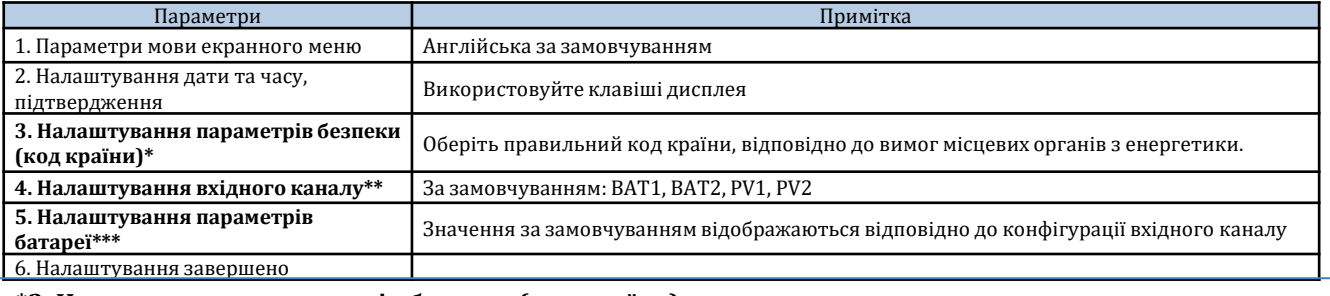

#### **\*3. Налаштування параметрів безпеки (код країни)**

1. Основні параметри

2. Параметри безпеки

1. 001-002-CEI-021 Зовнішні

⋟

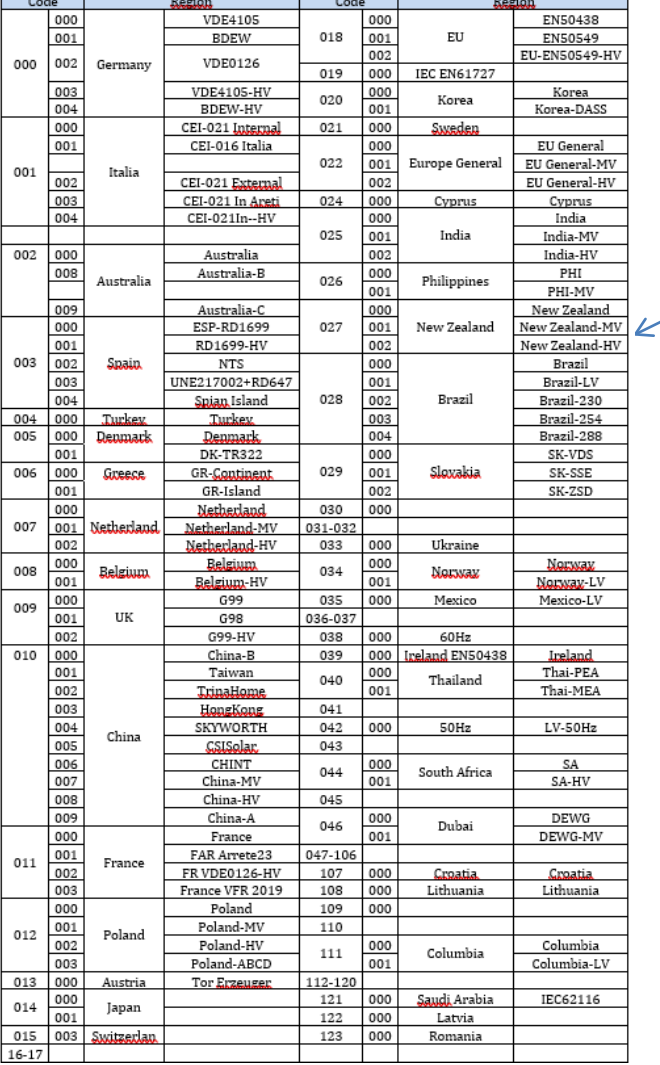

**ПРИМІТКА:** Інвертори за замовчуванням встановлюються з кодом країни, що стосується CEI-021 для зовнішнього інтерфейсу, якщо потрібно використовувати інший код країни, зверніться до служби підтримки

#### **14. ПЕРЕВІРКА ВСТАНОВЛЕНИХ ПАРАМЕТРІВ ІНВЕРТОРА**

<span id="page-35-0"></span>Щоб перевірити правильність встановлених параметрів, увійдіть у меню відображення у розділі «Інформація про систему» та перевірте дані з особливим акцентом на виділені:

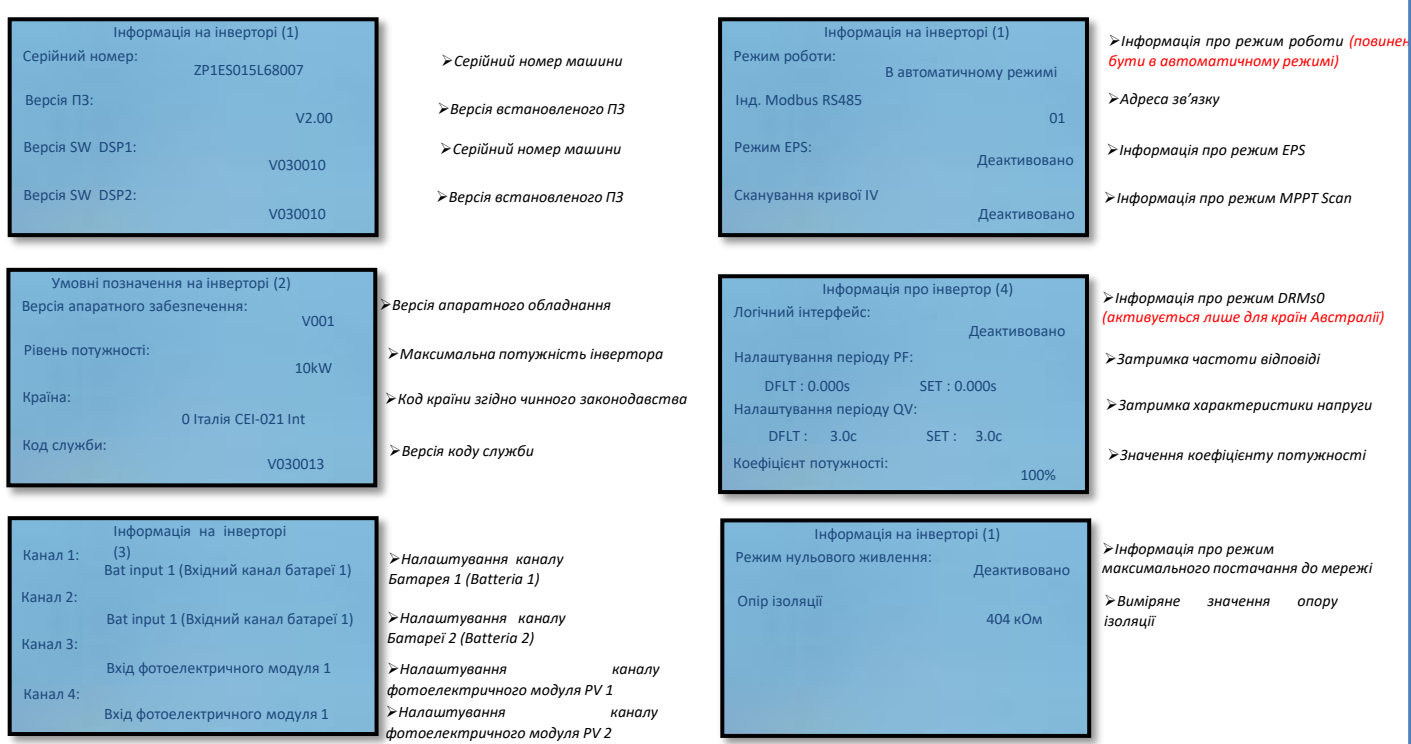

#### **15. Перевірка встановлених параметрів батареї**

Щоб перевірити правильність встановлених параметрів, увійдіть у меню відображення у розділі «Інформація про батарею» та перевірте дані з особливим акцентом на виділені

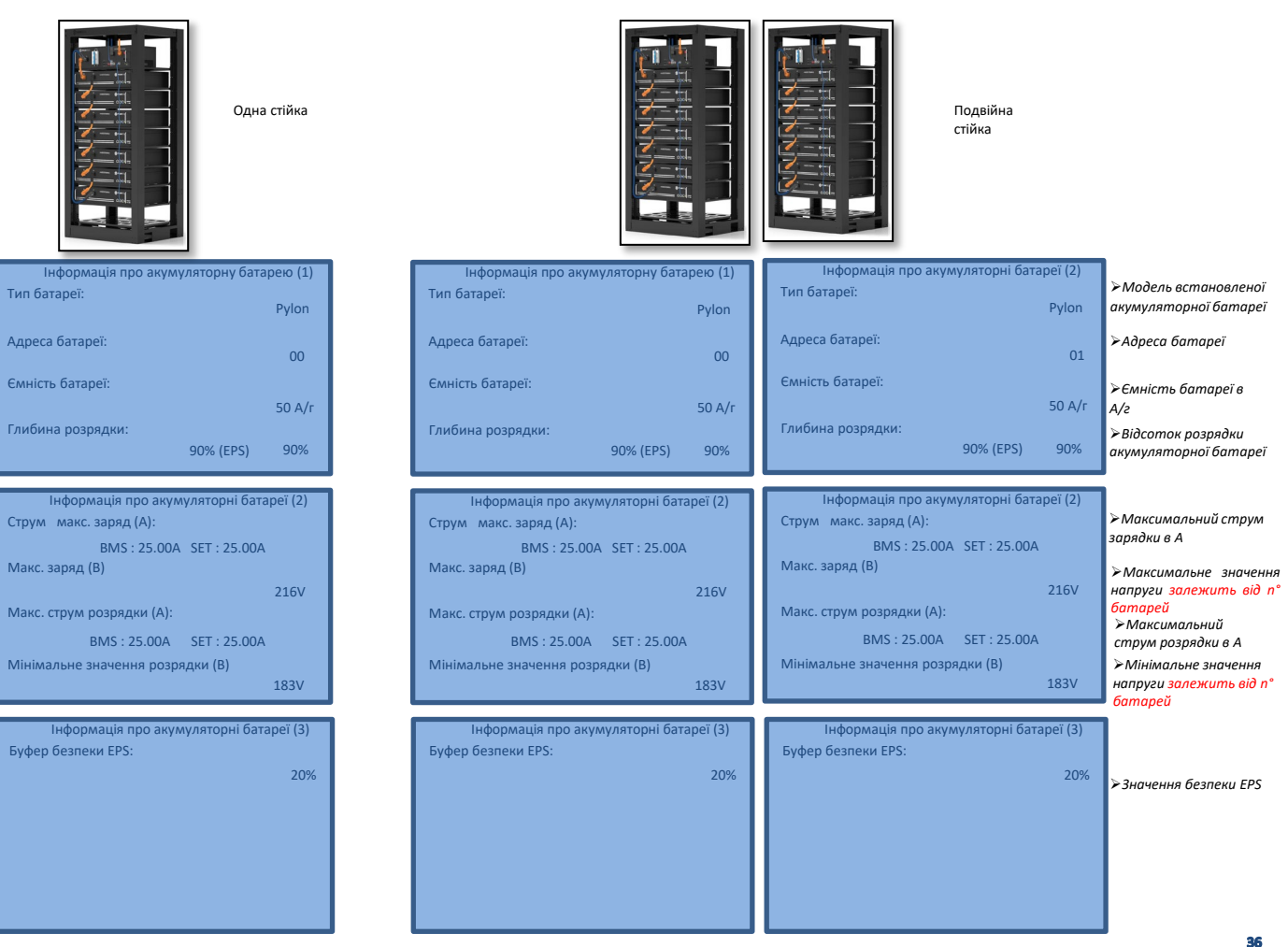

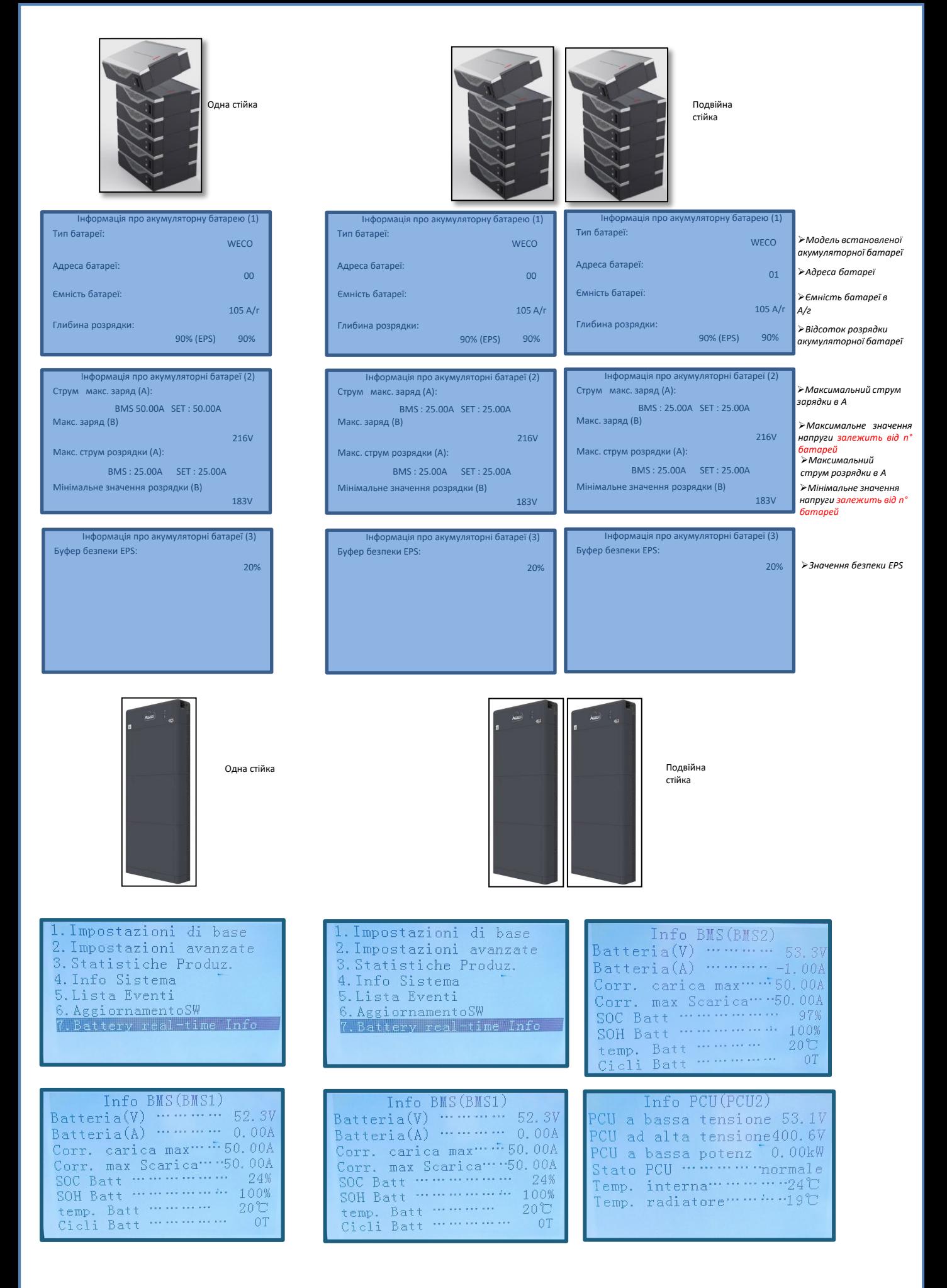

#### **16. ШВИДКА ІНФОРМАЦІЯ ПРО СТАН СИСТЕМИ**

#### <span id="page-37-0"></span>Одноразовим натисканням кнопки "↓" з головного меню можна отримати доступ до миттєвої інформації про батарею та мережу змінного струму.

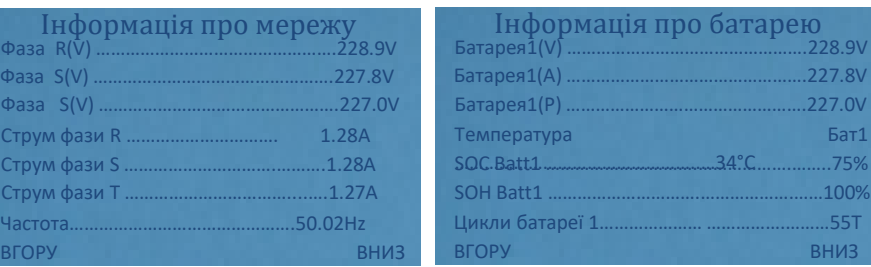

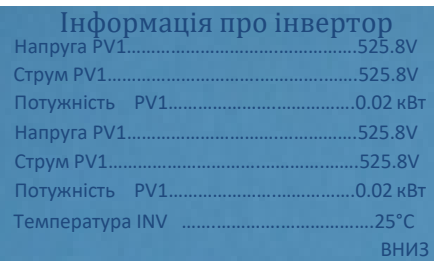

Одноразовим натисканням кнопки "↑" з головного меню можна отримати доступ до миттєвої інформації про сторону постійного струму інвертора.

#### **17. РОБОЧІ СТАНИ В АВТОМАТИЧНОМУ РЕЖИМІ**

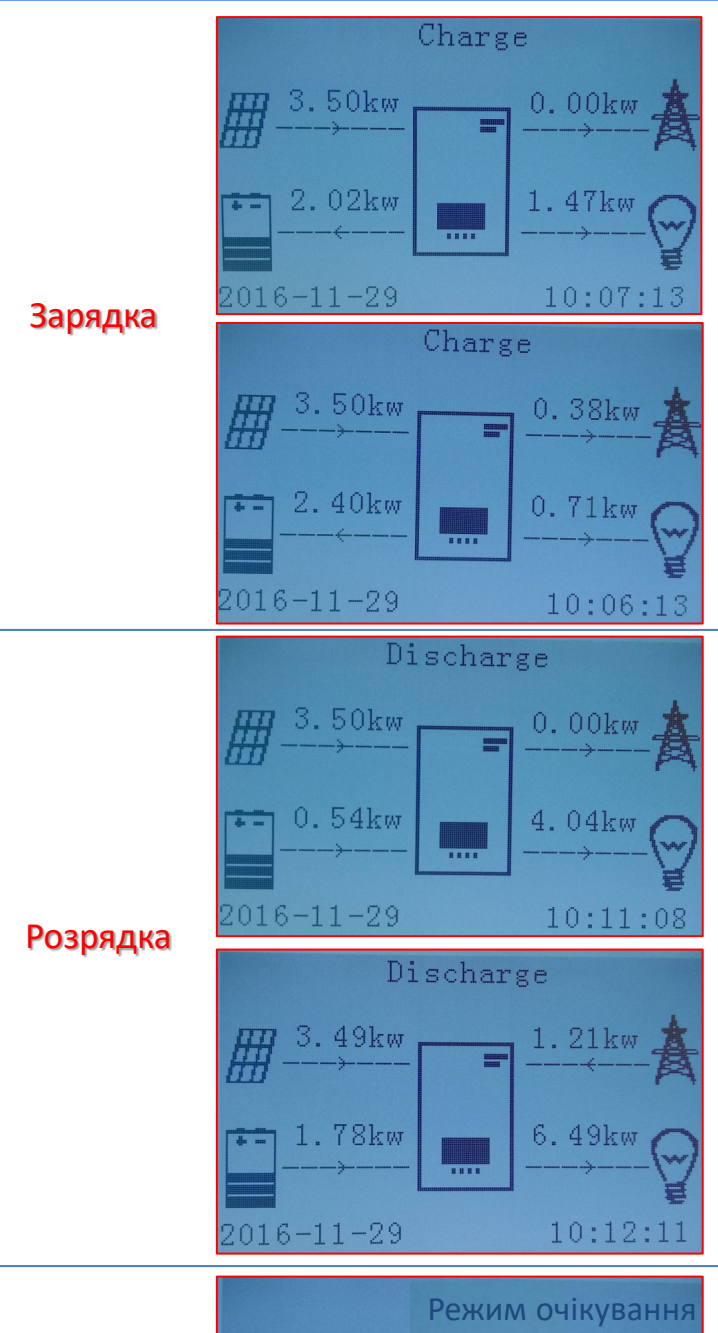

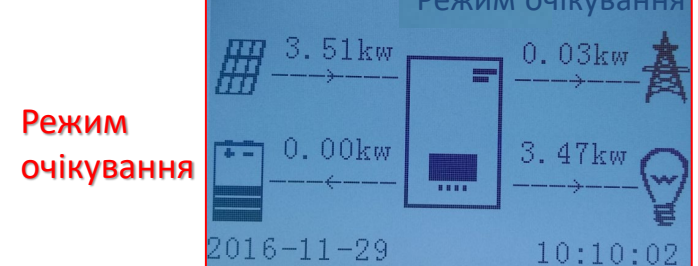

Коли значення енергії, що надходить від фотоелектричної системи, стане більшим, ніж вимагається пристроями, гібридний інвертор заряджатиме акумулятор надлишковою енергією.

У разі повністю зарядженої акумуляторної батареї або у разі обмеження енергії повторної зарядки (щоб зберегти цілісність акумуляторної батареї) надлишки енергії будуть експортуватися до мережі.

Коли значення енергії фотоелектричної системи стане меншим, ніж потрібно для пристроїв, система використовуватиме енергію, що зберігається в акумуляторній батареї для живлення домашніх пристроїв.

Коли сума значень енергії, що виробляється фотоелектричною системою та енергії, що надходить від батареї, буде меншою, ніж вимагається пристроями, енергія, якої бракує, буде отримуватися з електромережі.

Гібридний інвертор залишатиметься в режимі Standby доки: •різниця між виробництвом фотоелектричного модуля та попитом пристроїв буде менше 100 Вт

•акумуляторна батарея повністю заряджена, а виробництво фотоелектричного елементу вище, ніж споживання (з допустимим відхиленням 100 Вт)

•акумуляторна батарея розряджена, а виробництво фотоелектричного елементу нижче, ніж споживання пристроями (з допустимим відхиленням 100 Вт)

38

<span id="page-38-0"></span>У разі відключення електроживлення або запуску в режимі OFF - Grid (поза мережею), якщо активна функція EPS, інвертор може подавати енергію, що надходить від фотоелектричного модуля та зберігається в акумуляторах, до важливих пристроїв, підключених до порту LOAD.

#### **18.2 РЕЖИМ EPS (ПОЗА МЕРЕЖЕЮ - OFF GRID) - ПРОЦЕДУРА ПІДКЛЮЧЕННЯ І ТИПИ УСТАНОВКИ**

**Визначте критичні або пріоритетні внутрішні навантаження (побутові пристрої та системи)**: бажано ідентифікувати домашні пристрої та системи, які є абсолютно необхідними в умовах припинення електроживлення, такі як система освітлення, холодильники або морозильні камери, аварійні розетки.

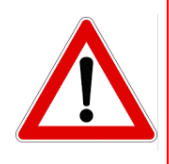

• Інвертор може не забезпечувати живлення побутових пристроїв високої потужності в режимі EPS, враховуючи максимальну потужність, яка може подаватися в цих умовах.

• Пристрої з високим пусковим струмом можуть не забезпечувати інвертором у стані EPS, оскільки пусковий струм, хоча і протягом надзвичайно обмеженого періоду часу, буде значно вищим, ніж той, який може подаватися інвертором.

**Підключіть кабелі фази, нейтралі та заземлення до виходу LOAD**, розташованого праворуч від нижньої сторони інвертора.

ПРИМІТКА. Вихід LOAD повинен використовуватися тільки для підключення важливих побутових пристроїв. Процедура підключення силових кабелів до виходу LOAD повторює аналогічні кроки для підключення кабелів до виходу GRID (мережа).

#### <span id="page-39-0"></span>**ПЕРЕМИКАЧ**

У разі технічного обслуговування компонентів фотоелектричної системи або у випадку непридатності до експлуатації інвертора доцільно передбачити встановлення комутатора, таким чином можна буде безпосередньо подавати живлення на пристрої, як правило, підключені до лінії Load ін

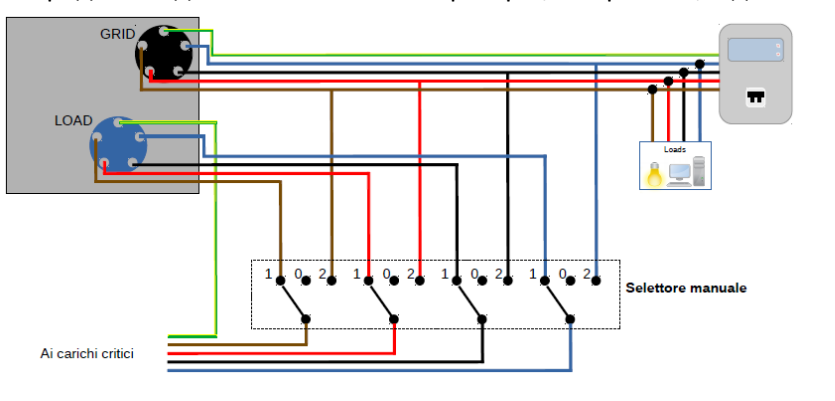

**Положення 1**→ Пріоритетні пристрої, що підключаються та живляться за допомогою лінії LOAD інвертора

**Положення 0**→ Пріоритетні пристрої, що не живляться від інвертора чи мережі

**Положення 2**→ Пріоритетні пристрої, що підключаються до мережі та живляться від неї

40

#### **ДВОКОНТУРНИЙ КОНТАКТОР**

Для стимульованих систем можна встановити подвійний перемикач дистанційного керування, цей пристрій гарантуватиме, що критично важливі пристрої будуть нормально живитися від мережі, а також що вони будуть живитись від лінії інвертора EPS LOAD лише у випадку відключення електроенергії та завдяки перемиканню контактів контактора.

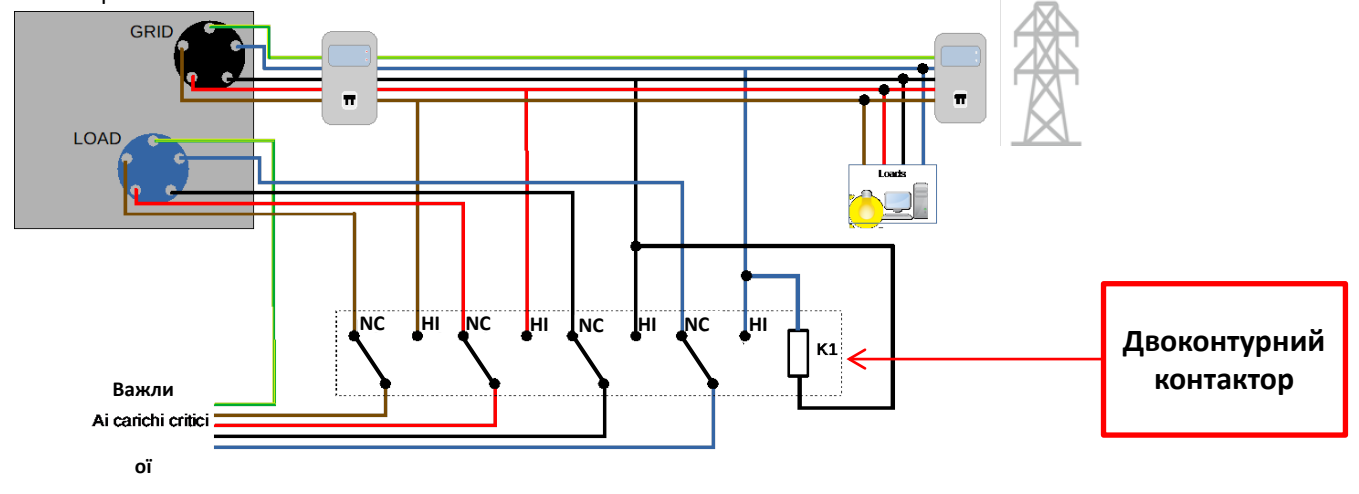

**ПРИМІТКА:** За умов, описаних вище, у разі відключення електроенергії частина системи, що працює від порту LOAD інвертора, поводиться як система ІТ.

У випадку, якщо необхідно встановити гібридний інвертор в заводських виробничих умовах, відмінних від наведених на діаграмах, зверніться до служби підтримки, щоб перевірити наявність такої можливості.

#### **18.3 РЕЖИМ EPS (ПОЗА МЕРЕЖЕЮ - OFF GRID) - РОБОТА**

**За наявності напруги змінного струму, що подається від мережі** (нормальний режим роботи), як стандартні навантаження системи, так і пріоритетні побутові пристрої живляться від мережі без потреби використовувати двоконтурний контактор. На наступному рисунку показано цей режим роботи.

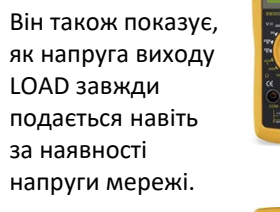

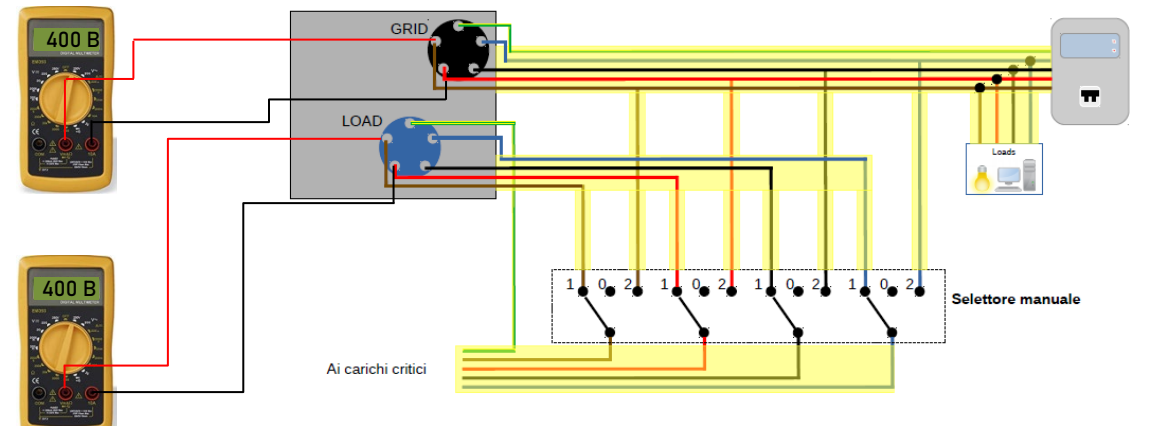

<span id="page-40-0"></span>У разі **припинення електропостачання** буде відсутня напруга змінного струму, що подається електричною мережею; за цієї умови перемикаються внутрішні контакти гібридного інвертора, який після настання часу активації продовжить подавати змінну напругу 400 В на вихід LOAD, живлячи лише критично важливі пристрої на основі наявності акумулятора та фотоелектричного елементу.

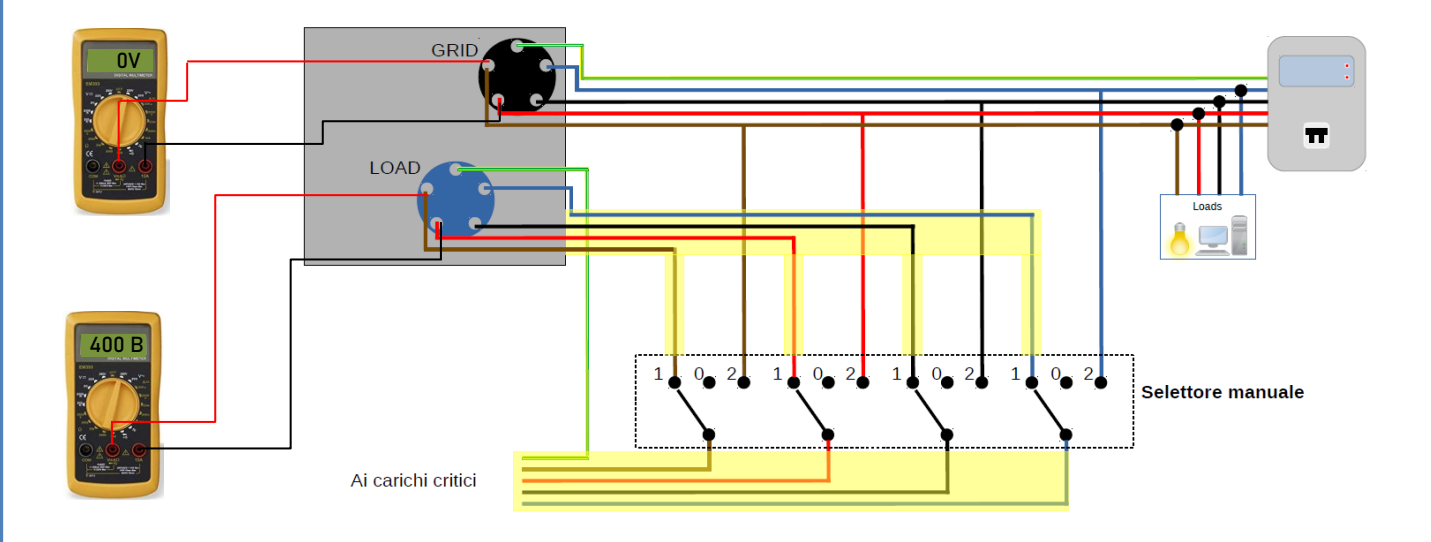

ПРИМІТКА: при такій конфігурації у разі відключення електроенергії система працює як система ІТ.

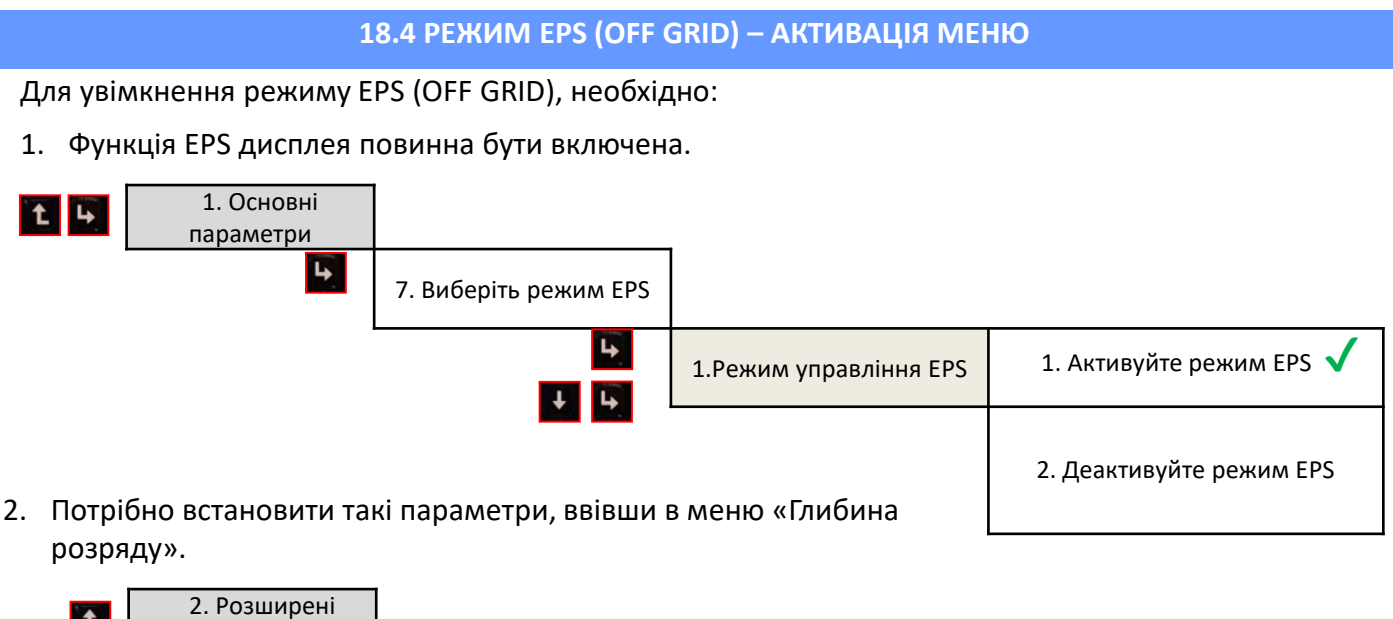

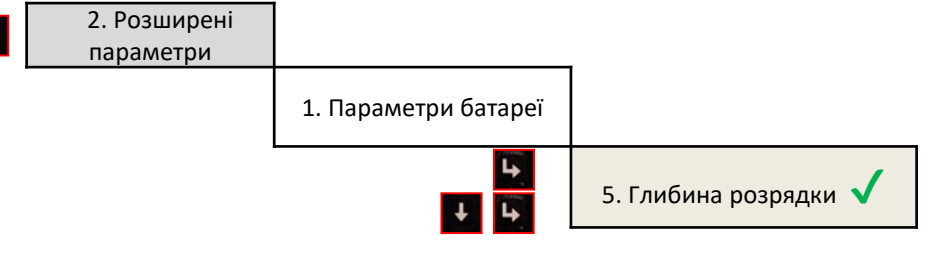

<span id="page-41-0"></span>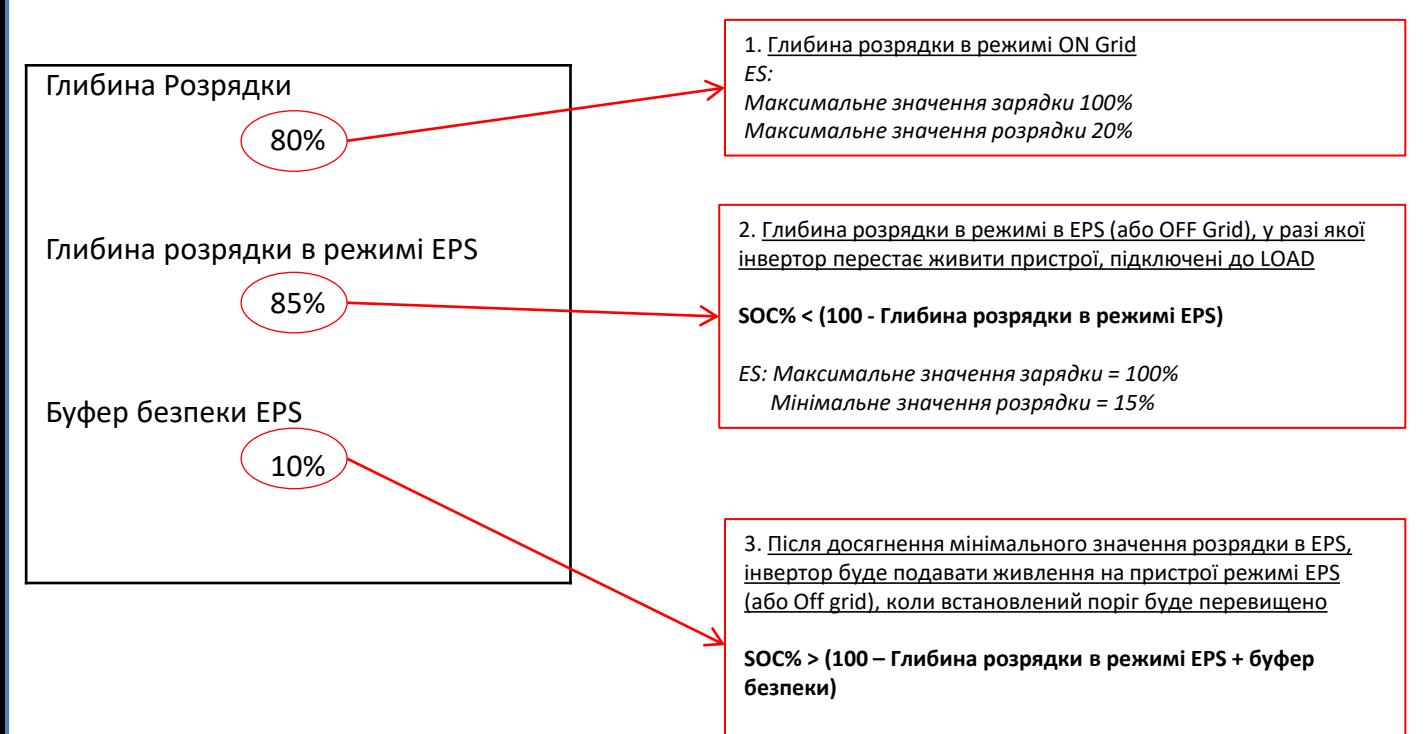

*ES: Значення відновленого живлення на виході LOAD = 26%*

### <mark>18.5 РЕЖИМ РОБОТИ EPS (ПОЗА МЕРЕЖЕЮ - OFF GRID)</mark>

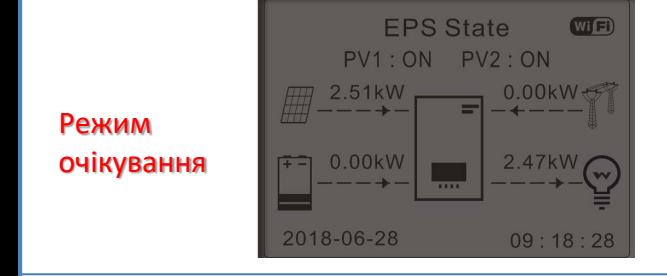

Якщо виробництво фотоелектричних модулів = живлення ПРИСТРОЮ, інвертор HYD-ES не заряджає або не розряджає акумулятор.

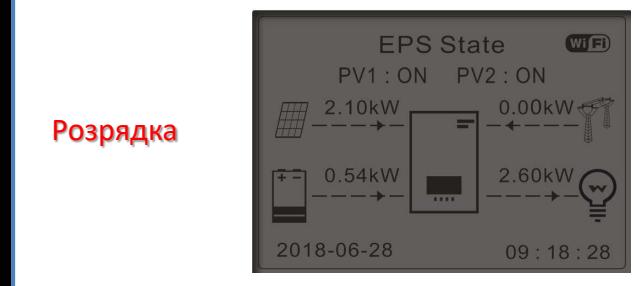

Якщо виробництво фотоелектричних модулів < живлення ПРИСТРОЮ (ΔP > 300 Вт), інвертор HYD-ES розряджає акумулятор.

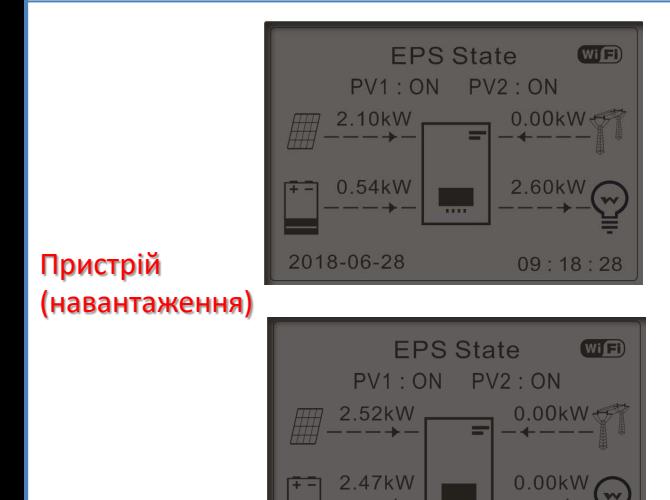

2018-06-28

 $09:18:28$ 

Якщо виробництво фотоелектричних модулів > живлення ПРИСТРОЮ (ΔP >300 Вт), інвертор HYD-ES заряджає акумулятор.

Якщо виробництво фотоелектричного елемента нормальне, але споживання ПРИСТРОЮ = 0, або якщо **SOC% < 100% - EPSDOD** надлишок енергії буде зберігатися в акумуляторі.

#### **19.1 РЕЖИМ ПАРАЛЕЛЬНИХ ІНВЕРТОРІВ - КОНФІГУРАЦІЯ**

<span id="page-42-0"></span>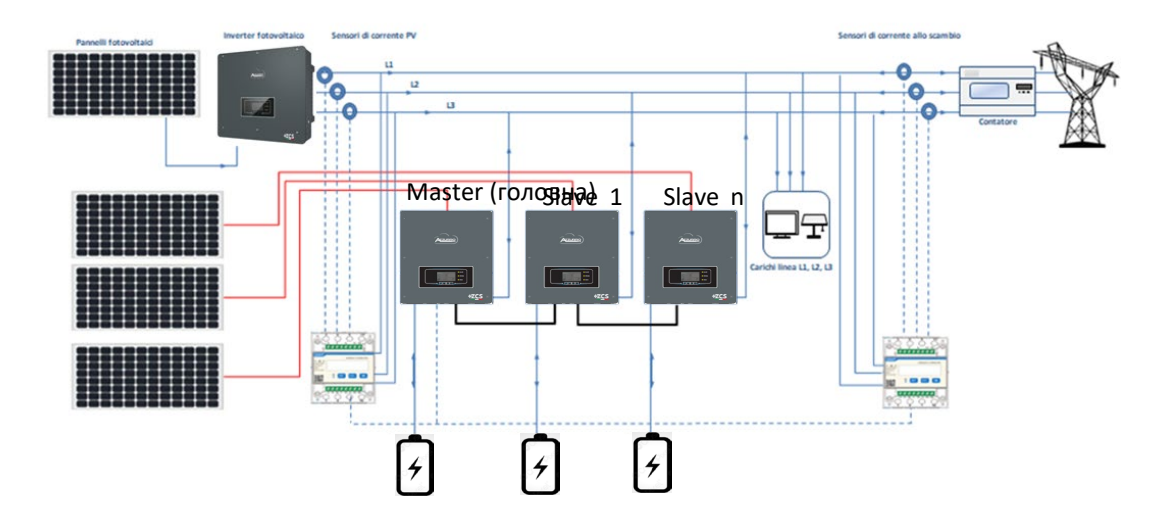

1.Інвертори повинні бути з'єднані між собою за допомогою кабелю, що входить до комплекту, а заповнення входів повинно відбуватися наступним чином:

•**Порт зв'язку Link port 0** інвертора **Master** → підключений до кінцевого **резистора (8-контактний термінал)**

•**Порт зв'язку Link port 1** інвертора **Master** → **Порт зв'язку Link port 0** інвертора **Slave 1**

•**Порт зв'язку Link port 1** інвертора **Slave** 1 → **Порт зв'язку Link port 0** інвертора **Slave 2**

•**Порт зв'язку Link port 1** інвертора **Slave** 2 → **Порт зв'язку Link port 0** інвертора **Slave 3**

•**Порт зв'язку Link port 1** інвертора **Slave n-1** → **Порт зв'язку Link port 0** інвертора **Slave n**

•**Порт зв'язку Link port 1** інвертора **Slave n** → підключений до **кінцевого резистора** (8-контактний термінал) Примітка: в комплект входять кінцеві резистори

ПРИМІТКА: паралельний кабель інвертора в комплекті має довжину 3 метри, його не можна подовжувати.

- 2.Якщо підключені інвертори однакового розміру, виходи пристроїв LOAD можуть бути паралельними для живлення тієї ж групи пріоритетних пристроїв. Для цього необхідно використовувати паралельну схему. Необхідно подбати, щоб з'єднання між кожним інвертором та паралельним розподільним щитом мали:
	- однакову довжину

•...

- однаковий переріз
- імпеданс якомога менший.

Бажано встановити відповідний захист на кожній лінії з'єднання між інвертором та панеллю.

- 3.Сумарне навантаження від пристроїв, підключених на виходах LOAD, має бути меншим за загальну суму потужностей, що подаються інверторами в режимі EPS.
- 4.Лічильники повинні бути підключені до головного інвертора Master (Primary)

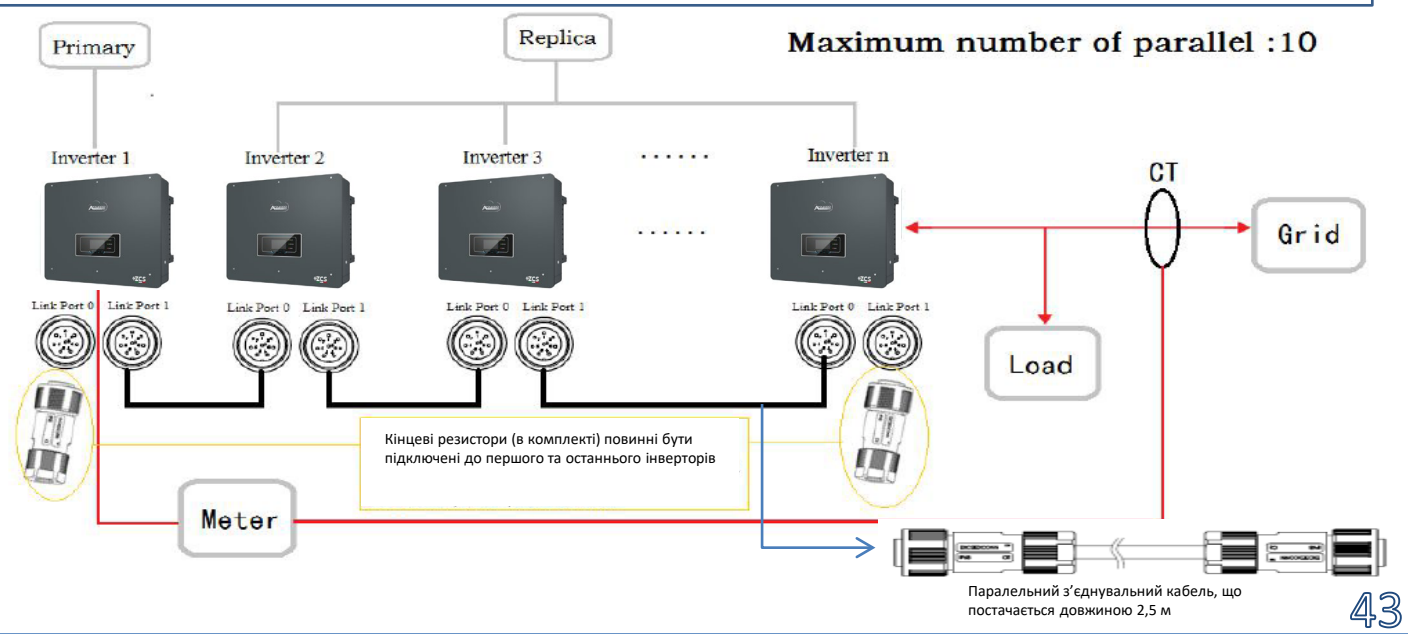

<span id="page-43-0"></span>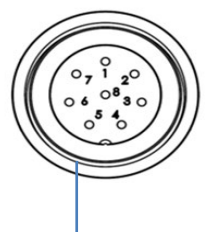

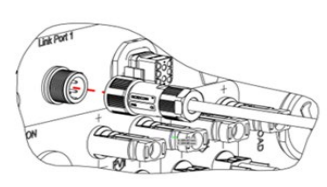

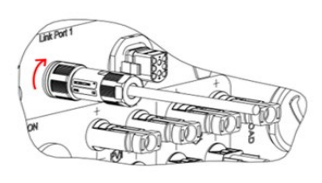

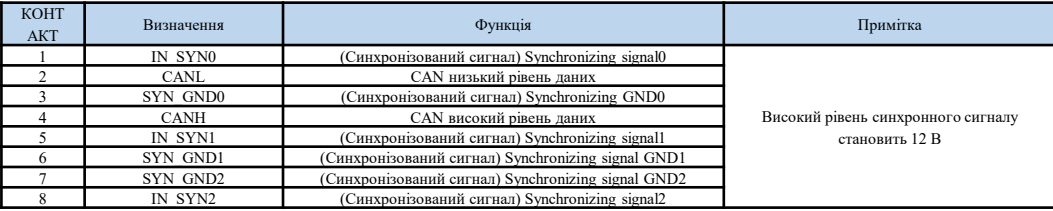

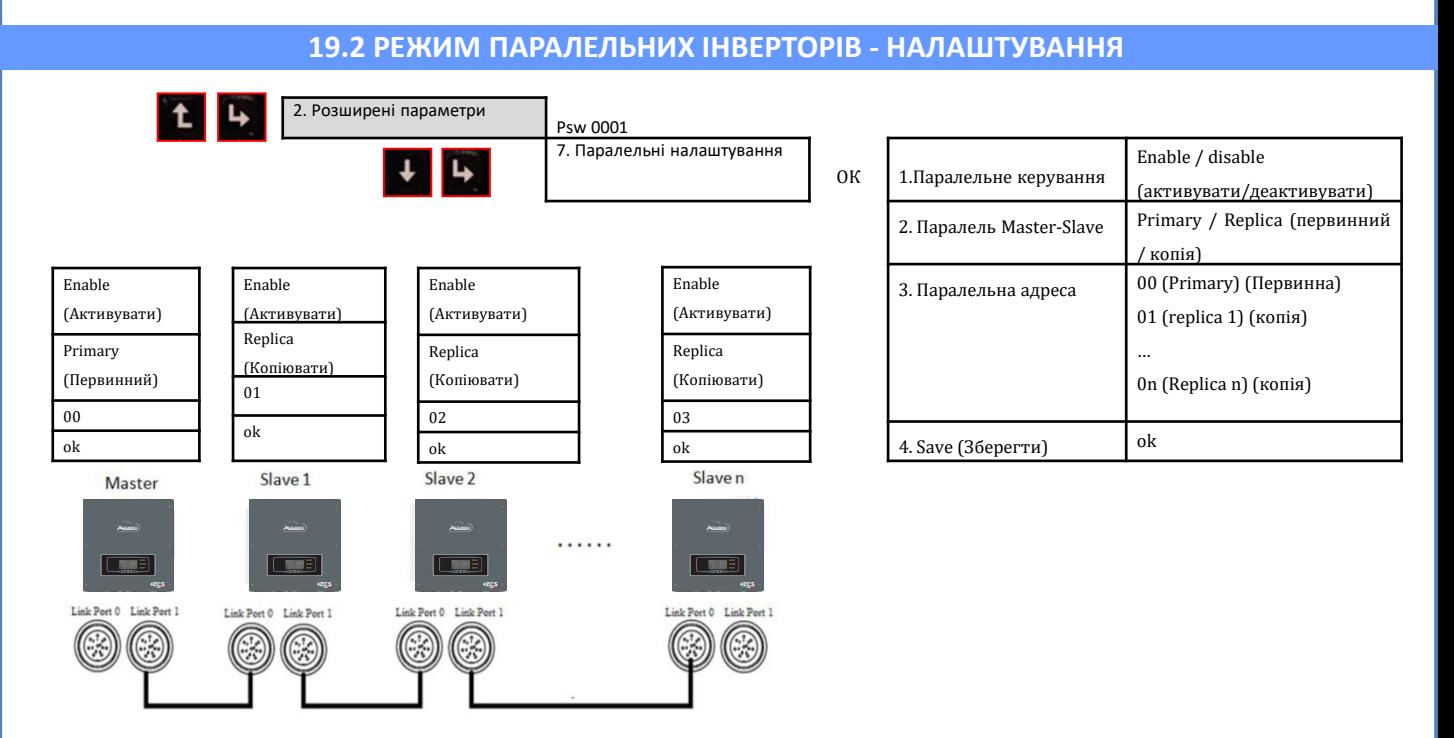

#### **20. РОБОТА ЛИЩЕ В РЕЖИМІ ФОТОЕЛЕКТРИЧНОЇ СИСТЕМИ**

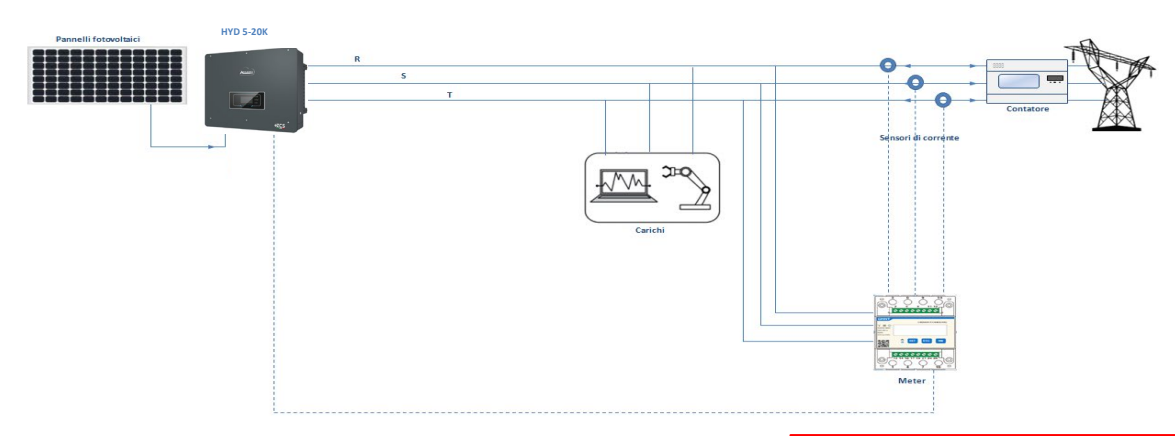

Система також може працювати як фотоелектричний інвертор за відсутності акумуляторних батарей.

У цьому випадку лише застосовні значення відображаються на дисплеї: .Виробництво енергії фотоелектричного елементу .Споживання пристроїв

.Енергія, якою пристрій обмінюється з мережею

**ПРИМІТКА:** У цьому випадку провід змінного струму повинен бути підключений до порту GRID

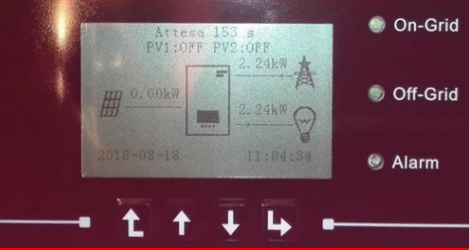

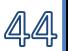